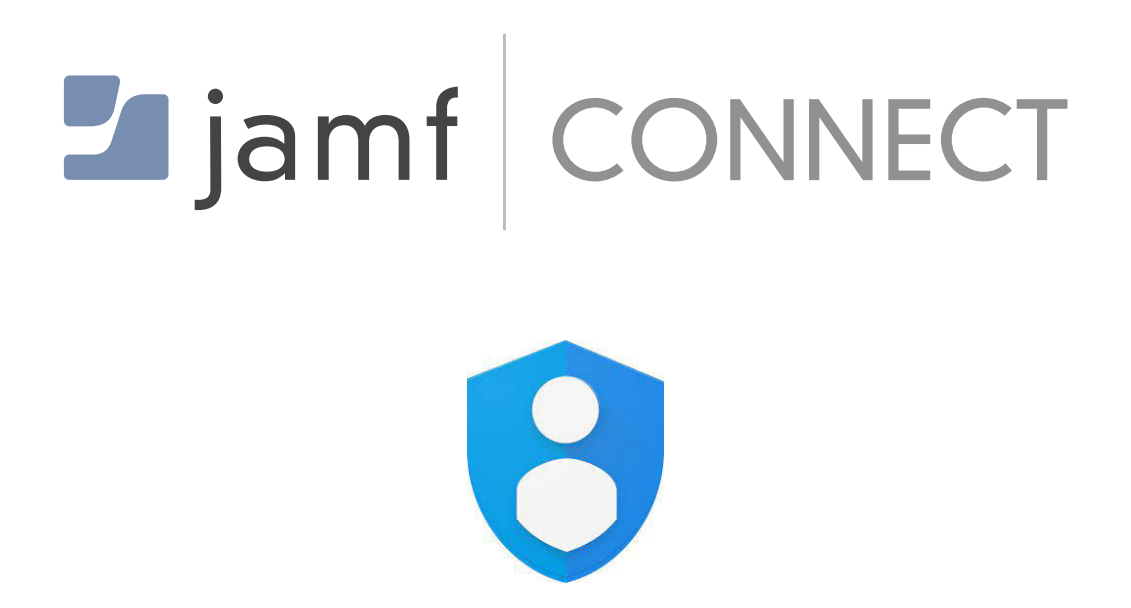

How to Configure Jamf Connect with Google Cloud Identity

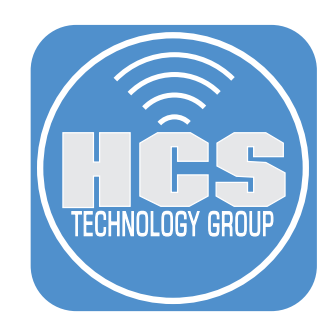

# **Contents**

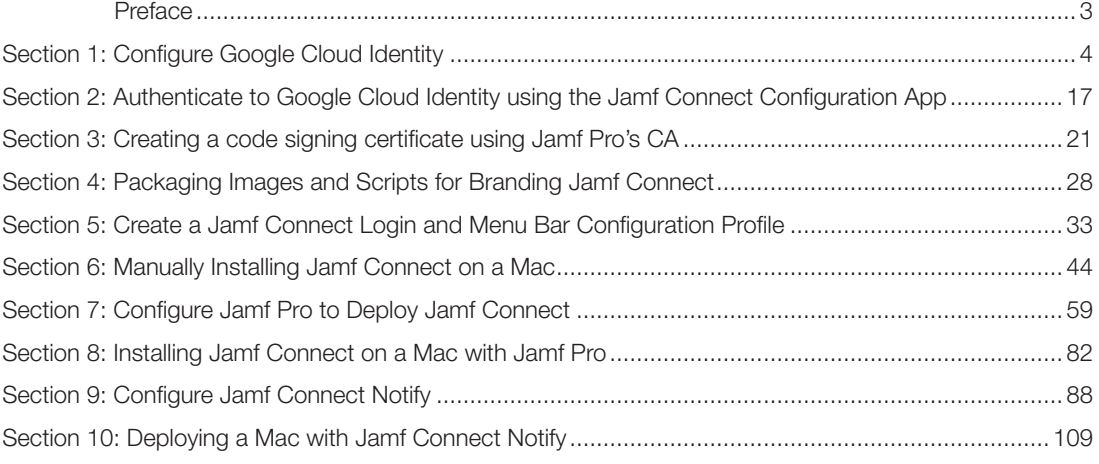

<span id="page-2-0"></span>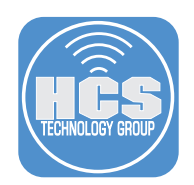

# Preface

The purpose of this guide is to provide a workflow for Mac administrators to deploy Jamf Connect using Google Cloud Identity as the Identity Provider (IdP). This guide will cover a myriad of topics such as installing, customizing, and deploying Jamf Connect with Google Cloud Identity.

Items required to follow along with this guide:

- Administrative access to your Google Cloud Admin Console. https://console.cloud.google.com
- Administrative access to your Google Workspace Admin Console. https://admin.google.com
- Jamf Connect Download a trial here: http://jamf.it/JCDownload
- Administrative access to your Jamf Pro server.
- Administrative access to your Apple Business Manager/Apple School Manager portal.
- JC\_Google\_Files These are sample files that we use in the guide.

Download them here: https://hcsonline.com/images/Apps/JC\_Google\_Files.zip

There are six Google Workspace plans that are supported by Jamf Connect:

- Business Plus
- Enterprise
- Education Fundamentals
- Education Standard
- Teaching and Learning Upgrade
- Education Plus

You must have one of the above plans to following along with this guide. The above plans include LDAP client support which is required for password management.

NOTE:

- Google Workspace offers a free trial and it requires a credit card to sign up. https://cloud.google.com/free
- Jamf Connect 2.7 or later is required for password management with Google Workspace

Items not supported by Google Cloud Identity and Jamf Connect:

• Google Cloud identity supports OpenID Connect (OIDC)\*. It does not support Resource Owner Password Grant (ROPG)\*\* for password changes.

Password changes are supported using a Google LDAP client certificate installed on Mac computers.

- Jamf connect cannot manage administrative and standard user roles with Google Cloud Identity.
- Jamf unlock is not supported by Google cloud identity.

This guide was written and tested using the following:

- Jamf Connect 2.17.0
- Jamf Connect Configuration app 2.17.0
- Jamf Pro Cloud Hosted Server 10.42.1
- Composer 10.42.1
- macOS Ventura 13.0.1 on a Mac computer with Apple silicon

Assumptions:

- Your Jamf Pro is linked to Apple Business Manager/Apple School Manager for Automated Device Enrollment and Volume Purchasing.
- For more Information on Integrating Apple Business Manager/Apple School Manager, please go to the links below: https://docs.jamf.com/jamf-pro/documentation/Volume\_Purchasing\_ Integration.html?hl=apple %2Cbusiness%2Cmanager https://docs.jamf.com/10.41.0/jamf-pro/ documentation/Automated\_Device\_Enrollment\_ Integration.html

This guide would not be possible without the support and guidance from the following people:

- Erin McDonald
- Sean Rabbitt
- William Smith
- The HCS Team

\*OpenID Connect (OIDC) is an open authentication protocol that works on top of the OAuth 2.0 framework.

<sup>\*\*</sup>Resource Owner Password Grant (ROPG)—Authenticates the user's cloud username and password directly to your IdP's token endpoint. This authentication method is only used for password synchronization.

**ii Q** SIGN IN

<span id="page-3-0"></span>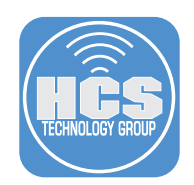

# Section 1: Configure Google Cloud Identity

## What You'll Need

Learn what hardware, software, and information you'll need to complete the tutorials in this section.

## Hardware and Software

Requirements for following along with this section:

- A Mac with macOS 10.15.4 or later. This guide will use macOS 13.0.1
- Jamf Connect installer DMG. This guide will use version 2.17.0
- Administrative access to your Google Cloud Admin Console: https://console.cloud.google.com
- Administrative access to your Google Workspace Admin Console: https://admin.google.com

In this section we will configure configure Google Cloud Identity with the following items:

- A Project for Jamf Connect
- A LDAP Client
- A LDAP Keystore

Creating a Project for Jamf Connect:

- 1. Using a web browser of your choosing, go to https://console.cloud.google.com
- 2. Sign in with your administrative credentials.

⊙ Google Cloud console

- 3. Click on the Navigation menu (≡).
- 4. Click APIs & Services

 $\equiv$  Google Cloud

5. Click OAuth consent screen.

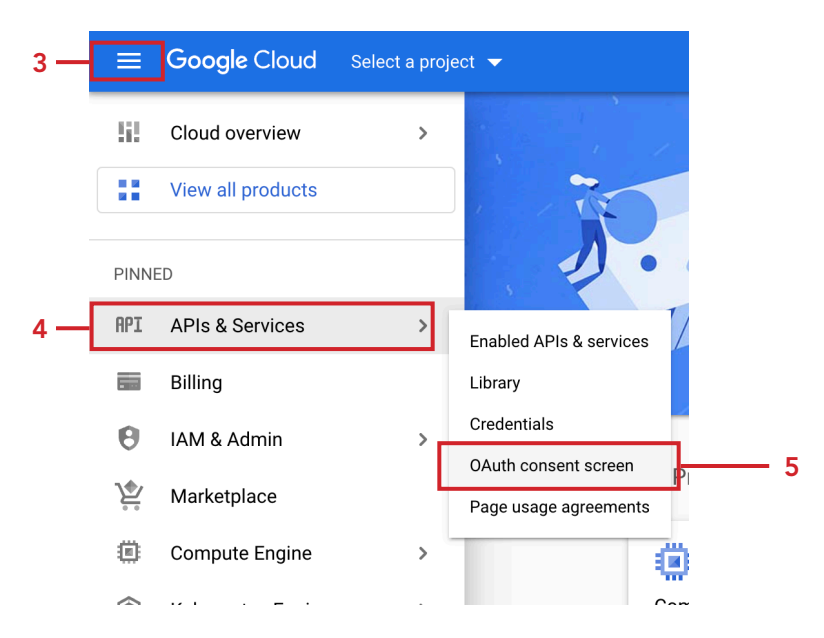

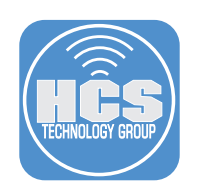

6. Click Create Project.

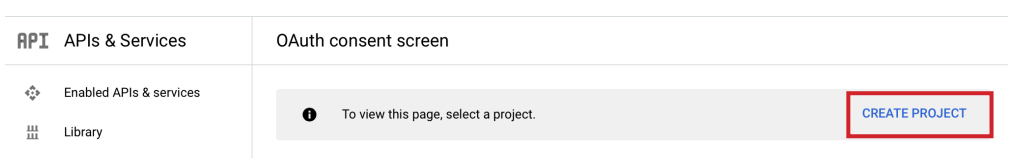

## 7. Configure the following:

- A. Project Name: Jamf Connect Project
- B. Organization: Select your organization
- C. Location: Select your location
- D. Click Create

## New Project

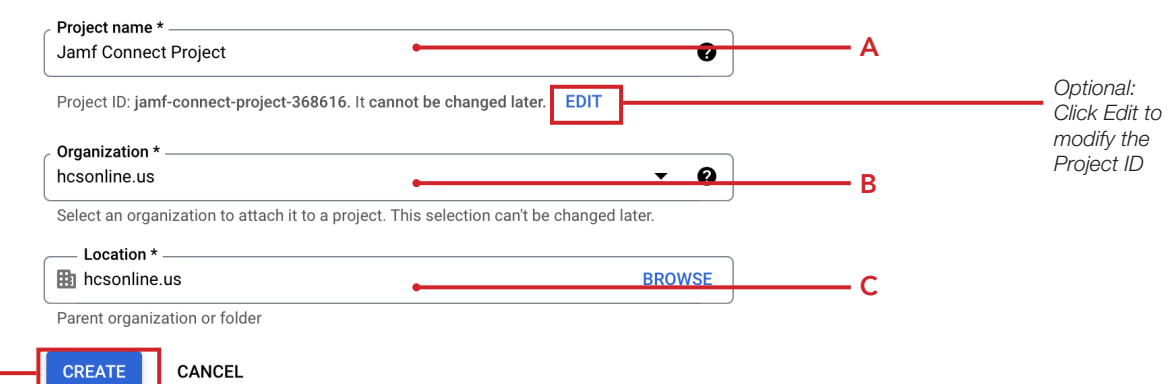

8. Select the radio button for Internal

#### 9. Click Create.

D

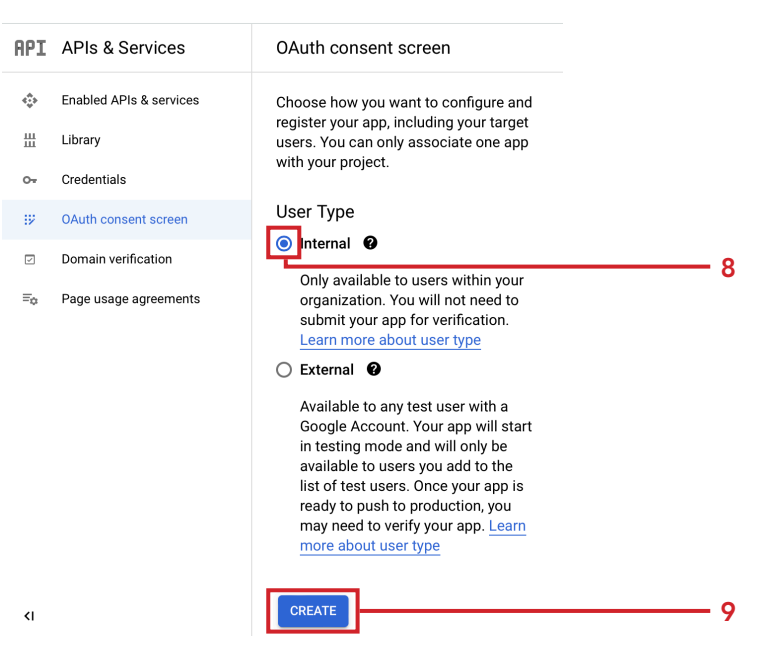

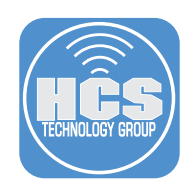

## 10. Configure the following:

- A. App Name: Jamf Connect App
- B. User support email: Select an email address from the dropdown menu
- C. Scroll down to the Developer contact information section

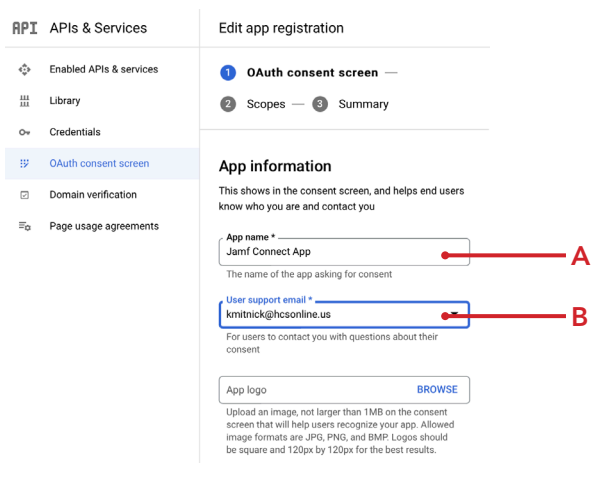

- 11. Add an email address.
- 12. Click Save and Continue.

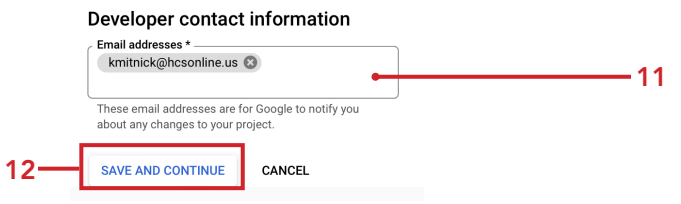

13. Click Save and Continue.

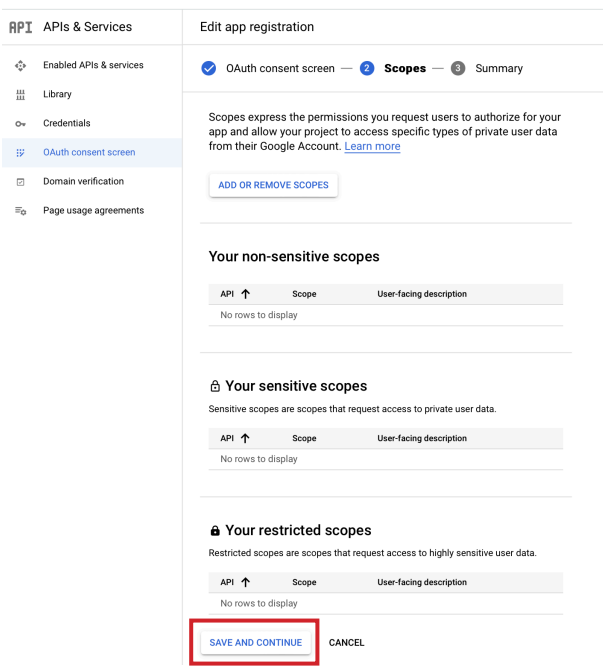

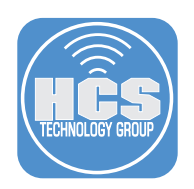

14. Click Back to Dashboard.

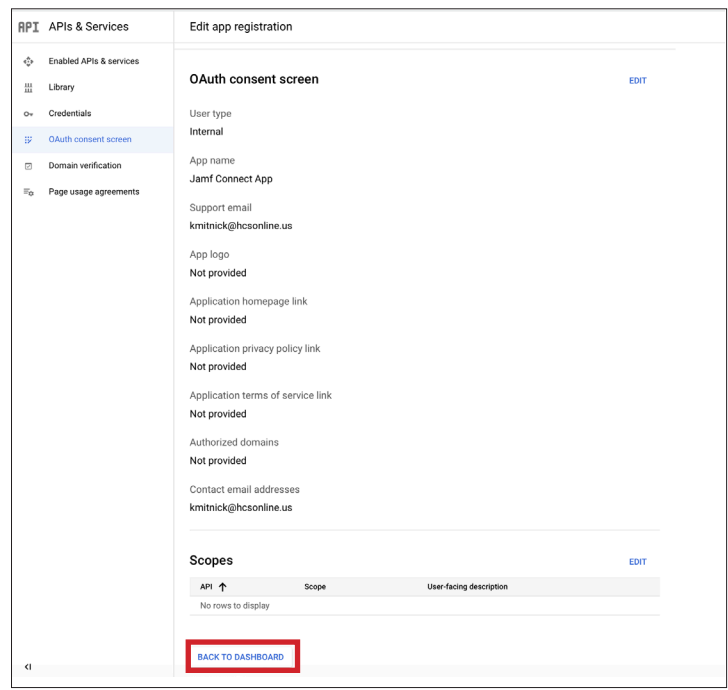

- 15. Click Credentials.
- 16. Click Create Credentials
- 17. Click OAuth client ID. 15

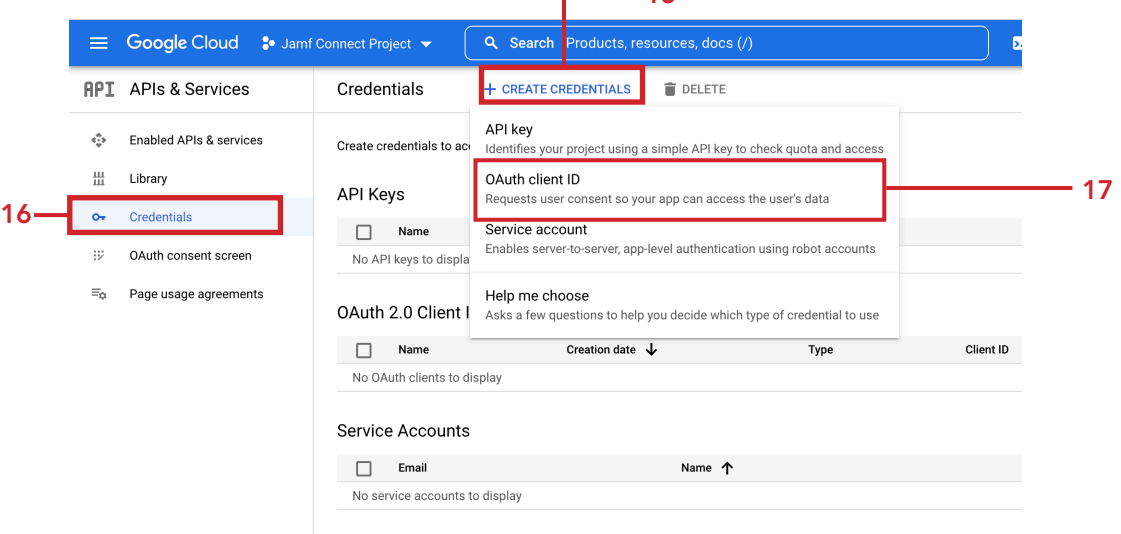

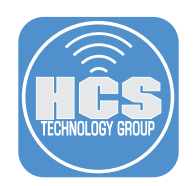

# 18. Configure the following:

- A. Select Web Application from Application type menu
- B. Enter Jamf Connect Web Application
- C. Authorized redirect URIs: Click the Add URI button then enter: https://127.0.0.1/jamfconnect
- D. Click Create.

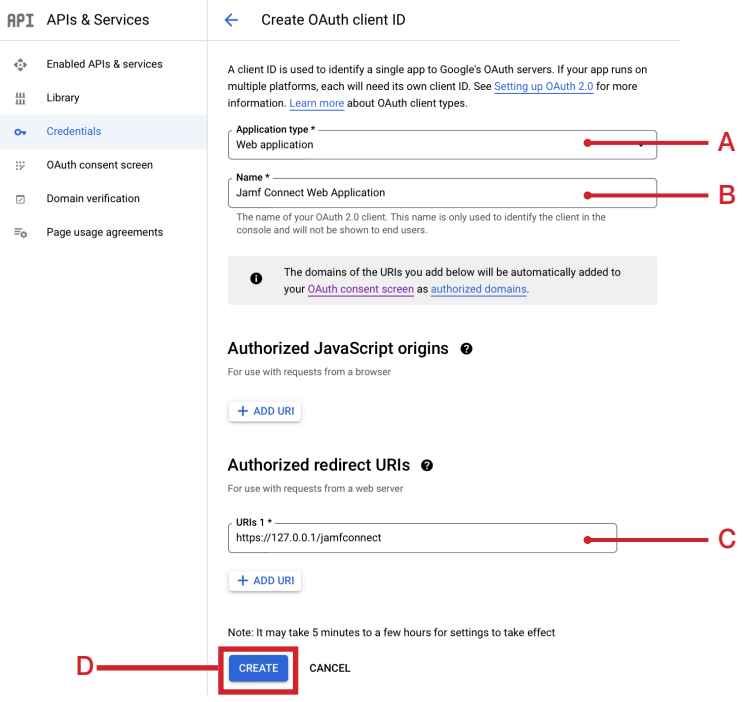

19. At the OAuth client created window, copy the Your Client ID and Your Client Secret to a plain text document. We will need this information later in the guide. You can also download the JSON file for safe keeping. Click OK when done.

**OK** 

### OAuth client created

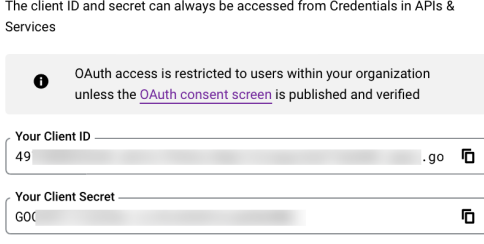

 $\bigstar$  DOWNLOAD JSON

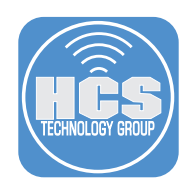

20. Save the ID's to the Desktop. Provide a name of your choosing. This guide will use Client ID's.txt as the file name.

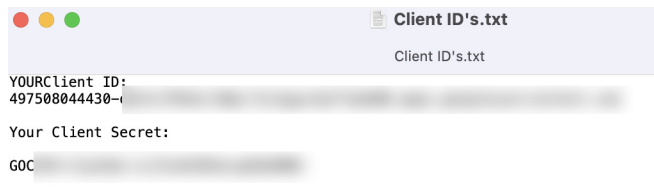

21. In the OAuth 2.0 Client IDs section, confirm the Jamf Connect Web Application was created. Sign out of https://console.cloud.google.com

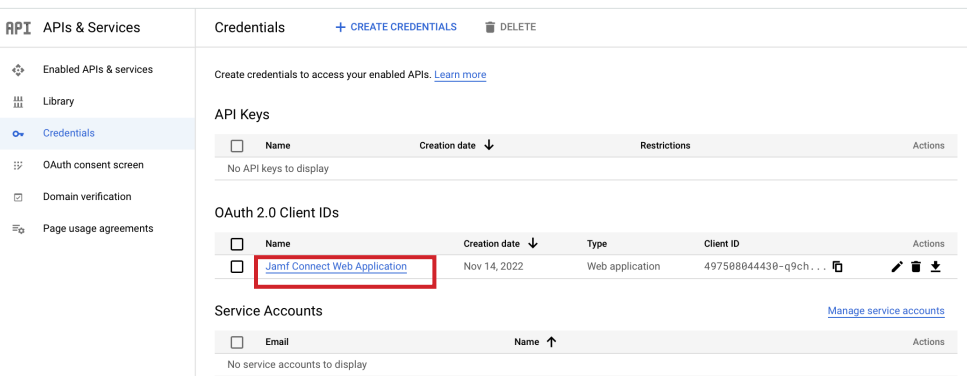

- 22. We are going to create a LDAP Client for Jamf Connect. In a web browser, go to: https://admin.google.com
- 23. Sign in with your administrative credentials.

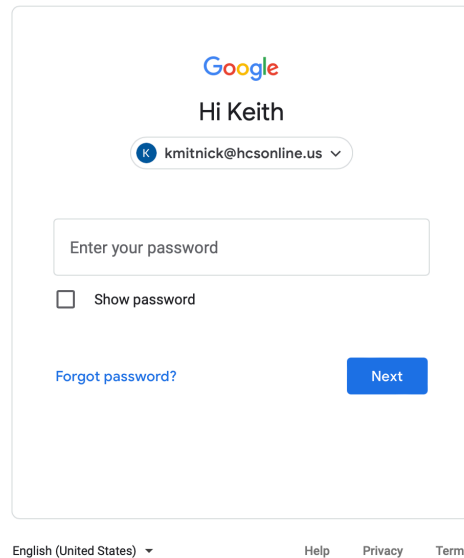

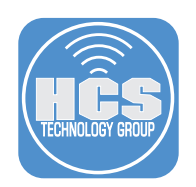

24. From the side bar, click Directory 25. Click Users.

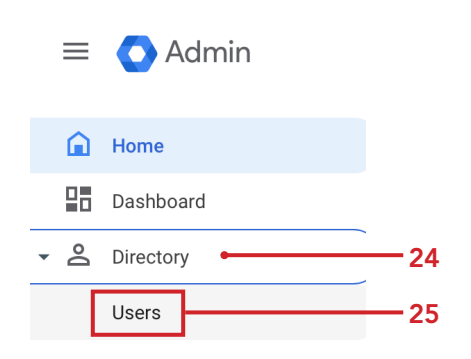

26. Confirm the you have at least two users that you can use for testing with Jamf Connect.

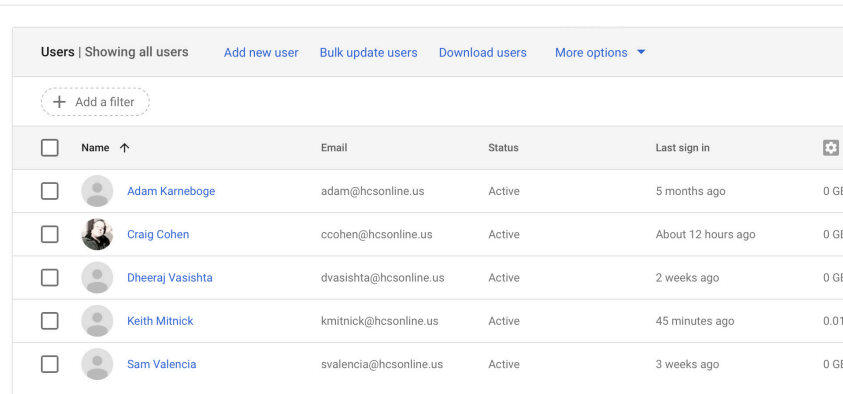

27. From the side bar, click Apps

Users

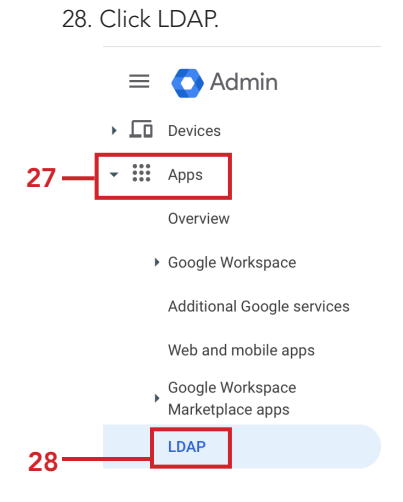

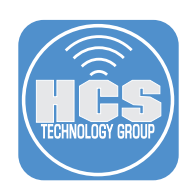

# 29. Click Add Client.

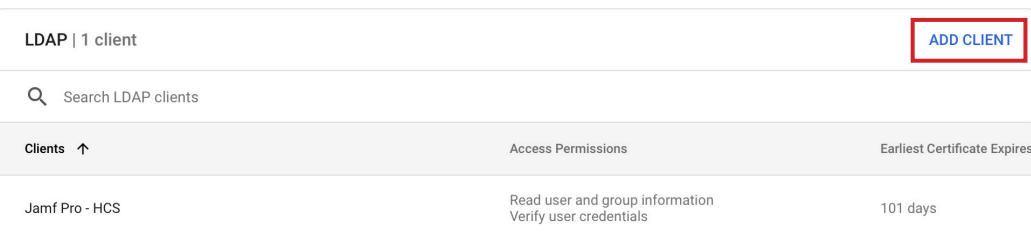

### 30. Enter the following:

- A. LDAP client name: Jamf Connect LDAP Client
- B. Description: LDAP client used for Jamf Connect
- C. Click Continue

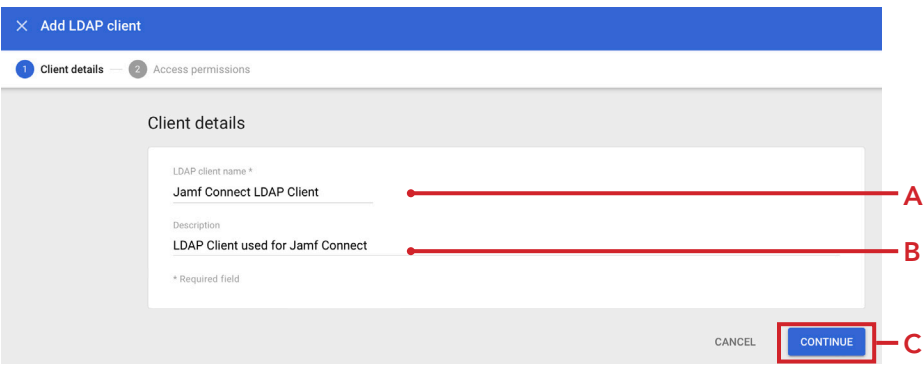

- 31. Select the radio button for Entire domain.
- 32. Click Add LDAP Client.

NOTE: We are setting full permissions for the simplicity of this guide. Please select the permissions required by your organization.

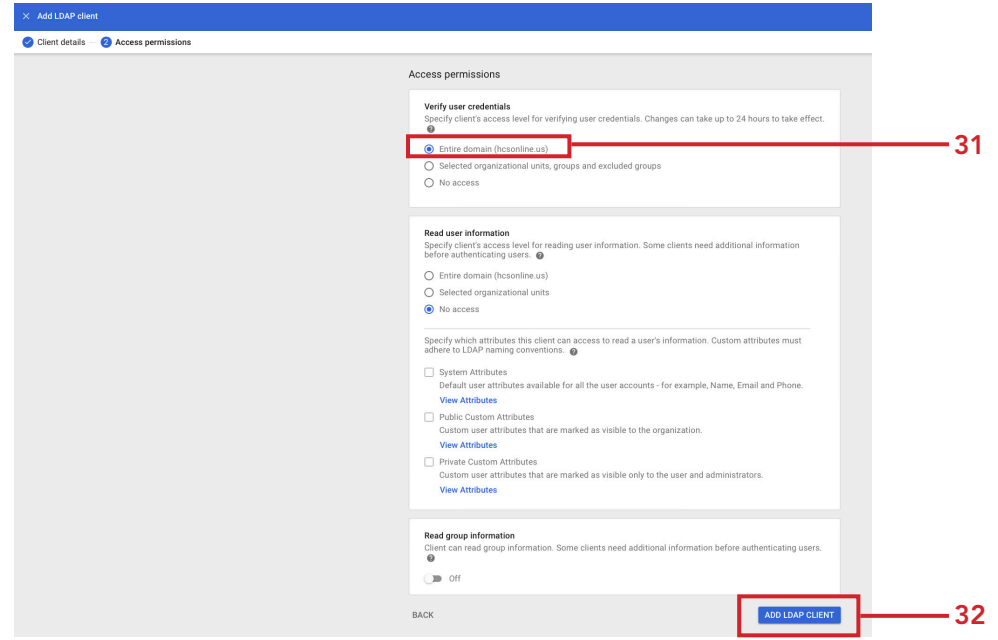

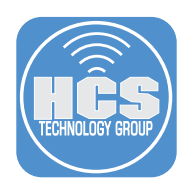

- 33. Click Download certificate. The certificate will be used in the next section of this guide.
- 34. Click Continue to Client Details.

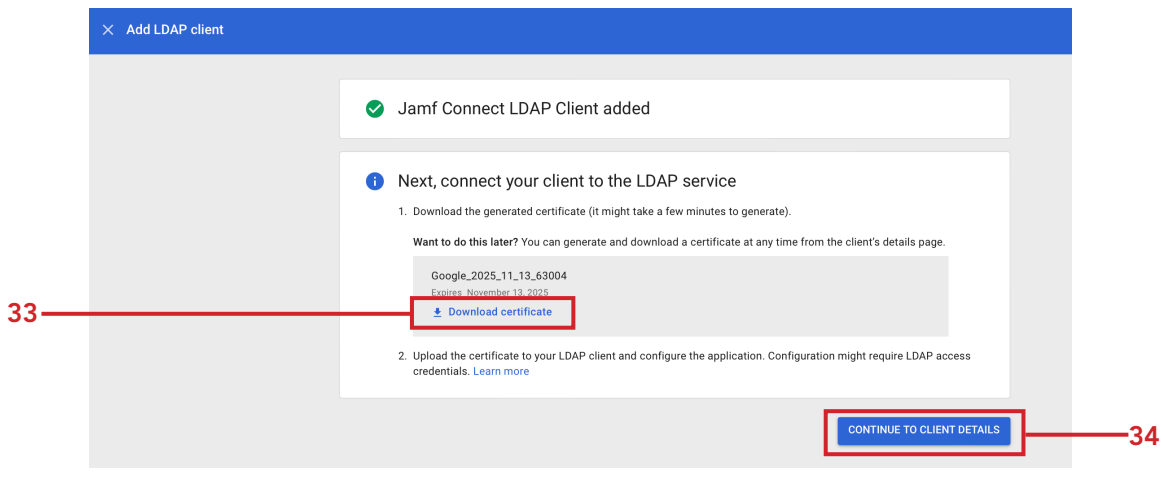

35. Expand Service Status by clicking the arrow next to Off.

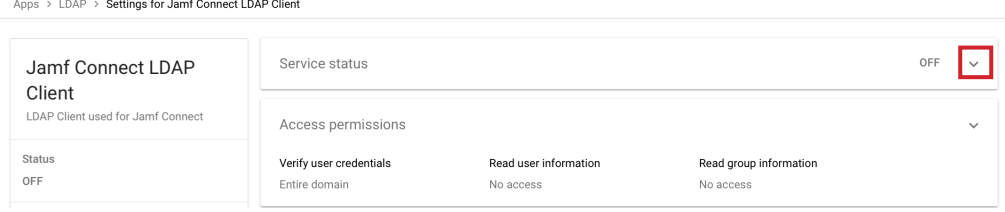

36. Select the radio button for On for everyone.

# 37. Click Save

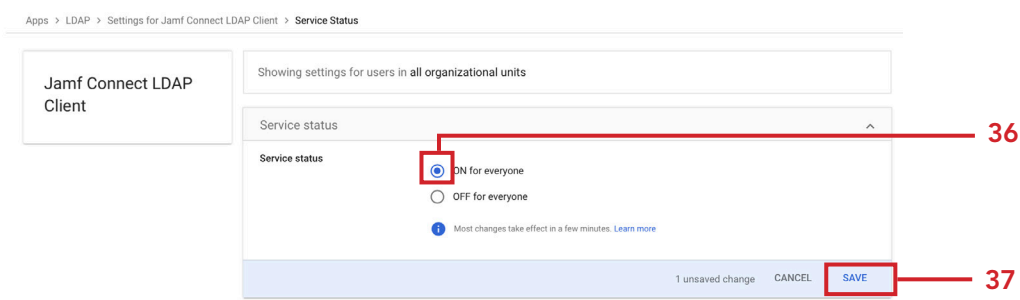

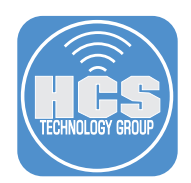

- 38. Log out of https://admin.google.com
- 39. Next we are going to create a LDAP Keystore.Go to your Downloads folder and double-click on the Google Certificate that we downloaded in step 23 of this section. The name will be similar to Google\_2025\_11\_13\_63004.zip. Once unzipped, there will be a folder with a similar name in your downloads folder.

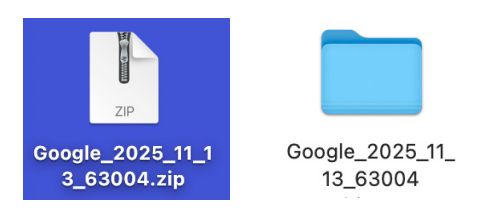

40. Open Terminal from /Applications/Utilities/.

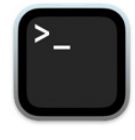

Terminal

41. We need to change the current working directory in the Terminal. Enter cd then drag the unzipped Google folder into the terminal window so it copies the exact path to the folder. It will look similar to the picture below.

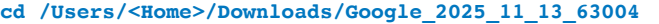

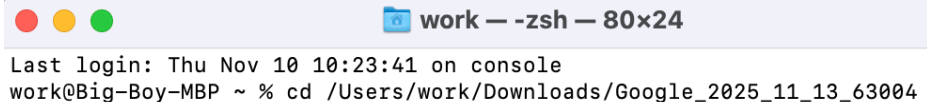

#### 42. Enter the following command:

**/usr/bin/openssl pkcs12 -export -out keystore.p12 -inkey \*.key -in \*.crt**

You will be prompted to enter an Export Password and to verify it. For simplicity, this guide will use 1234. NOTE: Pick a more secure password in a production environment.

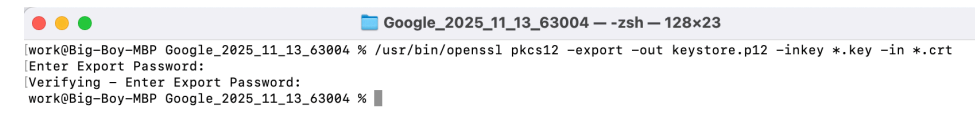

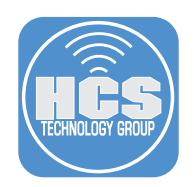

43. A file named keystore.p12 will be created in the same folder as the Google certs located in your Downloads folder. The name of the folder will be similar to this Google\_2025\_11\_13\_63004. Double-Click the keystore.p12 file.

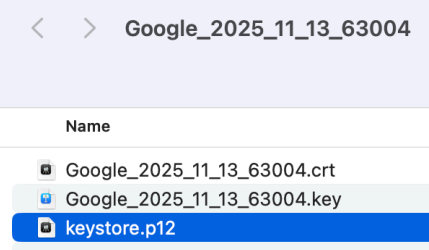

44. Enter the password that you created when exporting the certificate. Click OK.

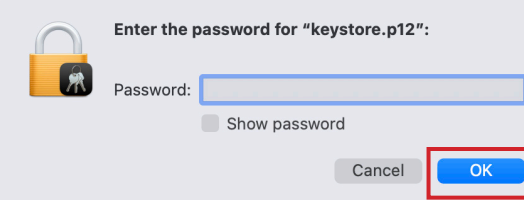

- 45. Keychain Access will open automatically. In the search bar, enter ldap.
- 46. Confirm System under System Keychains is selected and My Certificates is selected.
- 47. Double-click on the LDAP Client certificate.

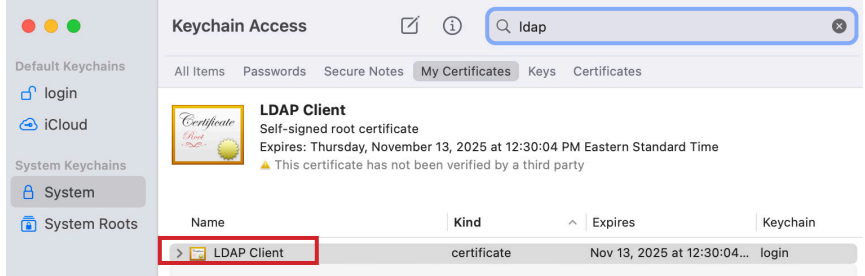

- 48. Click Expand (>) for Trust to view the settings.
- 49. From the menu, select Always Trust.
- 50. Close this window.

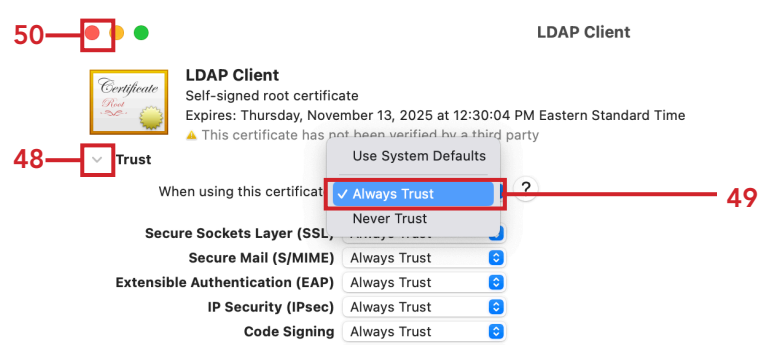

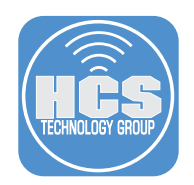

51. At the prompt, enter your credentials or use your Touch ID to Update the settings.

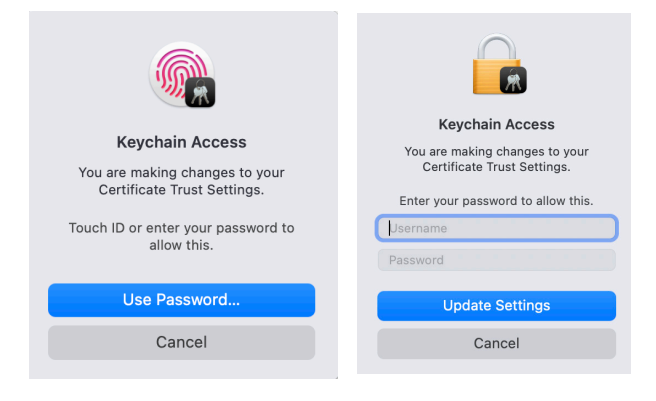

52. Expand (>) the LDAP Client certificate so you can see the private key. Double-Click on the private key.

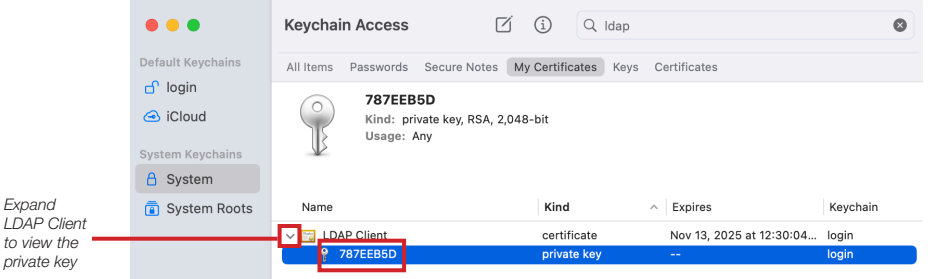

- 53. Configure the following:
	- A. Click Access Control
	- B. Select the radio button for Allow all applications to access this item
	- C. Save Changes

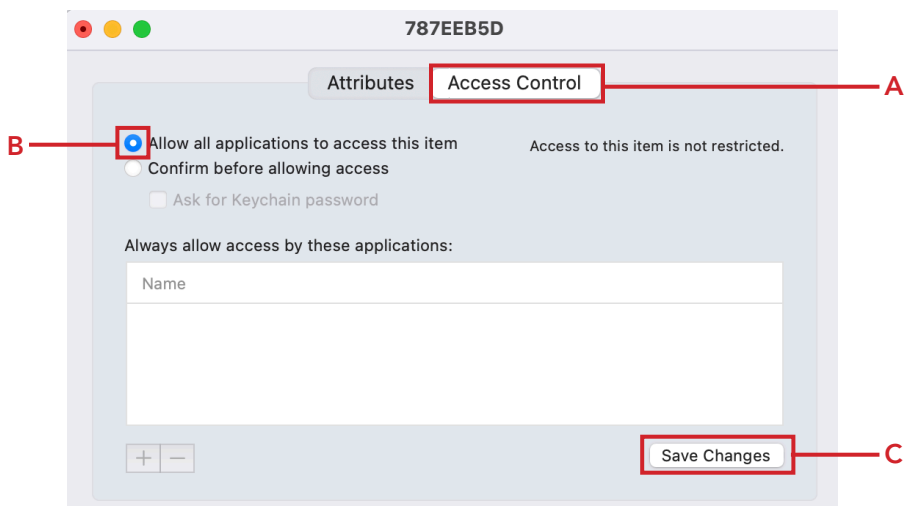

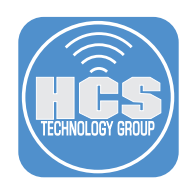

- 54. Enter your administrative credentials
- 55. Click Allow.

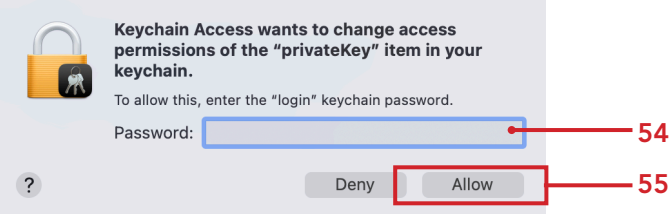

- 56. Confirm that the LDAP Client certificate now shows as trusted (a blue + appears on the icon.)
- 57. Quit Keychain Access when done.

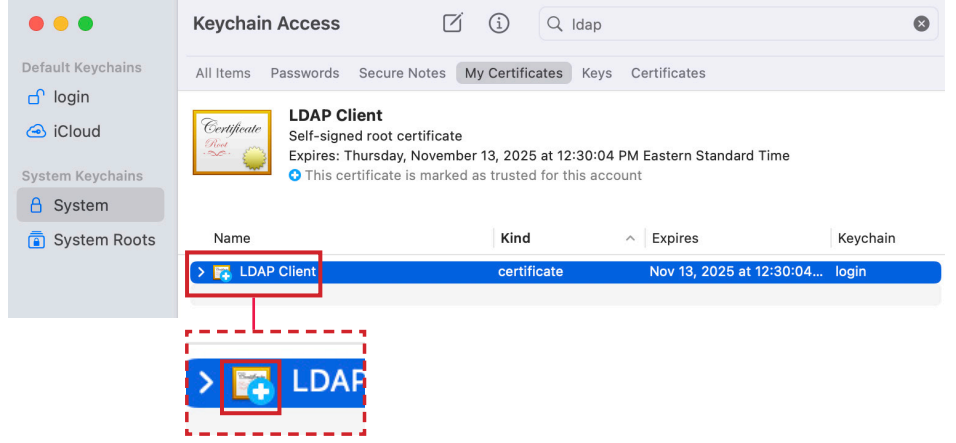

In the next section we will use the Jamf Connect Configuration app to test connectivity to Google Cloud Identity.

This completes this section.

<span id="page-16-0"></span>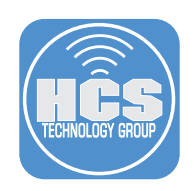

# Section 2:

# Authenticate to Google Cloud Identity using the Jamf Connect Configuration App

## What You'll Need

Learn what hardware, software, and information you'll need to complete the tutorials in this section. Hardware and Software

Requirements for following along with this section:

- A Mac with macOS 10.15.4 or later. This guide will use macOS 13.0.1.
- Jamf Connect installer DMG. This guide will use version 2.17.0.
- Google Cloud Identity Client ID and Client Secret.

In this lesson we will configure the Jamf Connect Configuration App to use Google Cloud Identity with a few basic settings. Jamf Connect authenticates to Google using OIDC. Google does NOT support ROPG so password changes will require an LDAP certificate. This section will show you how easy it is to test connectivity to Google using the Jamf Connect Configuration App.

NOTE: Google does NOT support Jamf Unlock or role based management of user accounts created with Jamf Connect.

1. Double click the JamfConnect-2.17.0 dmg.

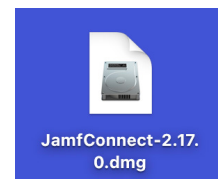

## 2. Click Agree.

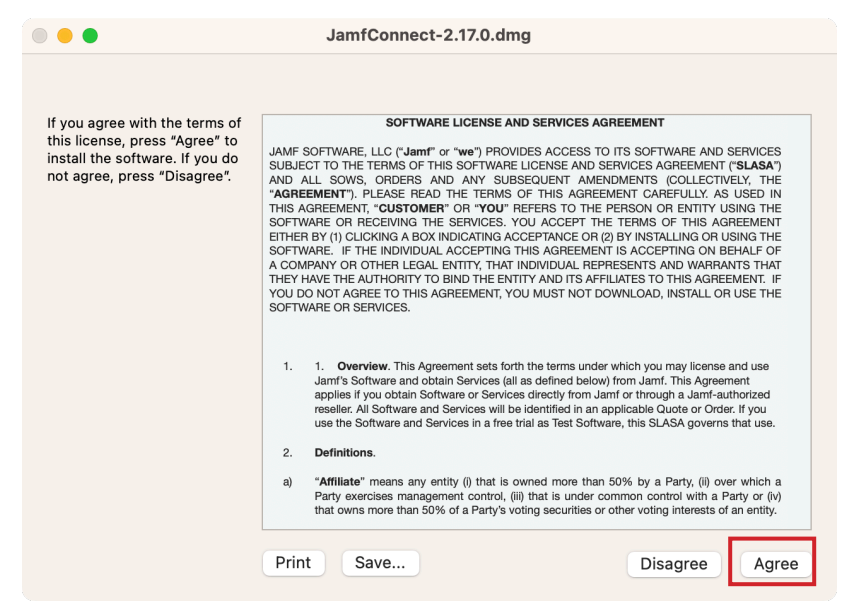

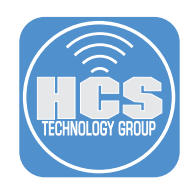

3. Drag the Jamf Connect Configuration App to your Applications folder. Open the app when done.

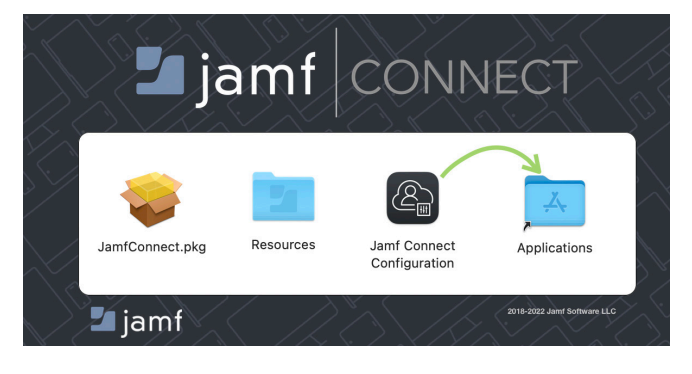

- 4. Configure the following:
	- A. Click Identity Provider
	- B. Select New Configuration and rename the configuration: Jamf Connect Google
	- C. Identity Provider: GoogleID
	- D. OIDC Client ID: Paste in your client ID that you copied in section 1 of this guide.
	- E. Client Secret: Paste in your client secret that you copied in section 1 of this guide.
	- F. OIDC redirect URI: https://127.0.0.1/jamfconnect
	- G. Click Test and select OIDC

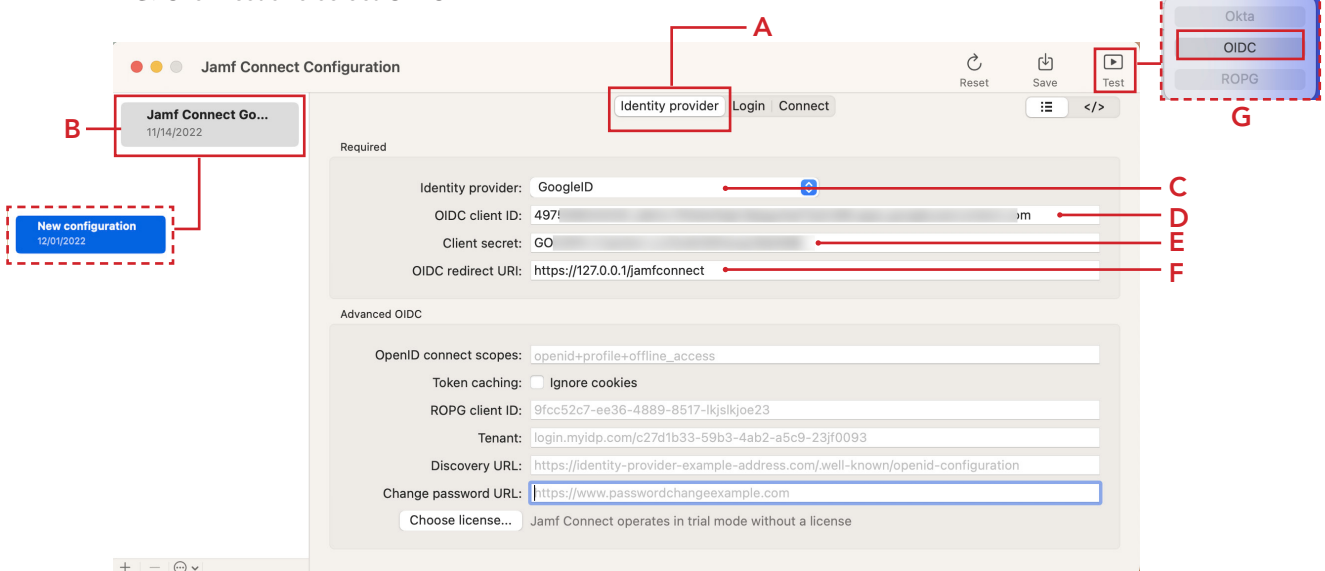

也

 $\hfill\ensuremath{\square}\xspace$ 

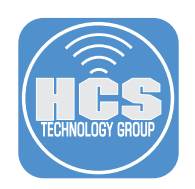

- 5. Enter your Google account name
- 6. Click Next.

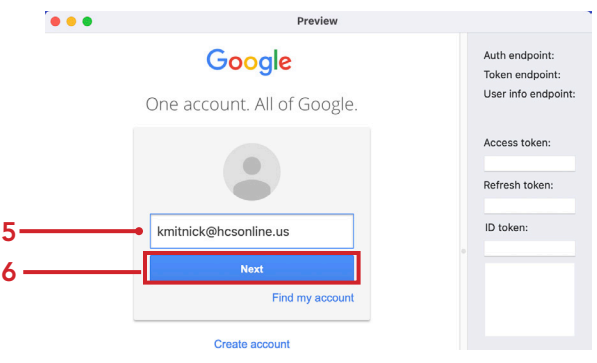

- 7. Enter your Google account password
- 8. Click Sign In.

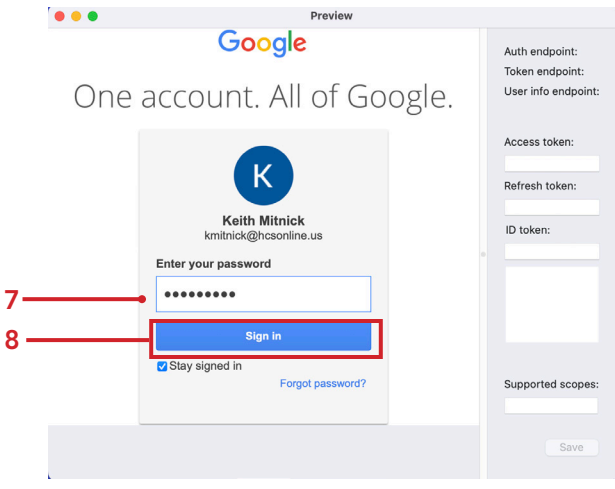

9. If you have MFA enabled, enter the code 10. Click Done.

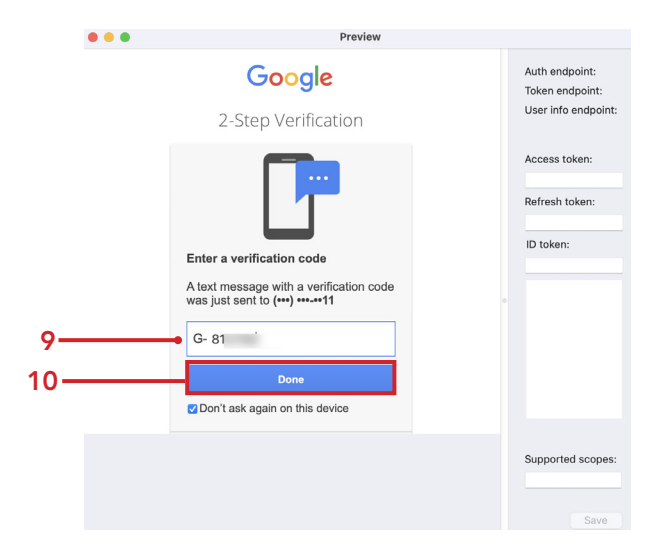

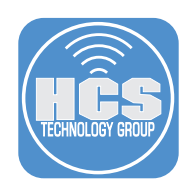

11. Click Allow.

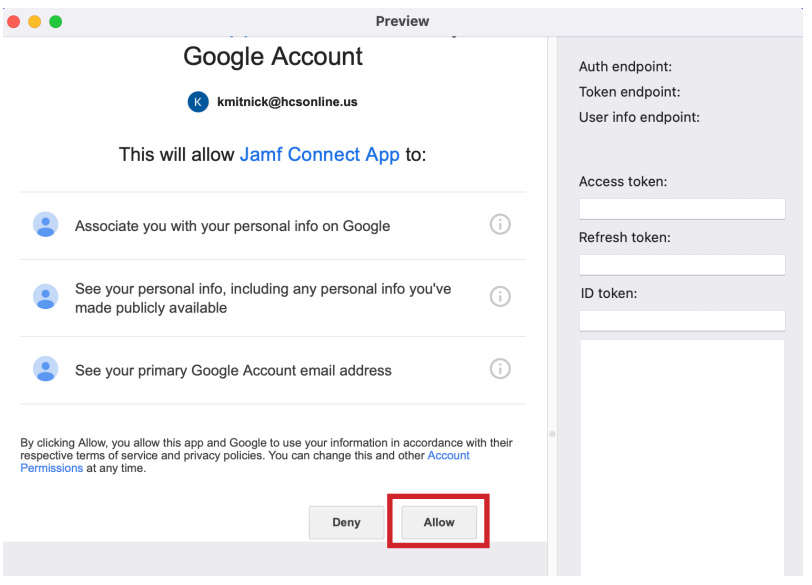

12. If authentication was successful, you will see the message below. Close the window. That is all you need to configure Google Cloud Identity with Jamf Connect for basic authentication settings. Close the window.

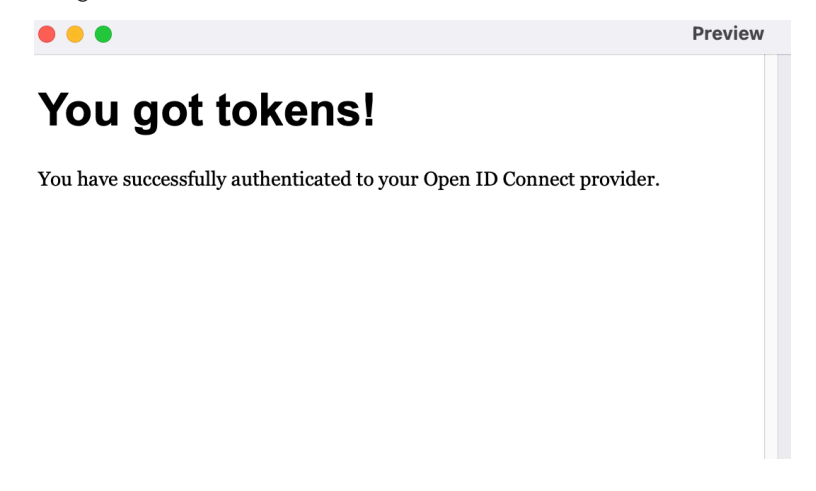

In the next section we will create a code signing certificate using the Jamf Pro Server.

This completes this section.

<span id="page-20-0"></span>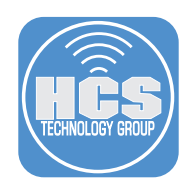

# Section 3: Creating a code signing certificate using Jamf Pro's CA

## What You'll Need

Learn what hardware, software, and information you'll need to complete the tutorials in this section.

## Hardware and Software

Requirements for following along with this section:

- A Mac with macOS 10.15.4 or later enrolled in your Jamf Pro server.
- Administrative access to your Jamf Pro server.

This section will cover creating a code signing certificate using your Jamf Pro server.

#### *Why do we need a code signing certificate?*

*In order to deploy a package using a PreStage enrollment in Jamf Pro, the package must be signed. In the next section of this guide, we will create a custom package with images and scripts that will be used to customize the look of Jamf Connect. This package must be signed in order to deploy it using a PreStage Enrollment in Jamf Pro. If you have your own signing certificate, feel free to use that and skip this section of the guide.*

NOTE: When creating a code signing certificate using your Jamf Pro server, make sure to follow the steps in this section on a Mac that is enrolled in Jamf Pro. Failure to do so will result in a code signing certificate that is not trusted.

1. Open Keychain Access located in /Applications/Utilities.

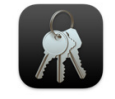

#### **Keychain Access**

2. Select Keychain Access > Certificate Assistant > Request a Certificate From a Certificate Authority.

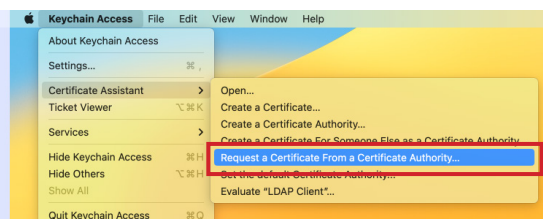

#### 3. Configure the following:

- A. User Email Address: Enter your email address
- B. Common Name: Enter a name of your choosing. This guide will use HCS-JamfSign
- C. CA Email Address: Leave this blank.
- D. Request is: Select the radio button for Saved to Disk.
- E. Click Continue.

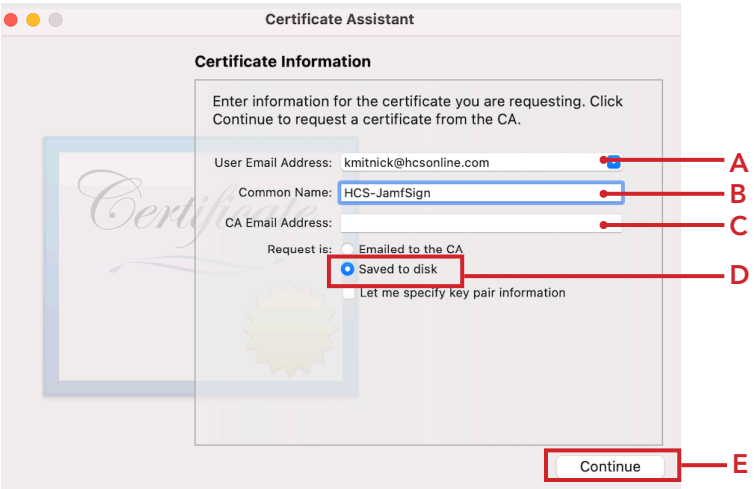

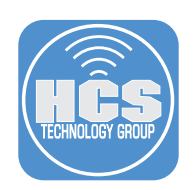

- 4. Configure the following:
	- A. Save as: CSR.txt B. Where: Desktop
	- C. Click S

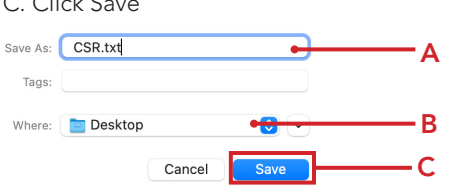

5. Click Done.

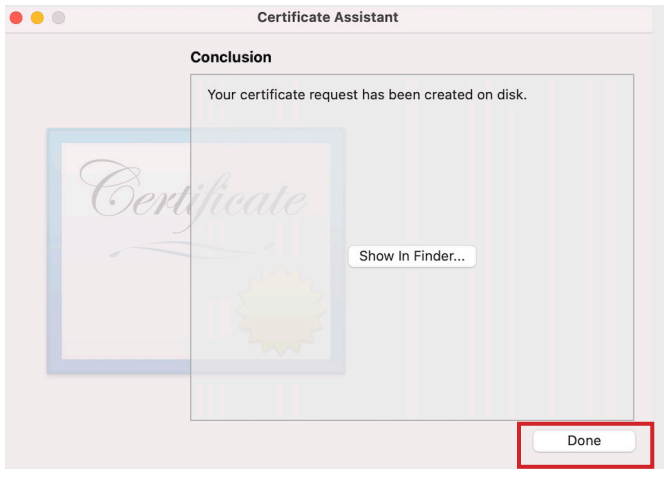

6. Open the CSR.txt file on your desktop with a text editor.

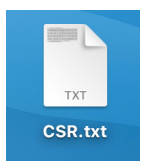

7. Copy the entire CSR text.

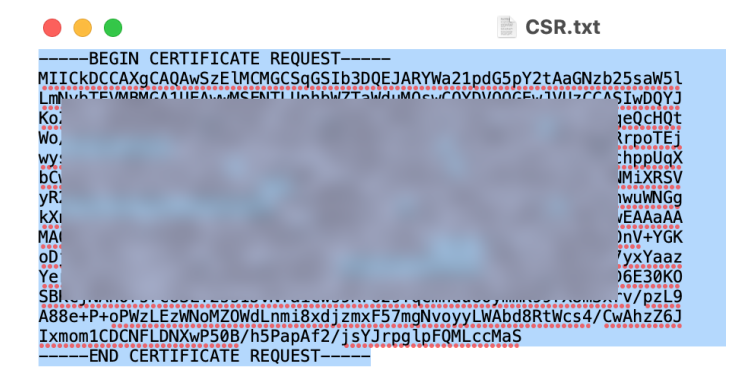

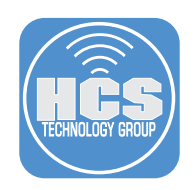

8. Log into your Jamf Pro Server.

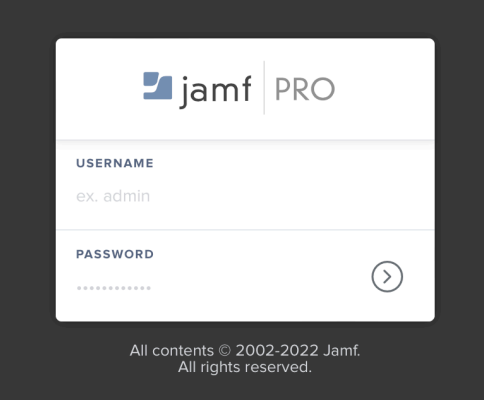

- 9. Click Settings (@) in the upper-right corner.
- 10. Click Global.
- 11. Click PKI Certificates.

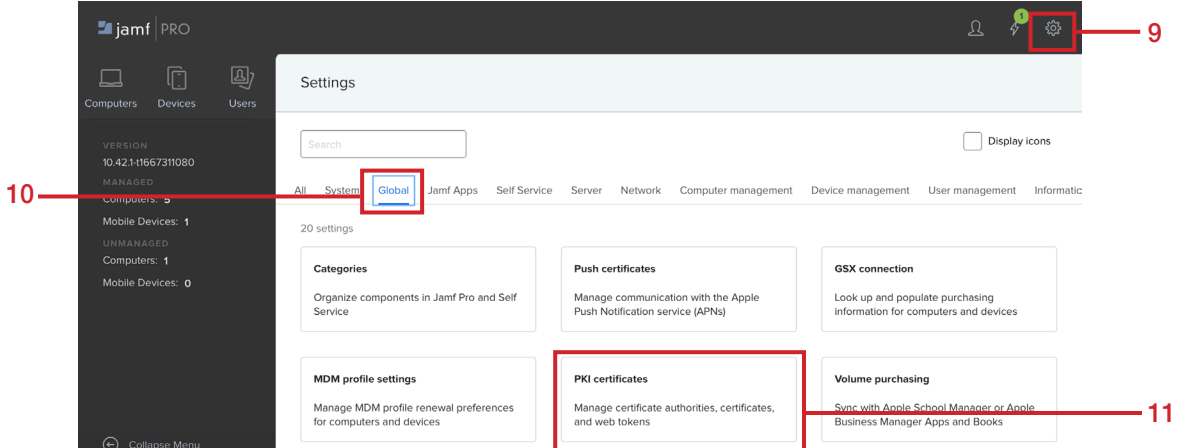

- 12. Click Management Certificate Template
- 13. Click Create Certificate from CSR.

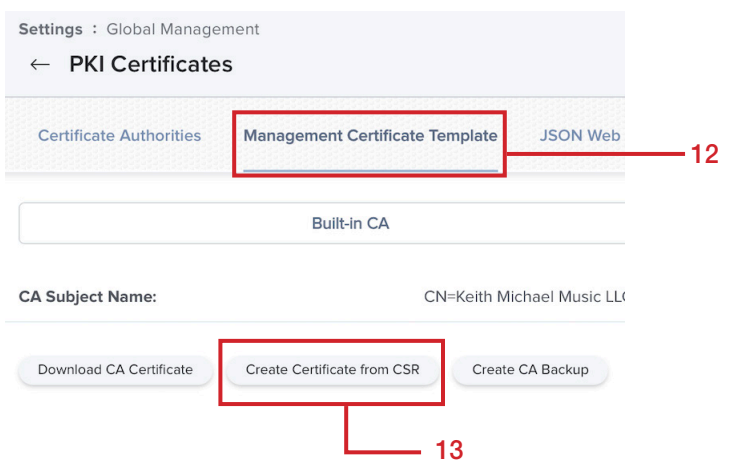

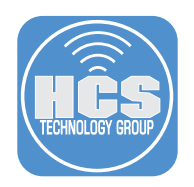

# 14. Configure the following:

- A. Paste in the CSR text that you copied in step 7.
- B. Certificate Type: Web Server Certificate
- C. Click Create.

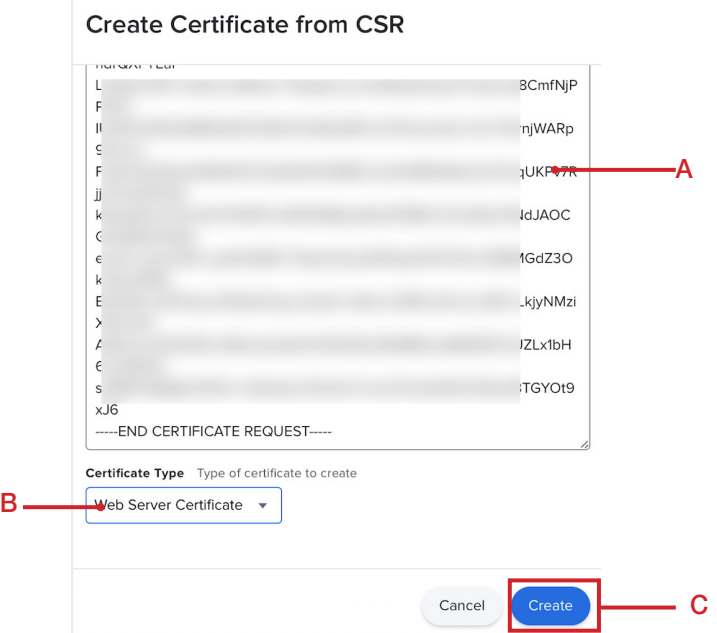

15. Click Allow.

NOTE: After downloading the file your web browser may need to be refreshed to properly display things in Jamf Pro.

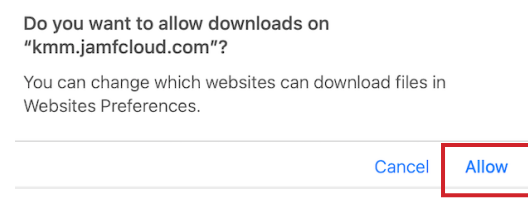

16. The certificate will download to your Downloads folder. Drag the certificate to your Desktop and double-click to open the file.

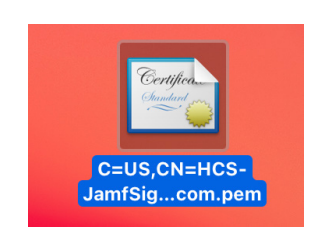

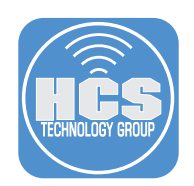

- 17. From the Keychain menu, select login.
- 18. Click Add.

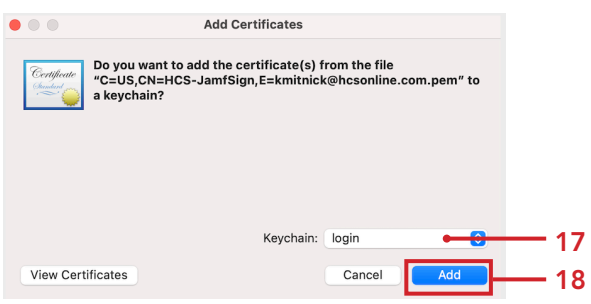

19. In Keychain Access Click your login keychain, you will see the certificate on the right side. Double-click on your certificate to see more settings.

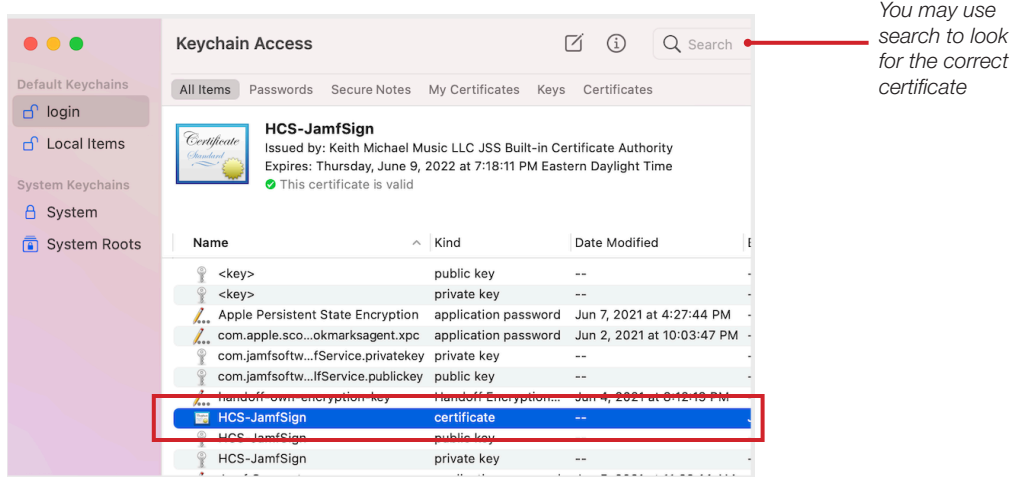

20. Expand ( $\geq$ ) Trust to view the settings.

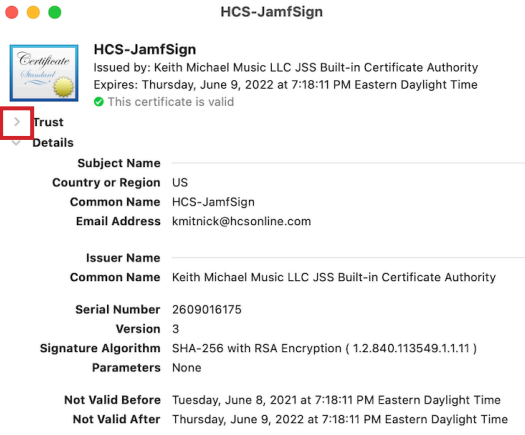

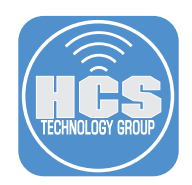

21. On the first item "When using this certificate", click the menu and select Always Trust.

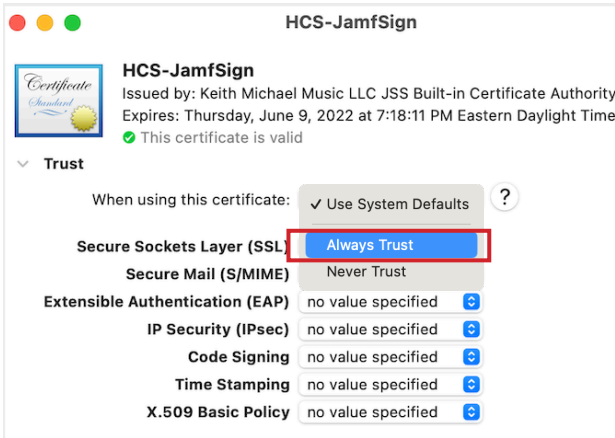

22. Close the window.

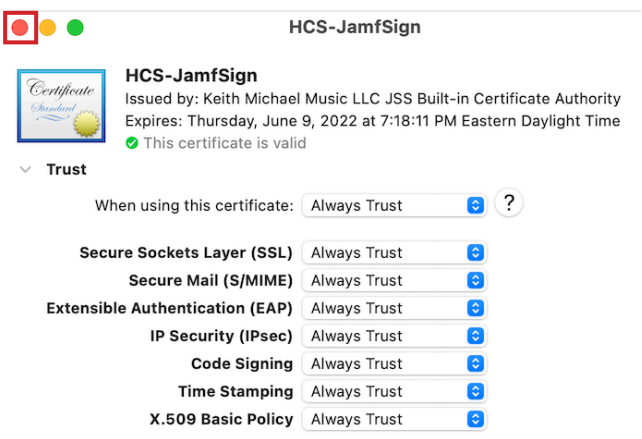

23. Enter your admin credentials and click Update Settings.

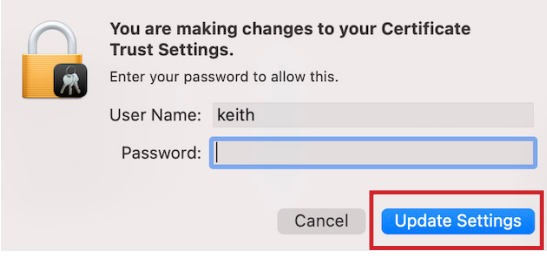

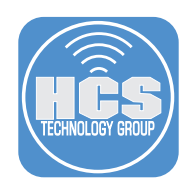

24. Confirm the certificate shows up as trusted. Quit Keychain Access.

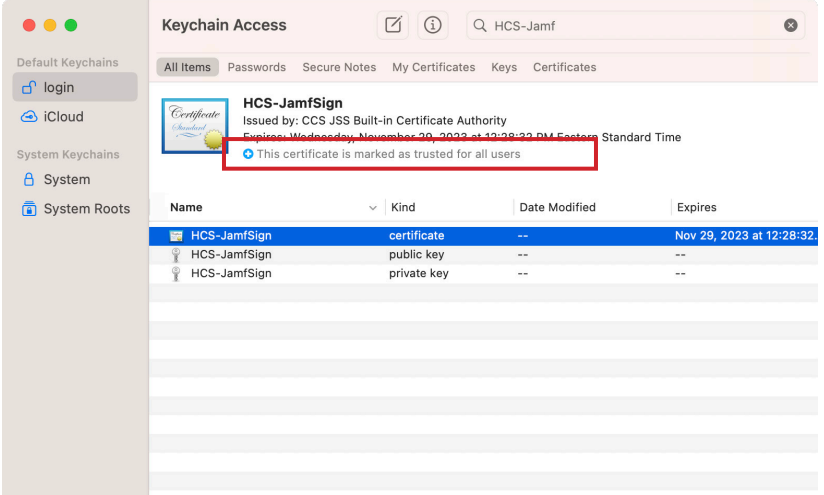

In the next section, we will build a custom package that includes images and scripts to be used when deploying Jamf Connect.

This completes this section.

<span id="page-27-0"></span>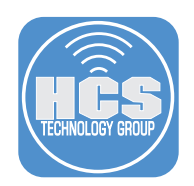

# Section 4: Packaging Images and Scripts for Branding Jamf Connect

# What You'll Need

Learn what hardware, software, and information you'll need to complete the tutorials in this section.

## Hardware and Software

Requirements for following along with this section:

- A Mac with macOS 10.15.4 or later or later enrolled in Jamf Pro.
- A code signing certificate installed on your Mac.
- Branding Images and Scripts.
- Jamf Composer.
- JC\_Google\_Files downloaded from: https://hcsonline.com/images/Apps/JC\_Google\_Files.zip.

In this section we will create a folder structure for branding images, and scripts. Once the structure is created, we will add our branding images, Login Window scripts, and Menu bar scripts to the corresponding folders then use Composer to set permissions and create a package to deploy to all computers. To follow along with this section you will need your branding images, Login Window scripts, and Menu bar scripts readily available. This guide assumes those items are located on your Desktop.

The recommended size for branding icons:

- Menu bar icons: 16 x 16 pixels
- Login logo: 250 x 250 pixels
- Sign in Logo 449 x 131 pixels

NOTE: This guide will use Composer for packaging. You can get Composer from your assets in your Jamf account located at https://id.jamf.com

1. In the Finder, go to the Go menu and select Go To Folder.

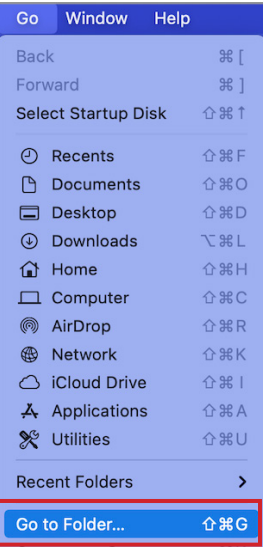

- 2. Enter the following path: /usr/local
- 3. Click usr > local or hit Enter.

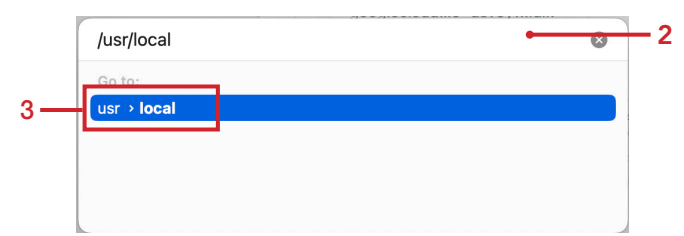

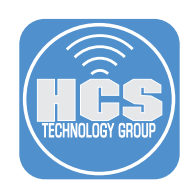

4. Create a New Folder.

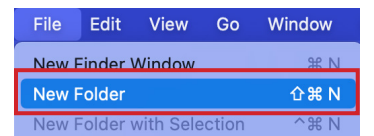

5. Enter your Admin credentials then click OK.

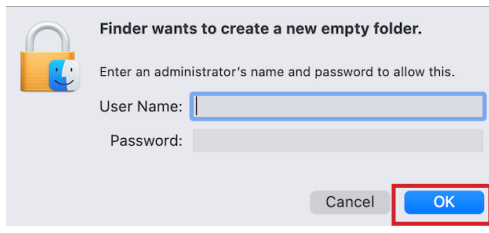

- 6. Name the folder jamfconnectbranding.
- 7. Open the jamfconnectbranding folder.

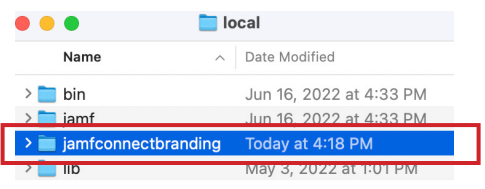

8. Follow steps 3 and 4 to create two folders within the jamfconnectbranding folder:

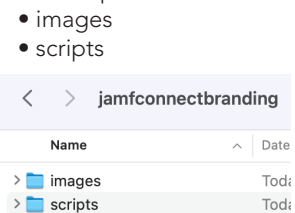

9. Drag your branding images to the Images folder. If you have scripts, drag them to the scripts folder. NOTE: You can use the sample files provided with this guide if you don't have your own scripts or images.

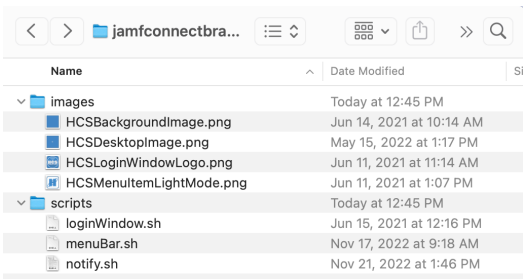

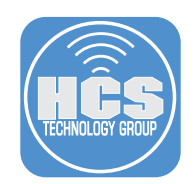

10. Launch Composer located in /Applications/Jamf Pro.

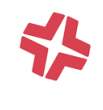

Composer

- 11. Click Cancel at the make a Snapshot message.
- 12. Drag the jamfconnectbranding folder to Sources.

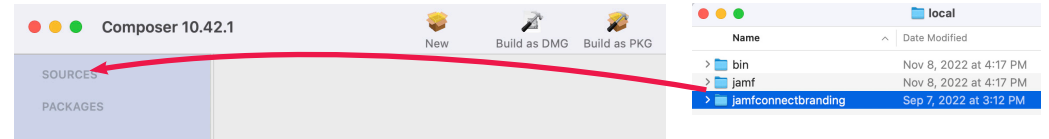

- 13. Configure the following:
	- A. Expand the usr folder
	- B. Expand the local folder
	- C. Select the jamfconnectbranding folder.
	- D. Change the Owner to: root
	- E. Change the Group to: wheel
	- F. Confirm the permissions are set to 755.
	- G. Click the Apply Permissions  $(\odot)$ .
	- H. Click Apply Permissions to jamfconnectbranding and All Enclosed items.

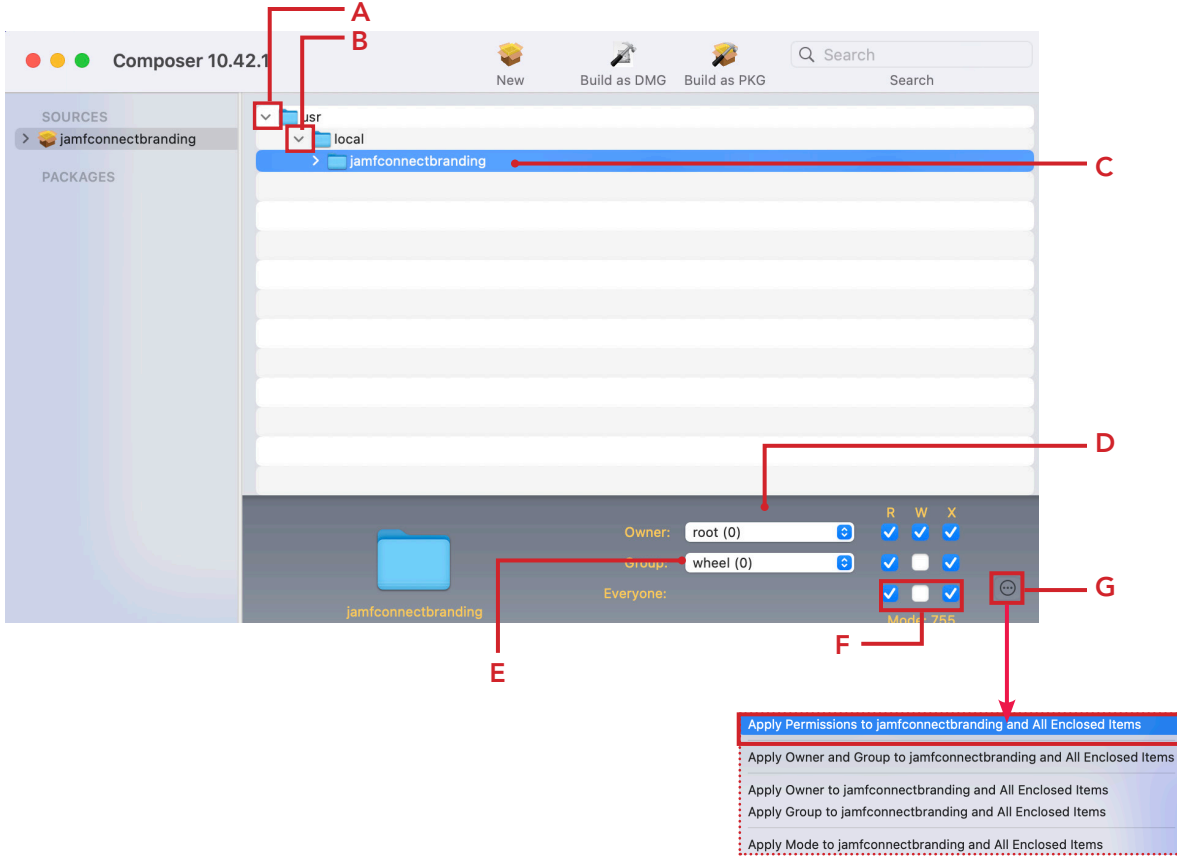

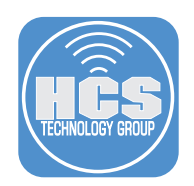

14. Click the Composer menu then select Preferences.

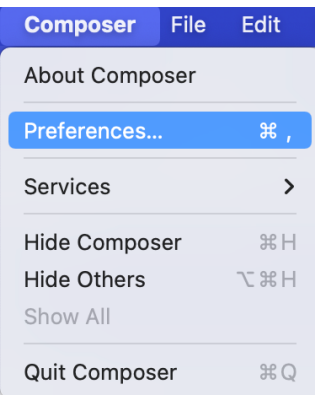

- 15. Click Packaging.
- 16. Select the checkbox for Sign with.
- 17. From the menu, select your signing certificate.
- 18. Click Save.

NOTE: We need to sign this package if we want to use it in a PreStage enrollment in Jamf Pro. If you don't have a code signing certificate, refer to section 3 of this guide to create one before continuing with the next step.  $15<sup>15</sup>$ 

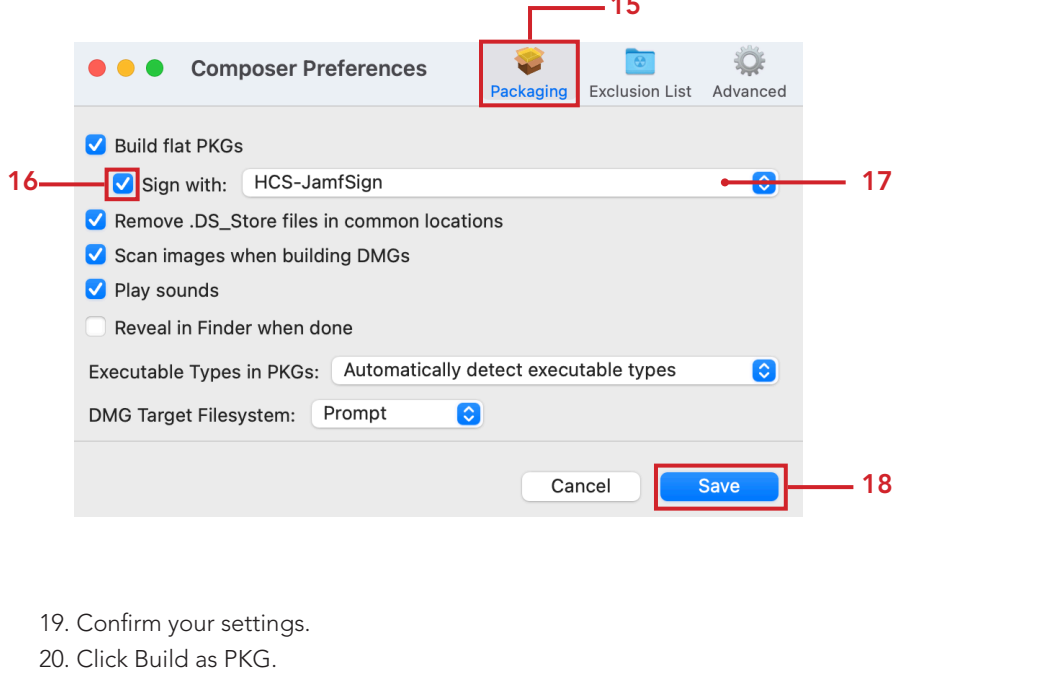

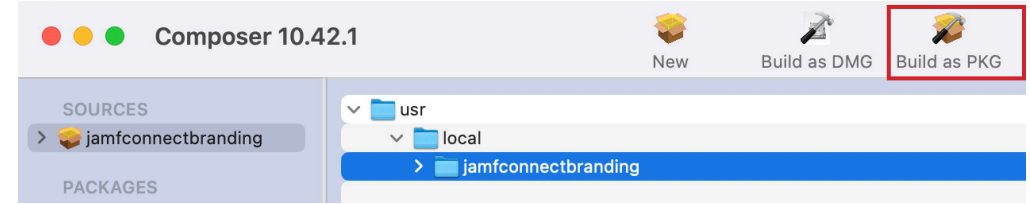

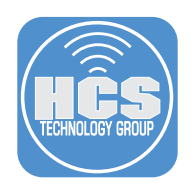

21. Save the package to your Desktop.

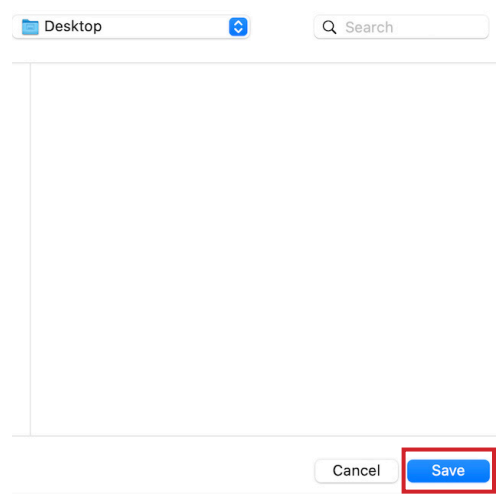

22. Enter your Admin password to sign the package.

23. Click Allow. You will see this message twice.

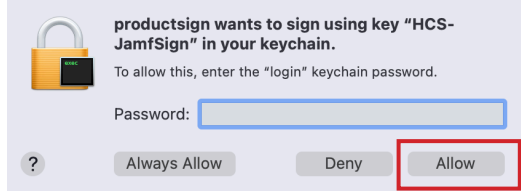

24. Enter your Admin password to sign the package. 25. Click Allow.

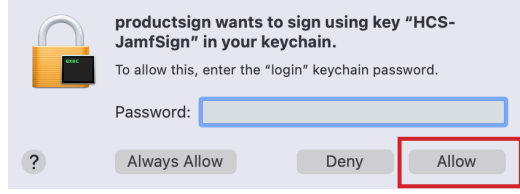

26. Confirm the package was created on your Desktop. Leave this package on your Desktop as we will need to upload it to Jamf Pro later in this guide.

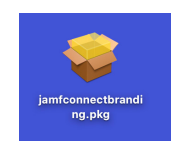

In the next section, we will use the Jamf Configuration App to configure a Login Window and Menu Bar profile to customize the settings needed to use our branded images, scripts, and other configurations for Jamf Connect.

This completes this section.

<span id="page-32-0"></span>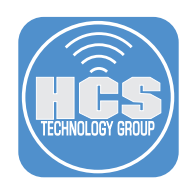

# Section 5: Create a Jamf Connect Login and Menu Bar Configuration Profile

# What You'll Need

Learn what hardware, software, and information you'll need to complete the tutorials in this section.

## Hardware and Software

Requirements for following along with this section:

- A Mac with macOS 10.15.4 or later.
- Jamf Connect Configuration App 2.17.0.
- Google Cloud Identity Client ID and Client Secret.

In this section we will create settings for the Jamf Connect Login Window and Menu Bar using the Jamf Connect Configuration App. There are a lot of optional settings for Jamf Connect and this guide will not cover all of them. Please refer to the Jamf Connect Admin Guide for more information.

https://docs.jamf.com/jamf-connect/documentation/Jamf\_Connect\_Documentation.html

1. Open the Jamf Connect Configuration App.

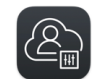

Jamf Connect Configuration

- 2. In section two of this guide, we created a configuration named Jamf Connect Google. Select that configuration then click Identity Provider. It should only have the following configured:
	- Identity Provider: GoogleID
	- OIDC Client ID: Your client ID should be entered here
	- Client Secret: Your client secret should be entered here
	- OIDC Redirect URI: https://127.0.0.1/jamfconnect
- 3. Add this to Change password URL:

https://myaccount.google.com/signinoptions/password

NOTE: We are adding the URL above so we can change the password using the Jamf Connect menu bar.

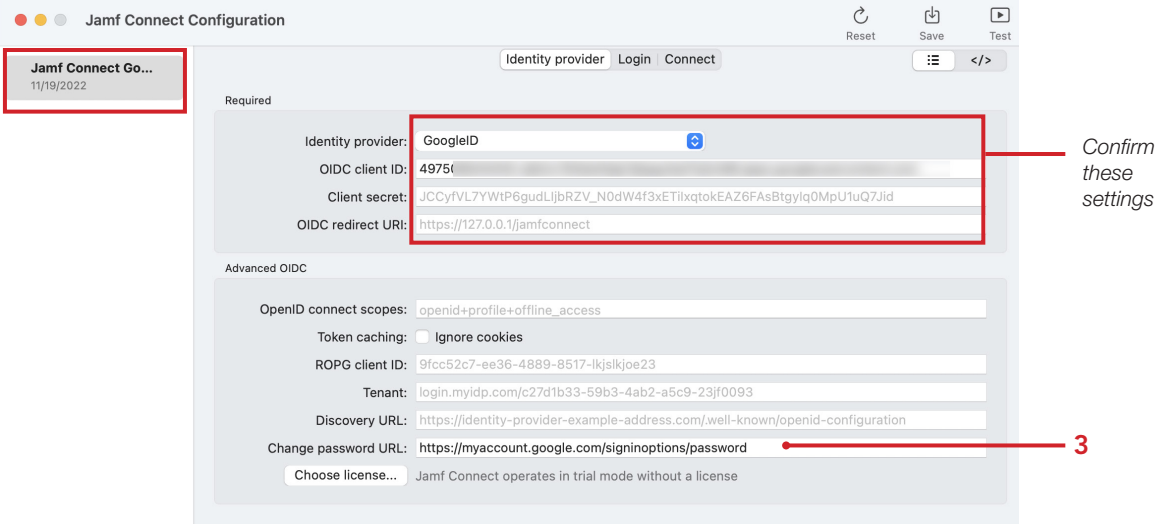

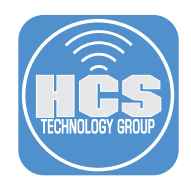

4. Click Login. This has many options and we will not cover all of them in this guide however, We will discuss some of them briefly. Configure these settings to your needs.

### User Creation

- Initial Password: Create a separate local password This is required when using Google Cloud Identity as your IDP as Google does NOT support ROPG. It uses LDAP for passwords so Jamf Connect cannot pass along the password.
- Create all new users as local administrators Enable this if you want all users to be created as admins when they log in with their Google credentials.
- Convert existing mobile accounts to local users Enable this if you want to migrate your mobile accounts to local Mac accounts.
- Ignore roles Google Cloud Identity does NOT support this feature but you need to select the checkbox so the local user account is not demoted to a standard account if they are already an admin on the Mac.
- Account Migration Enable this if your users already have a local account on the Mac and they want to link it to their Google login. This will avoid the user having two separate accounts when they log in with their Google credentials. It adds an alias to their existing user account on the Mac with the Google username.
- Hide the "Create New User" option from users during account migration Enable this if you don't want a user to create a new account during the migration process from a mobile account to a local Mac account. This can avoid accidentally creating a second account for the user.
- Hide Users If you have local administrators on the Mac and you don't want to link them with a network account when they log in, add their account short name to the field. If there are multiple users, separate them with a comma.
- FileVault Since this guide is written using Jamf Pro as the MDM server, we recommend handling
- FileVault using your Jamf Pro server and allow the key to be escrowed back to the Jamf pro server. • Keychain Enable this to create the Jamf Connect Keychain.

#### Authentication

- Authentication Select the checkbox for "Always require network authentication." This provides added security.
- In the field below, you can enter the short names of accounts that can bypass requiring a network connection to authenticate. Useful for local Mac admin accounts.
- Local Fallback Enable this to Allow local authentication if a network is unavailable. This is useful when you don't have an internet connection but still need to log in to your Mac. Works in conjunction with the Always require network authentication check box.
- Use Passthrough Authentication Enable this to avoid having to enter your password multiple times on startup or a restart of your Mac. If you have FileVault enabled, you will need to enter your password twice if this is enabled instead of three times if FileVault is not enabled.

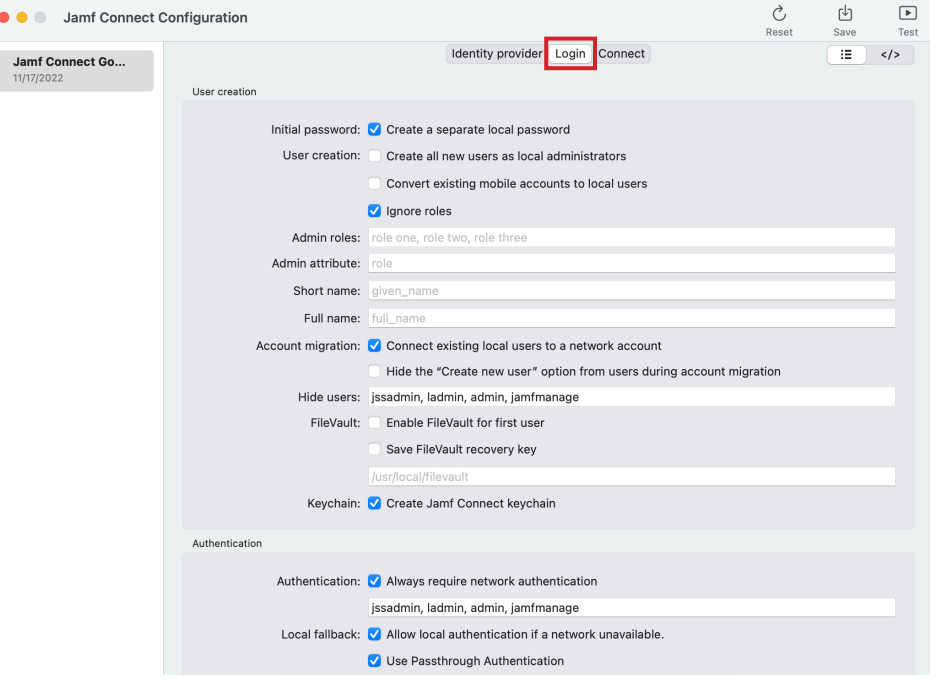

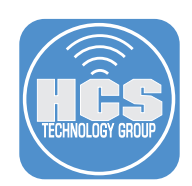

## 5. Continue from Step 4.

#### Appearance (Optional)

- Internet Enable this to Allow network selection. This will allow you to select a Wi-Fi network at the Login Window.
- Login Window Message: This will show a custom message at the login window.
- Background: Enter the path of the background image you want to use at the Login Window.
- Login Logo: Enter the path of the Login Logo image you want to use at the Login Window.
- Local Auth Button: You can change the name of the local auth button to a custom name.
- Hide restart and Hide shutdown Enable this if you want to hide these buttons at the Login Window.

#### Help section (Optional)

- Help URL URL to a help page of your choosing.
- Local Help File You can create a custom help file that lives in the same location on all Macs.

#### Script section (Optional)

- Script Arguments You can run commands entered in this field. For example, if you wanted to run a script on a successful Login, enter the path to the script you want to run in the field. See the Script Path in the picture below.
- Script Path Location of a script that will run at login on all Macs.

#### Acceptable Use Policy (Optional)

- You have the option of entering in text in all the the following fields: Title, Subtitle, Body Text.
- Audit File Path You can specify a file location to record all users that have accepted the Acceptable Use Policy.
- Acceptable Use Policy Path You can create your own acceptable use policy and place it on a website or in a local file on all Macs in the same location.

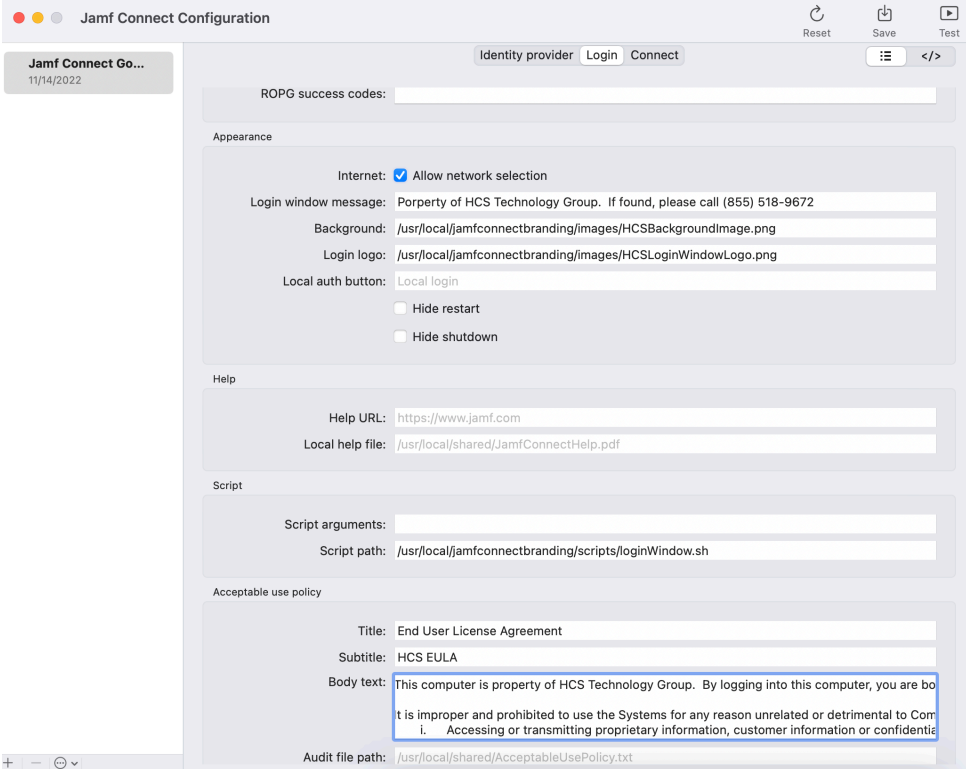

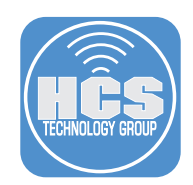

### 6. Click Connect tab.

## Authentication

• ROPG is not supported by Google Cloud Identity.

# Sign In (Optional)

- Sign In Logo Location of the branded logo to use at the Jamf Connect sign in window.
- The following field names can be customized to your needs. For example, the Username Label can be changed to a name of your choosing like Email address.
- Username Label, Password Label, Window Title, One-time-Password Message, MFA Excluded.
- Automatic Sign-In Select the checkbox to enable Jamf Connect to automatically sign in using your stored credential in your keychain.

## Custom Branding (Optional)

- Light Mode Icon Location of the Menu Bar icon on all Macs using Jamf Connect.
- Dark Mode Icon Location of the Menu Bar icon on all Macs using Jamf Connect.
- Show Welcome Window We recommend selecting then deselcting the check box to disable the Welcome Message from showing up on each login. That will generate the xml key value pair and set it to false.
- Use Unbranded App Icon This will replace the Jamf Connect Menu Bar icon with a generic logo (see graphic on side.) Use this if you don't want the users to see the Jamf icon in the menu bar or if you don't have your own branded icon. This guide will use a branded icon so there's no need to check this box.

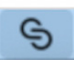

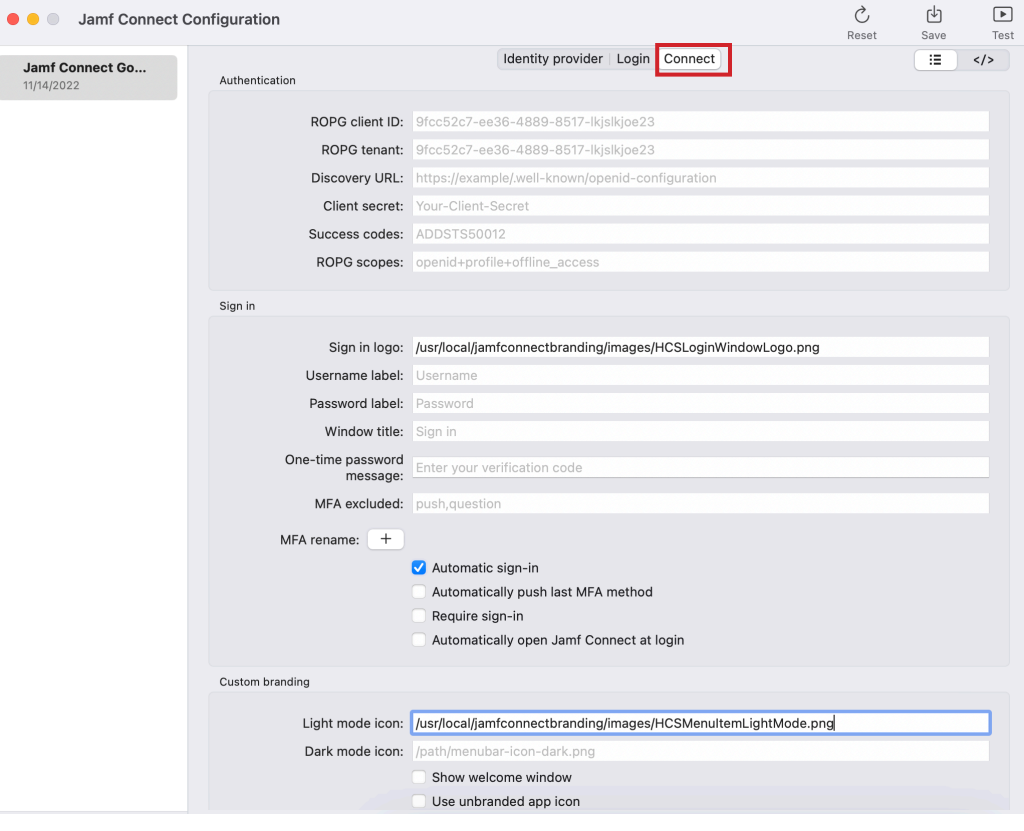
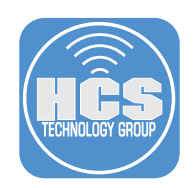

### 7. Password (Optional)

• Network Check-in Frequency By default, Jamf Connect will check every 60 minutes to see if the Google password matches the local account of the user on the Mac. If they are out of sync, Jamf Connect will prompt the user to sync them. If you want to change this to happen more frequently, add a number to this field. The other items in the password section will not be discussed in this guide. Please refer to the Jamf Connect admin guide or more info on these items.

## User Help (Optional)

- Help Options Enter a URL to a help page or path to a help file located on all Macs using Jamf Connect.
- Help Type The type of help option to be used by Jamf Connect. URL or File.
- Software Path Enter the path to an application that you would like to open via the Jamf Connect Menu Bar.

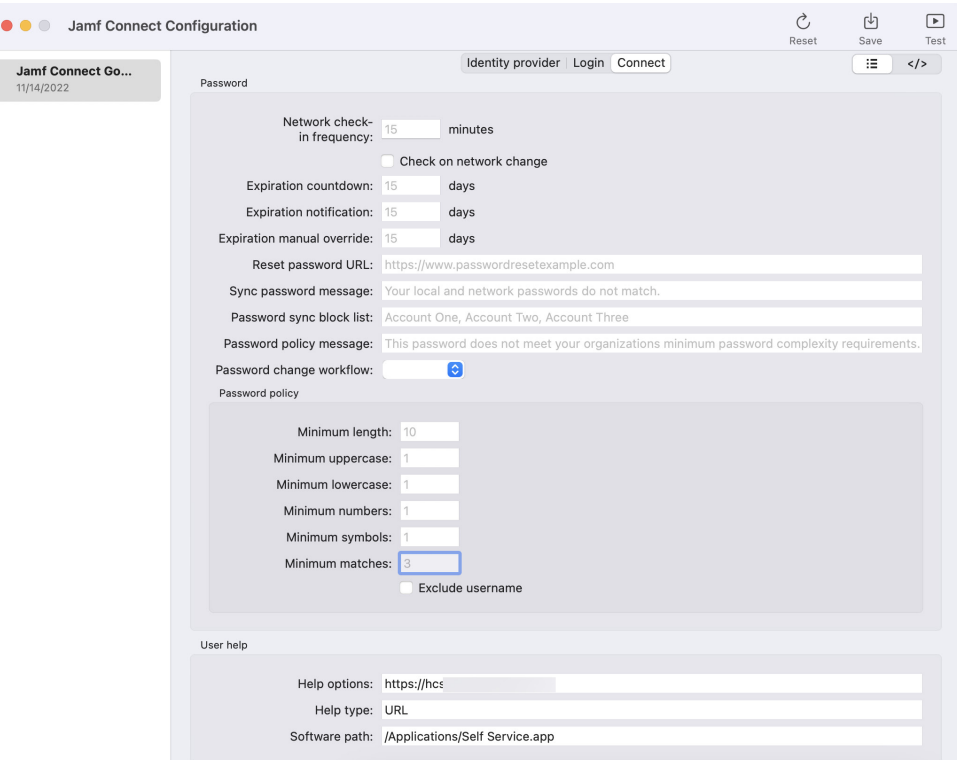

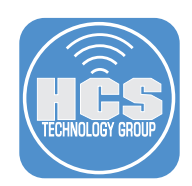

### 8. Continue from step 7:

## Scripting (Optional).

• You can add the path to a script in each field listed. For example, if you wanted to run a script on a successful Authentication, enter the path to the script you want to run in the field. See the path in the On Auth Success field in the picture below.

#### Kerberos (Optional).

• If you require Kerberos, enter the information for your Kerberos Realm in this section. NOTE: Kerberos will require a connection to an on premise Active Directory server.

#### Menu Items (Optional).

• You can enable or disable any of the items listed in this section from showing up in the Jamf Connect Menu bar.

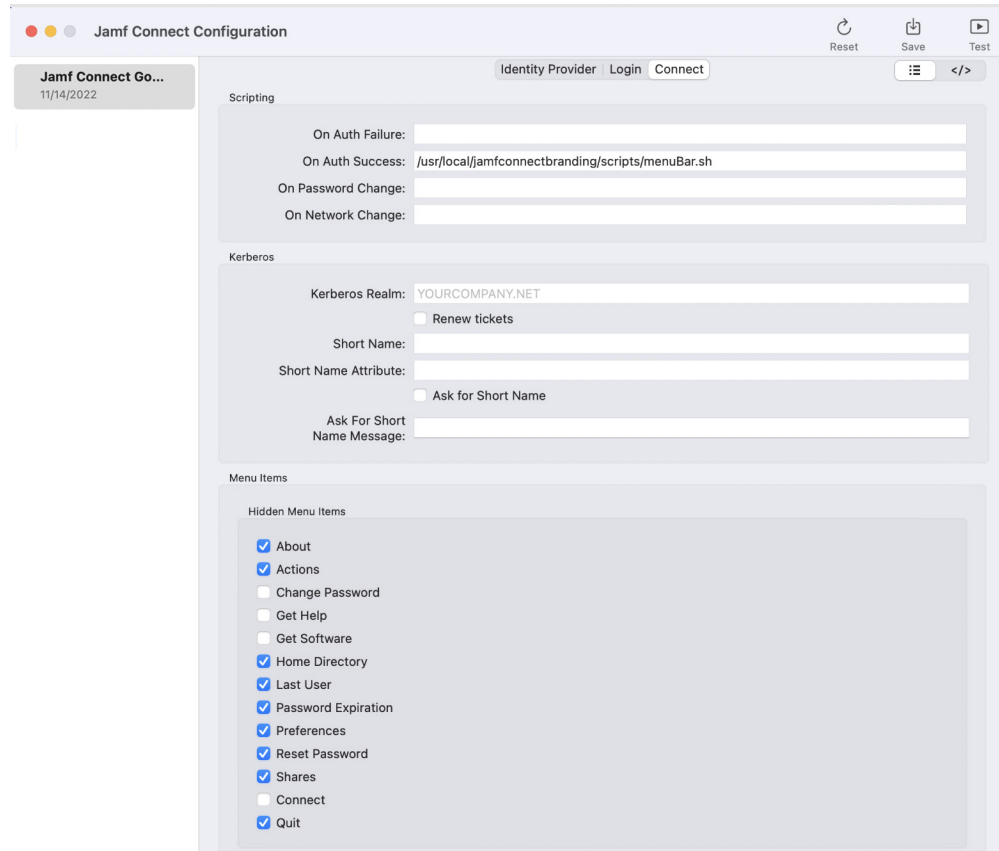

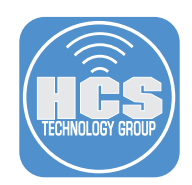

## 9. Continue from Step 8.

#### Custom Menu Items (Optional)

• You can change the names of the items listed in the Jamf Connect Menu Bar to fit your needs. For example, the Get Help menu item can be changed to Open a Help Desk Ticket. This will use the URL if you entered one in the Help section in step 7.

#### Web Browser (Optional)

• Select a web browser of your choosing, then check the box to Launch Browser. This will open the browser of your choosing when accessing the Okta dashboard.

#### Jamf Unlock (Optional)

• Jamf Unlock is a mobile app that enables users to unlock their Mac without using a password. With Jamf Unlock, users complete a setup process to generate identity credentials (a certificate) on their mobile device and pair the device with their Mac.

#### 10. Click Save.

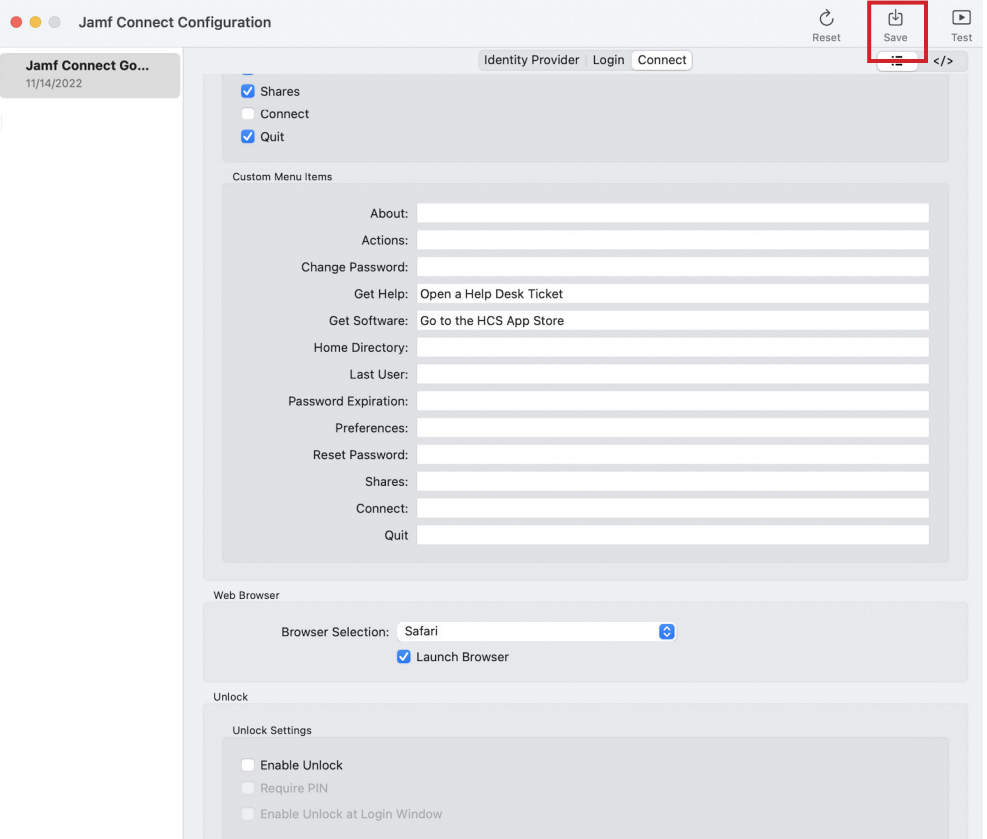

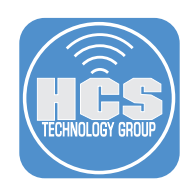

- 11. Configure the following:
	-
	- A. Select the radio button for Jamf Connect Login.<br>B. Select the radio button for Configuration Profile B. Select the radio button for Configuration Profile
	- C. Organization Name: Enter your organizations name. This guide will use HCS.
	- D. Payload Name: Jamf Connect Login
	- E. Payload Description: Jamf Connect Login
	- F. Leave everything else at their default settings

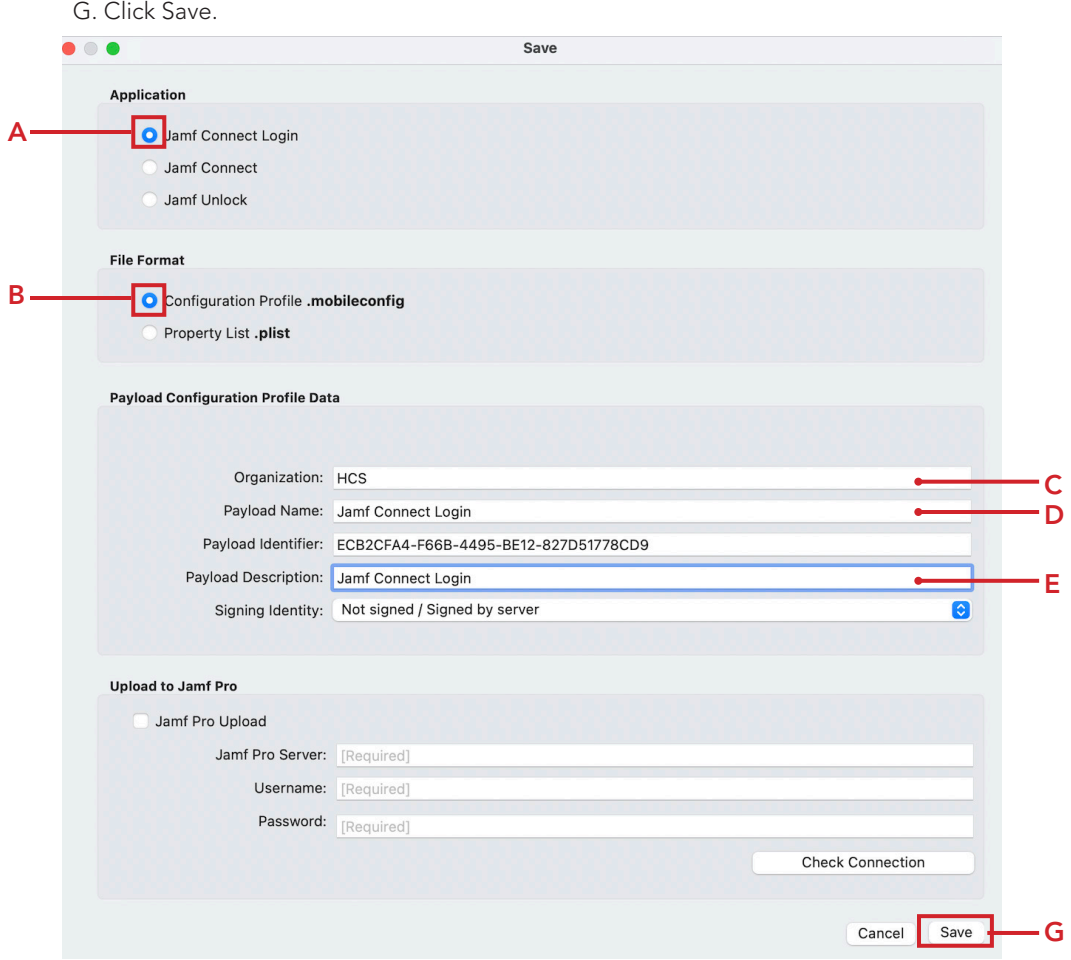

- 12. Configure the following:
	- A. Save As: Jamf Connect Login
	- B. Where: Desktop
	- C. Click Save.

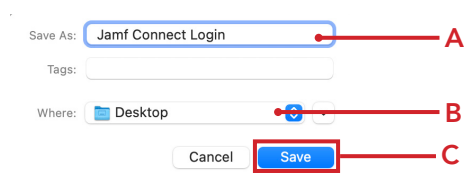

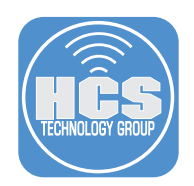

13. Click OK at this message.

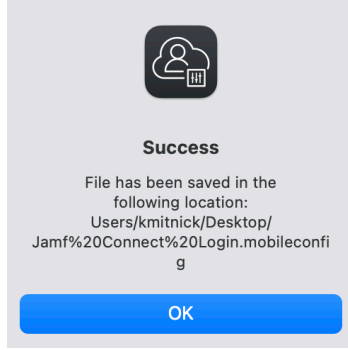

## 14. Click Save.

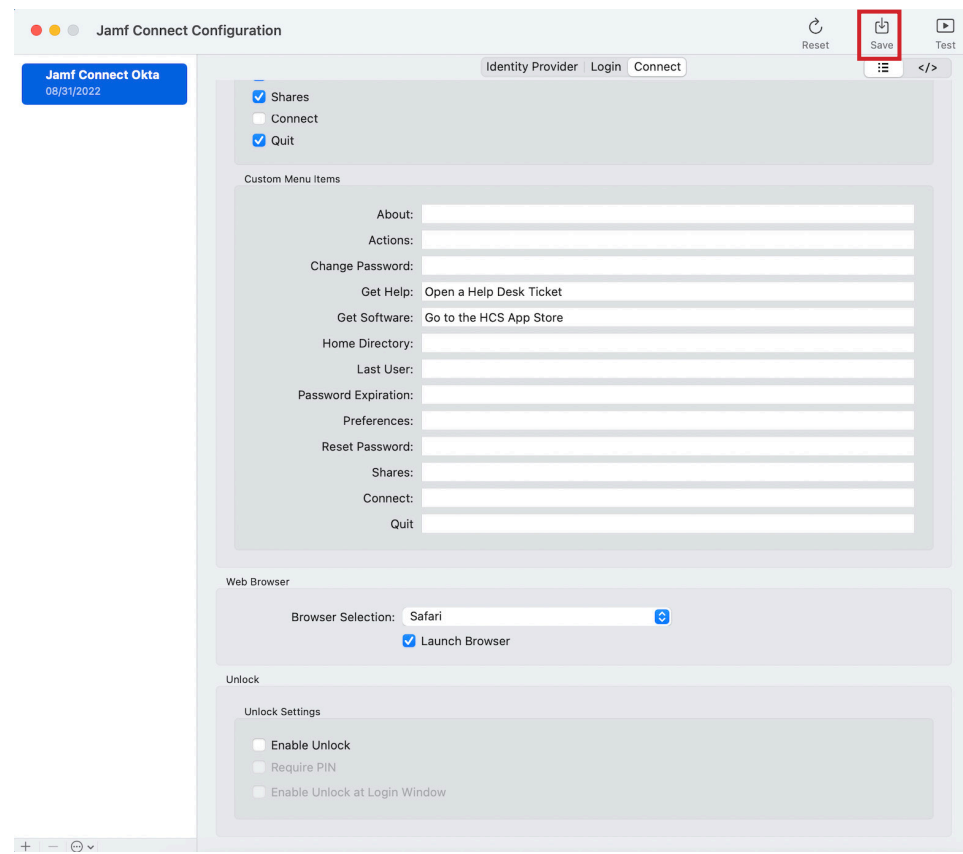

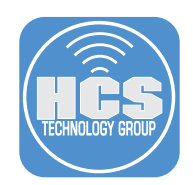

## 15. Configure the following:

- A. Select the radio button for Jamf Connect.
- B. Select the radio button for Configuration Profile
- C. Organization Name: Enter your organizations name. This guide will use HCS.
- D. Payload Name: Jamf Connect Menu Bar
- E. Payload Description: Jamf Connect Menu Bar
- F. Leave everything else at their default settings
- G. Click Save.

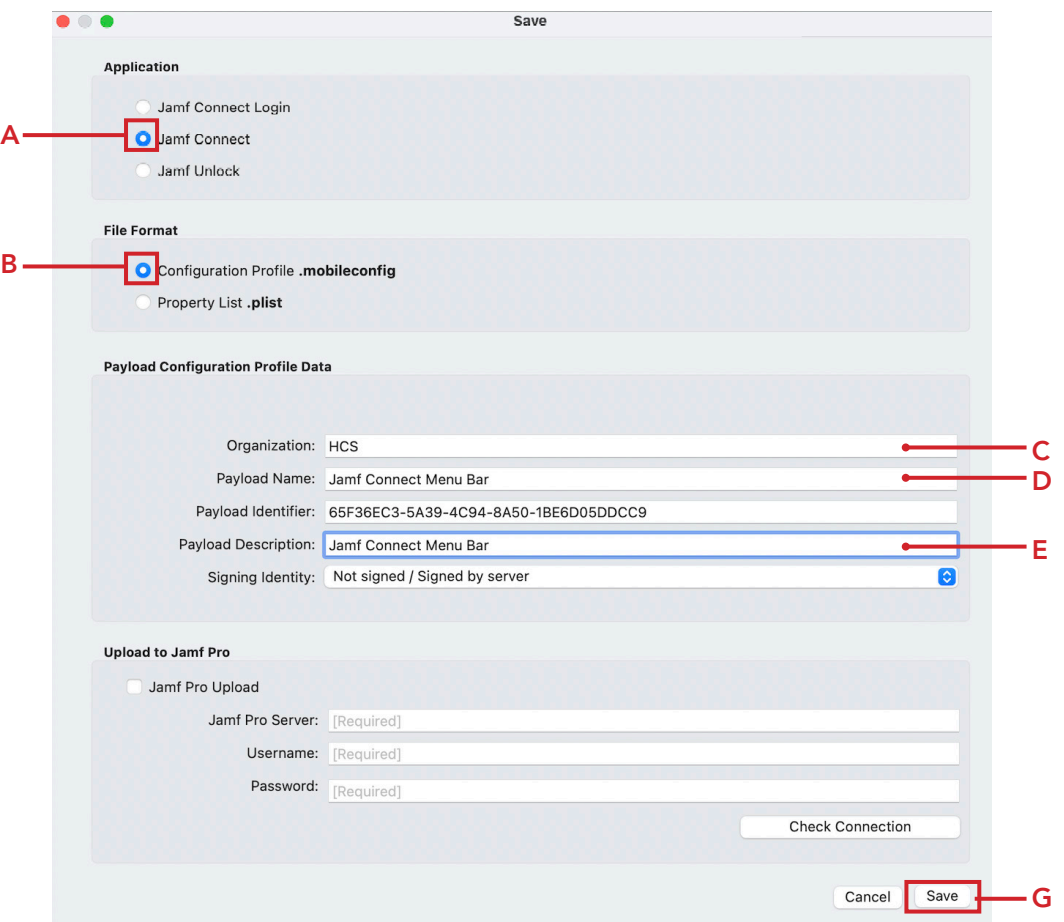

- 16. Configure the following:
	- A. Save As: Jamf Connect Menu Bar
	- B. Where: Desktop
	- C. Click Save.

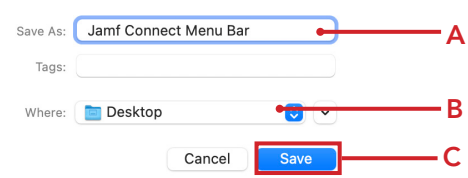

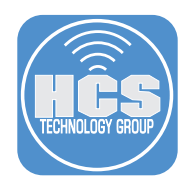

17. Confirm that you have two configuration profiles saved on your Desktop.

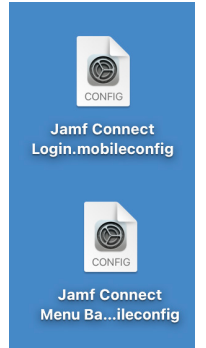

In the next section we will install the two configuration profiles we just created along with Jamf Connect. Best practice is to always test your configuration profiles by manually installing the configuration profiles and Jamf Connect on a Mac. Once everything is working as expected, we can transfer all the items to the Jamf Pro server.

This completes this section.

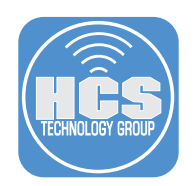

# Section 6: Manually Installing Jamf Connect on a Mac

## What You'll Need

Learn what hardware, software, and information you'll need to complete the tutorials in this section.

#### Hardware and Software

Requirements for following along with this section:

- A Mac with macOS 10.15.4 or later.
- Jamf Connect Installer version 2.17.0
- jamfconnecbranding.pkg We created this in Section 4.
- Google Login Credentials
- Login Window and Menu Bar Scripts (Optional)

In this section we will install the two configuration profiles we created in Section 5 along with Jamf Connect. Best practice is to always test your configuration profiles by manually installing the configuration profiles and Jamf Connect on a Mac. Once everything is working as expected, we can transfer all the items to the Jamf Pro server. We will also test a Login Window and Menu Bar script to make sure all is working as expected.

Before we install the Jamf Connect application, the configuration profiles need to be installed first. If you install Jamf Connect before installing the configuration profiles, it will have no configuration settings and will fail.

1. Double-click the Jamf Connect Login.mobileconfig profile.

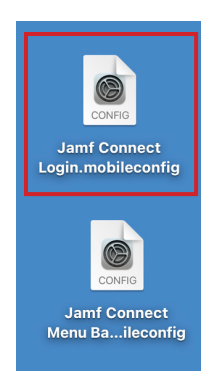

2. Confirm a notification appears to ask you to review the profile.

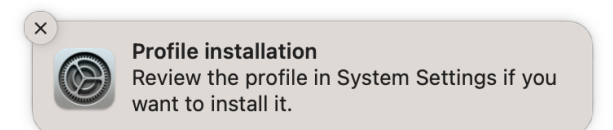

3. Open System Settings.

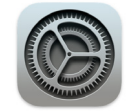

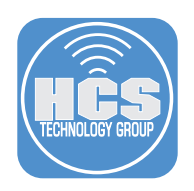

- 4. Click Privacy & Security.
- 5. Click Profiles

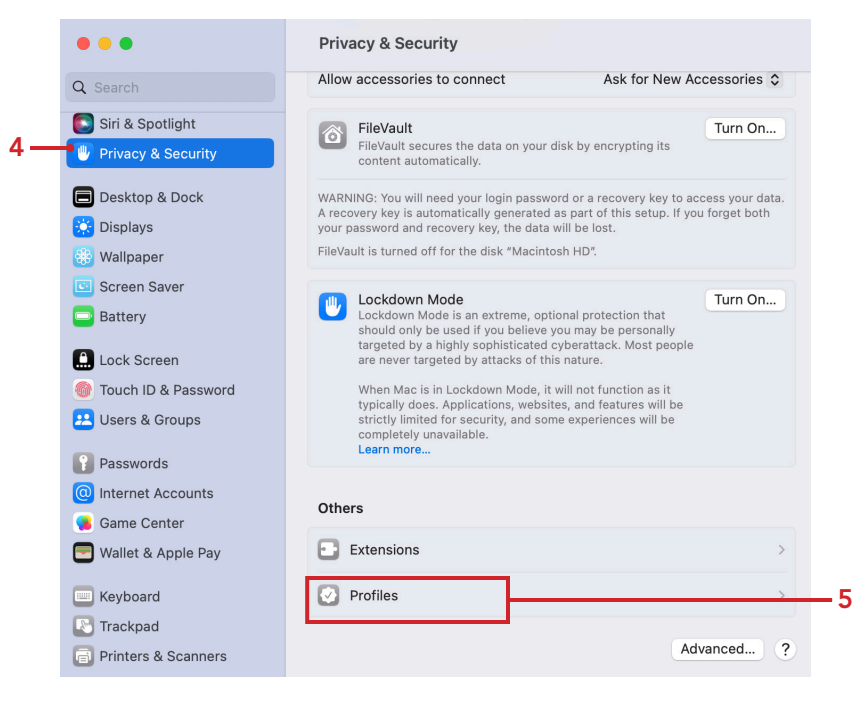

6. Double-click the Jamf Connect Login profile.

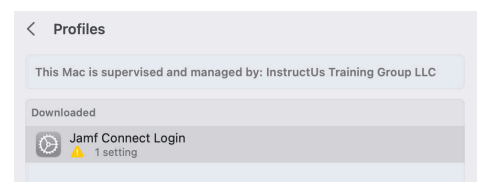

### 7. Click Install

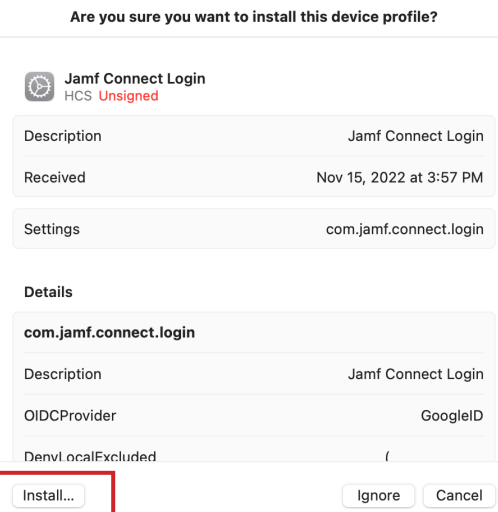

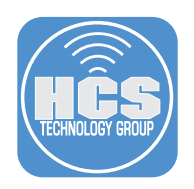

8. Click Install

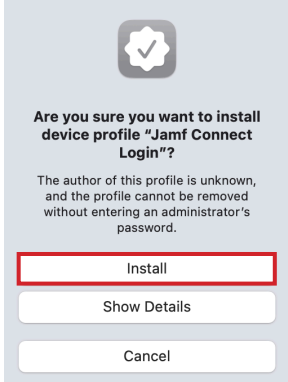

9. Enter your administrative credentials. 10. Click OK.

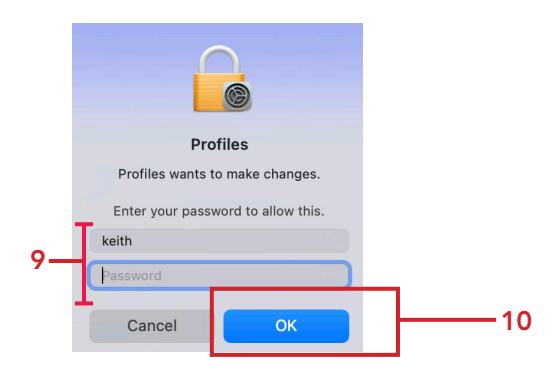

11. Follow steps 1-10 to install the Jamf Connect Menu Bar.mobileconfig profile. Once done, you will end up with both configuration profiles as shown below. NOTE: The Jamf Connect Menu Bar profile will show up as Jamf Connect Settings.

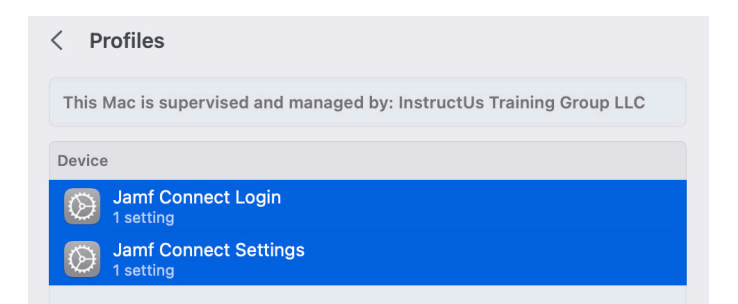

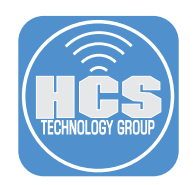

12. Open the Jamf Connect-2.17.0.dmg.

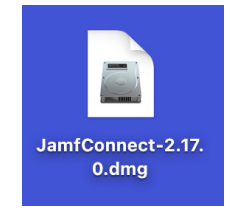

## 13. Click Agree.

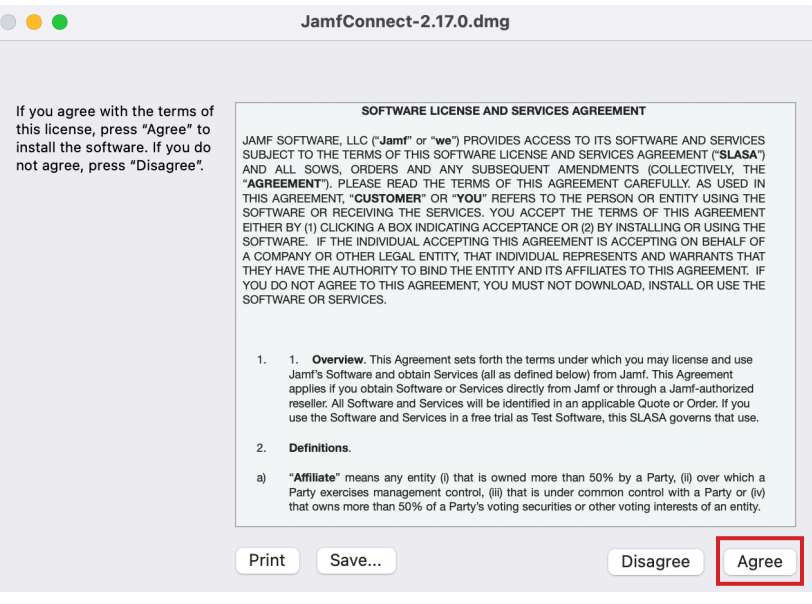

14. Drag the JamfConnect.pkg file to the Desktop. We will need to upload this to the Jamf Pro server later in this section.

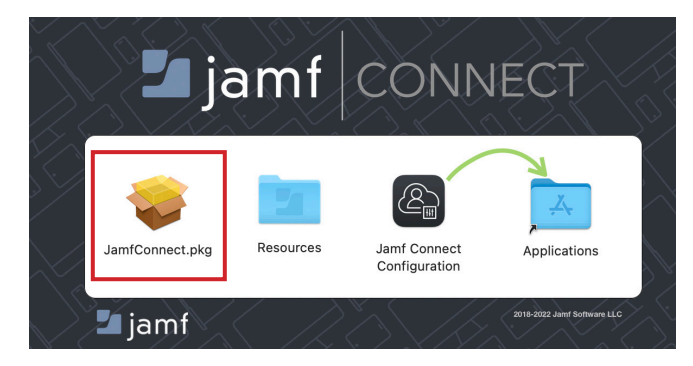

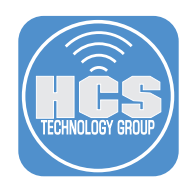

15. Open the Resources folder and drag the JamfConnectLaunnchAgent.pkg to the Desktop. We will need to upload this to the Jamf Pro server later in this section.

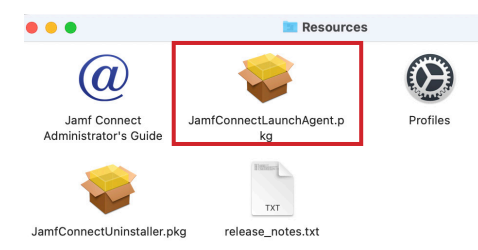

16. Double-click the JamfConnect.pkg file on the Desktop.

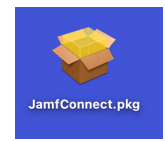

### 17. Click Continue.

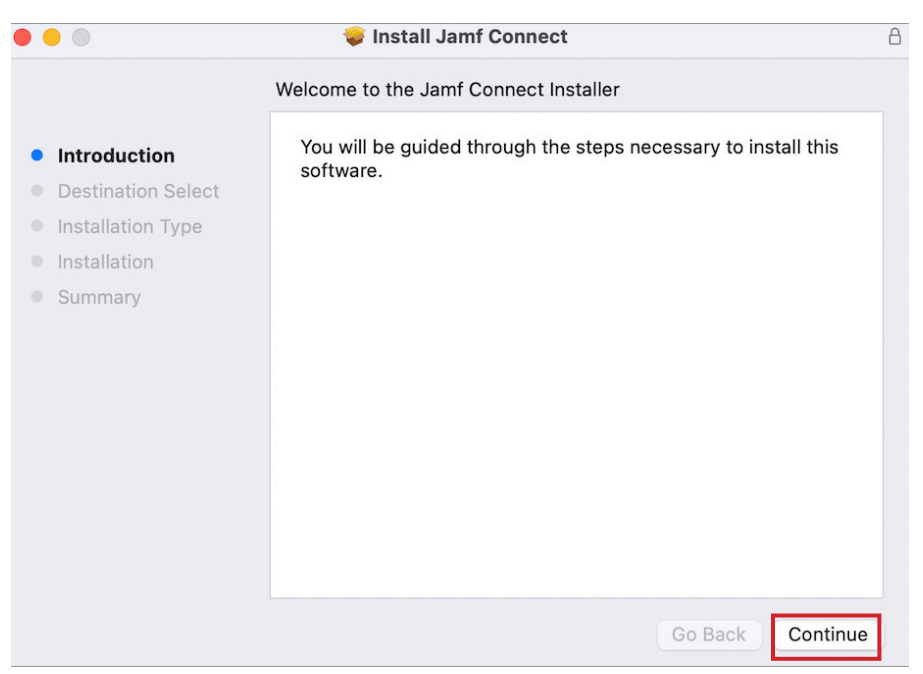

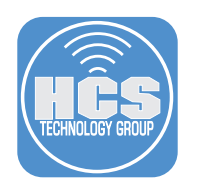

## 18. Click Install.

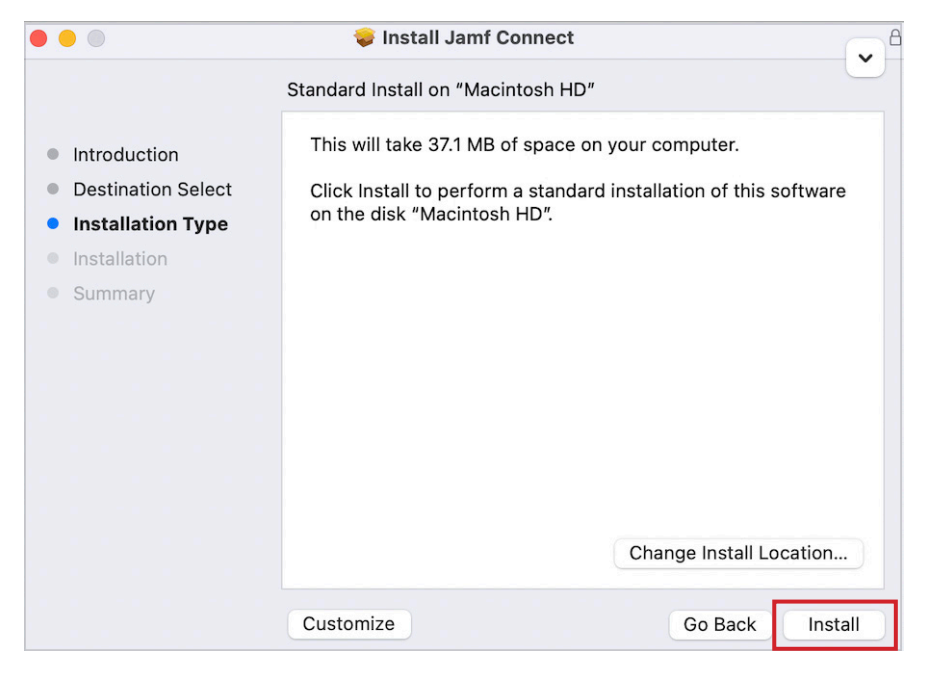

19. Enter your admin credentials then click Install Software

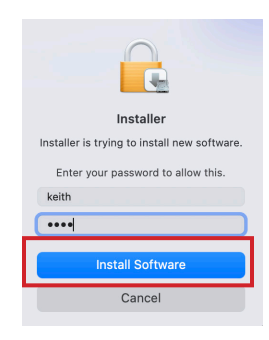

## 20. Click OK.

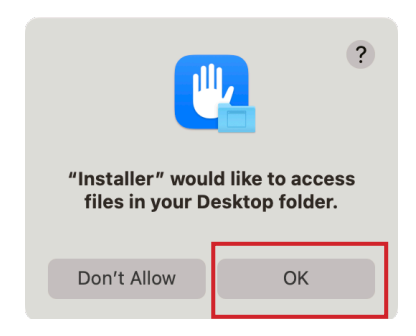

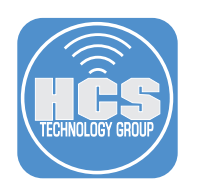

## 21. Click Close.

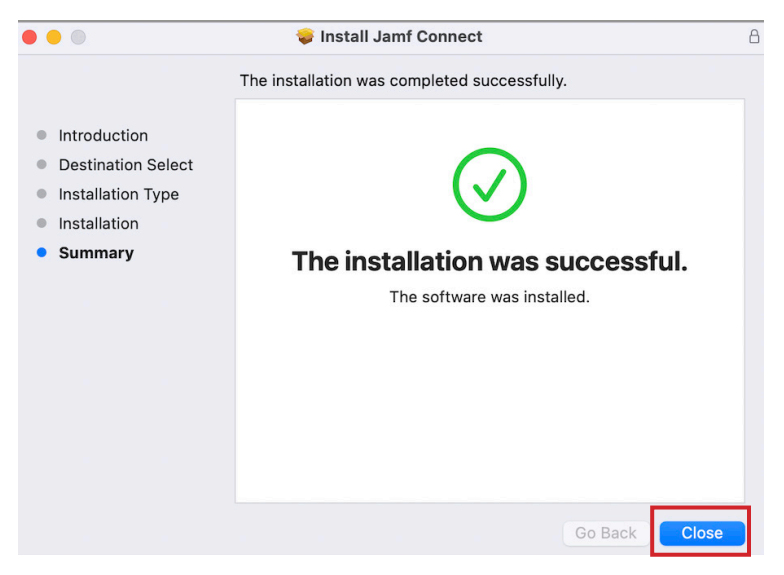

22. Close the notfication.\*\*\*

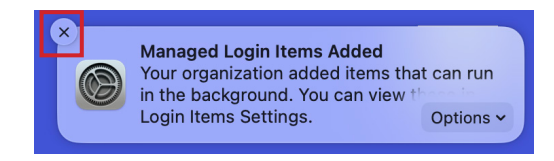

23. Close the Jamf Connect Sign In window.

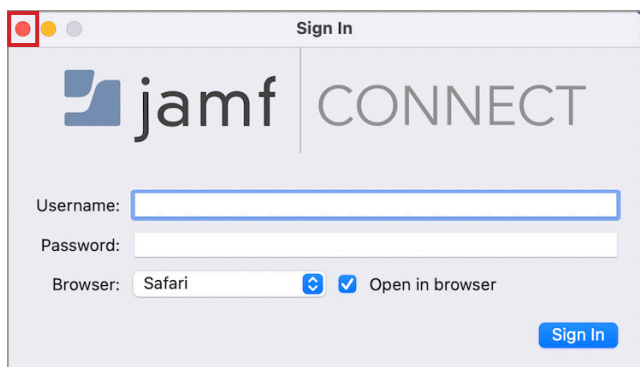

\*\*\*You can learn more about managing Background Tasks with this technical article: https://hcsonline.com/support/white-papers/manage-background-tasks-with-jamf-pro

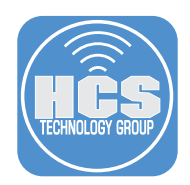

- 24. Double-click the JamfConnectLaunchAgent.pkg file on the Desktop.
	- NOTE: This package will install a launch agent that will start Jamf Connect on startup.

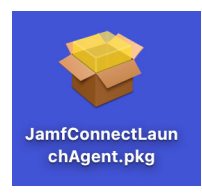

# 25. Click Continue.

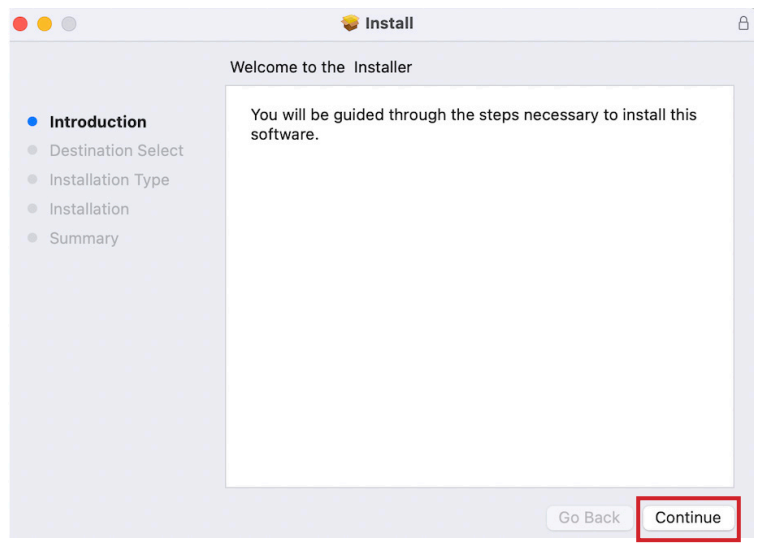

26. Click Install.

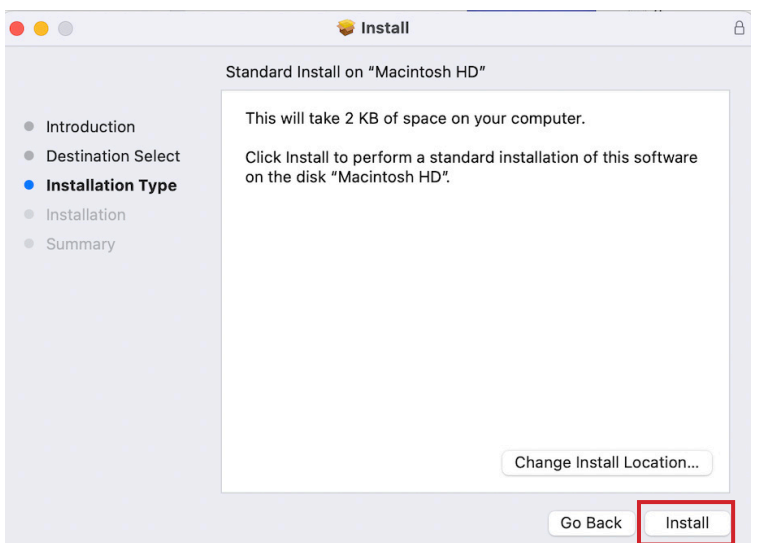

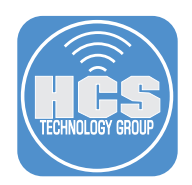

27. Enter your admin credentials then click Install Software.

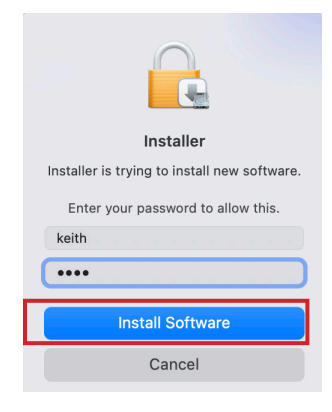

## 28. Click OK.

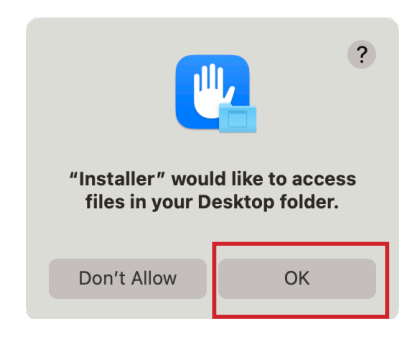

#### 29. Click Close.

NOTE: After installation, it may ask for you to Keep or Move to Trash. Click Keep. We will need it for later.

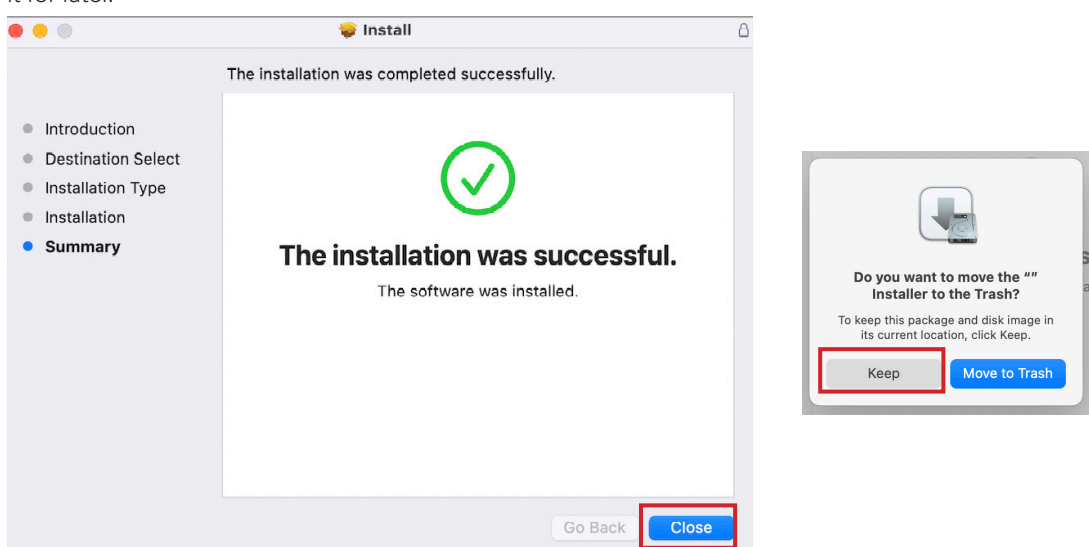

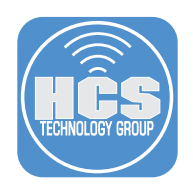

30. Double-click the jamfconnectbranding.pkg that we created in section 4 of this guide. This package should be on your Desktop and includes the images and scripts to customize Jamf Connect.

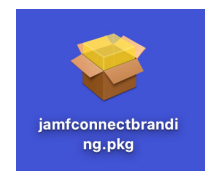

## 31. Click Continue.

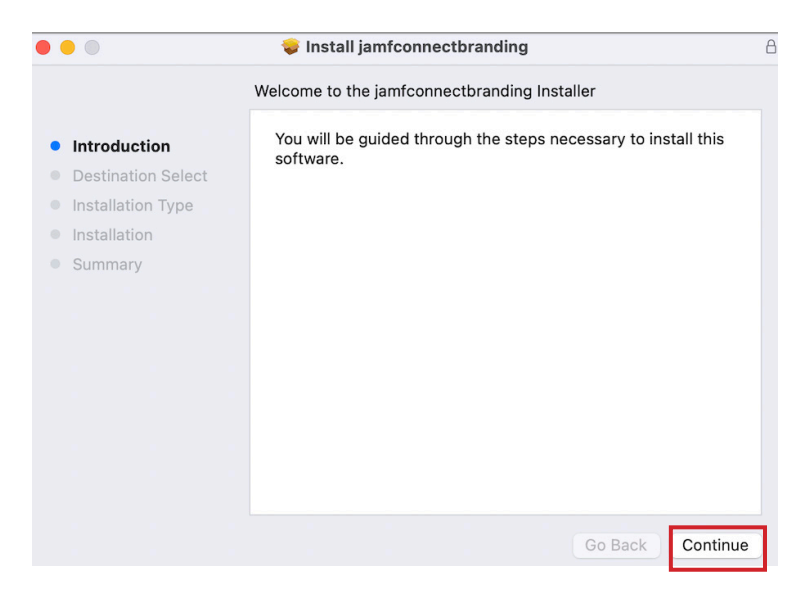

#### 32. Click Install.

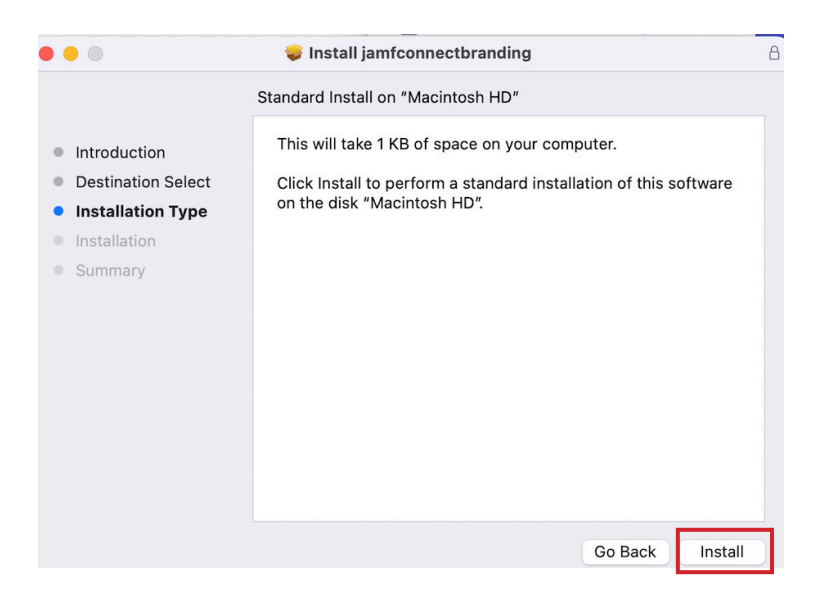

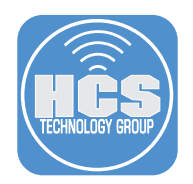

33. Enter your admin credentials then click Install Software.

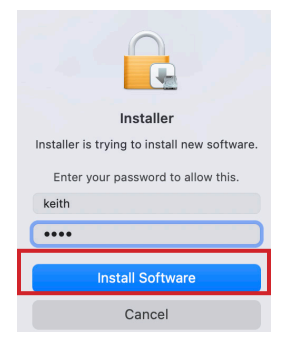

## 34. Click OK.

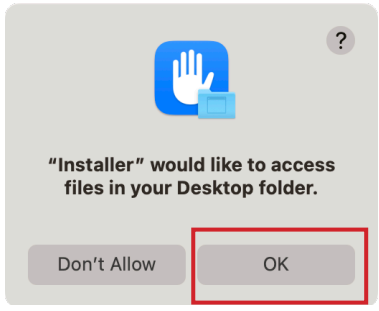

## 35. Click Close.

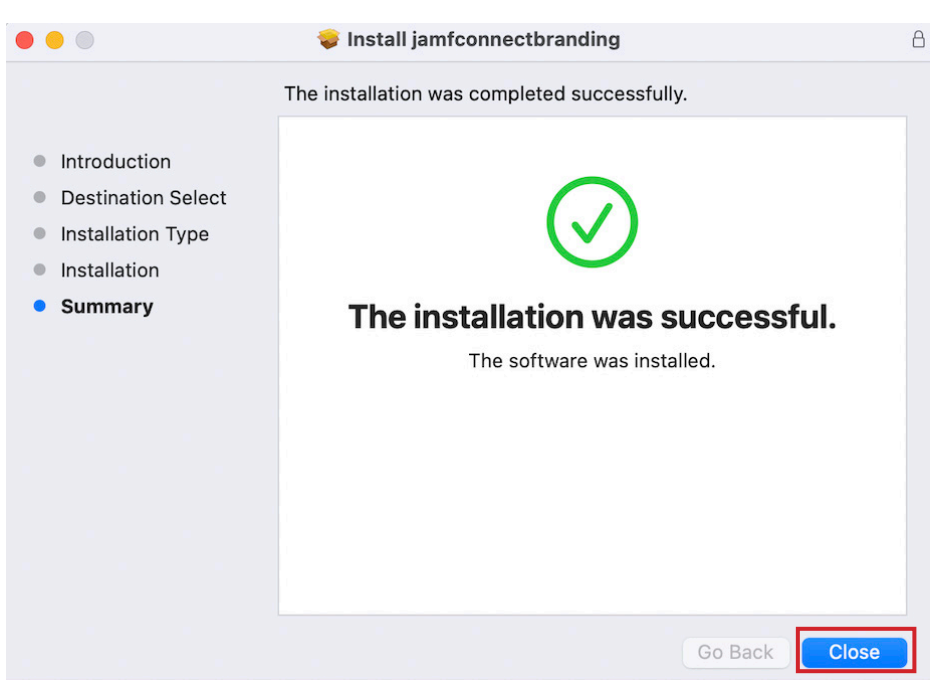

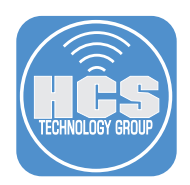

36. Logout of your Mac. If all went well, you should be greeted with the Jamf Connect Login Window. Enter your Google username and click Next.

NOTE: We did not add the Jamf Connect License so the login window will show as a Trial Version. We will add the Jamf Connect License in a later section. Also notice the branded logo, solid blue background, and the Wi-Fi icon all appear at the Login Window. Our customizations are working!

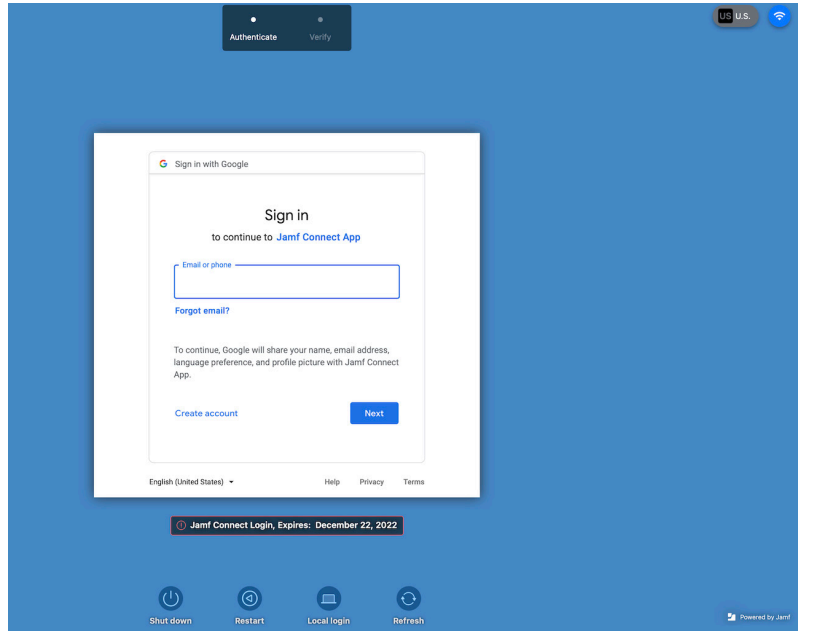

37. Enter your Google password and click Next.

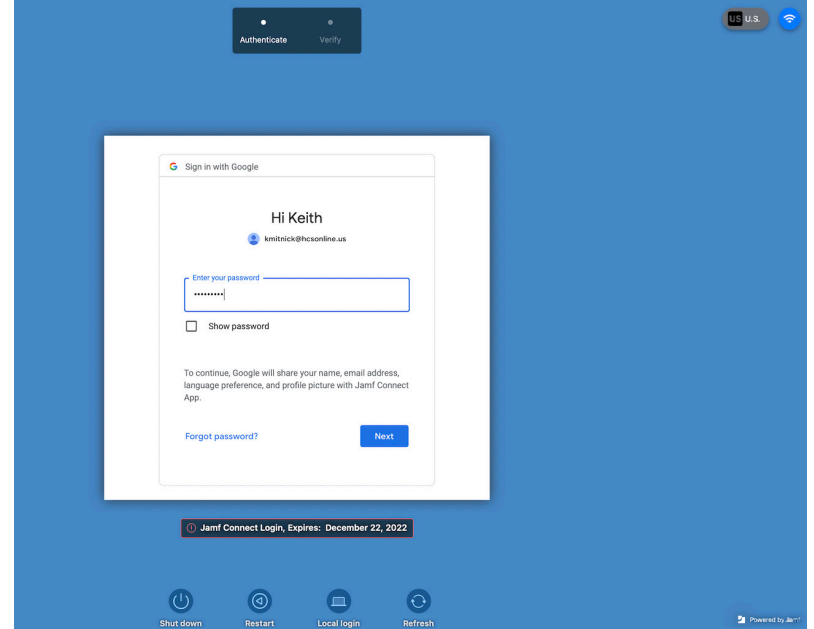

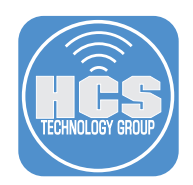

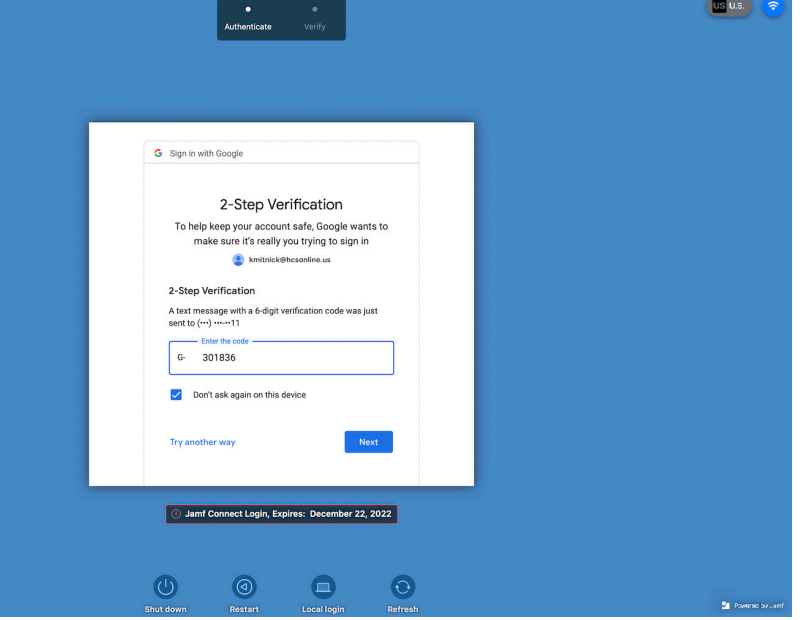

38. If you have MFA enabled, Enter the code that was sent to you by Google and click Next.

39. Enter a password to use for your new local account then click Create account. NOTE: We recommend using the same password as your Google account password. Click Create account.

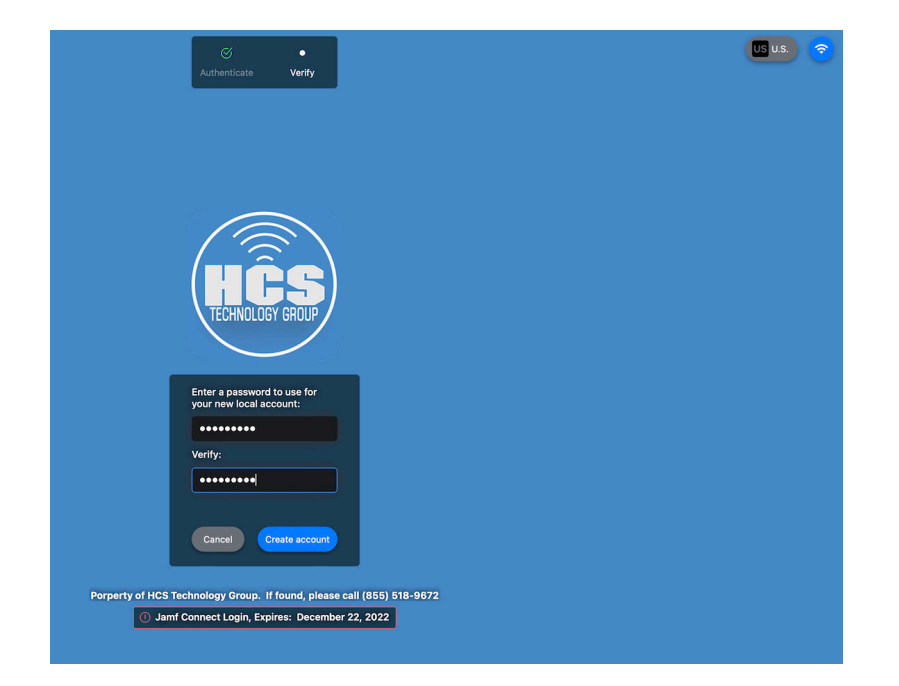

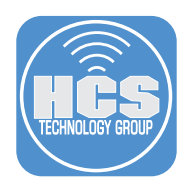

40. If you have an existing account on your Mac that you want to link to your Google account credentials, select it at the window below. You also have the option to create a new account on the Mac by selecting the Create Account button. This guide will choose the existing keith account.

NOTE: If you select an existing account at the window below and that account is a mobile account, It can be converted to a local user account if you selected "Convert existing mobile accounts to local users " in your Jamf Connect Login settings.

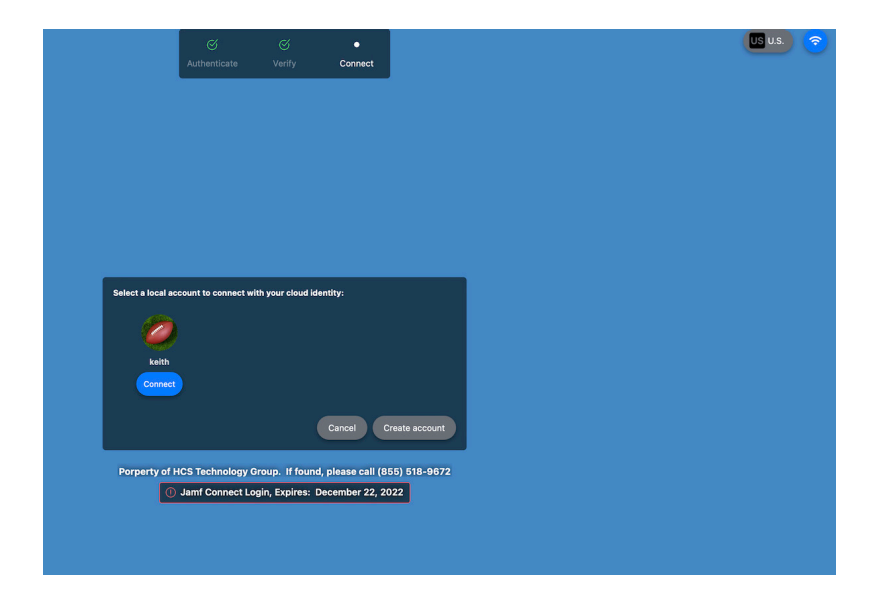

41. You will be prompted for the password of the LOCAL Mac account. In this case, the keith account. Enter your password and click Connect.

NOTE: Do not enter your Google password at this screen. This is your LOCAL Mac account password. Once entered, it will be synced to your Google password and you will use your Google password going forward to log in to your Mac.

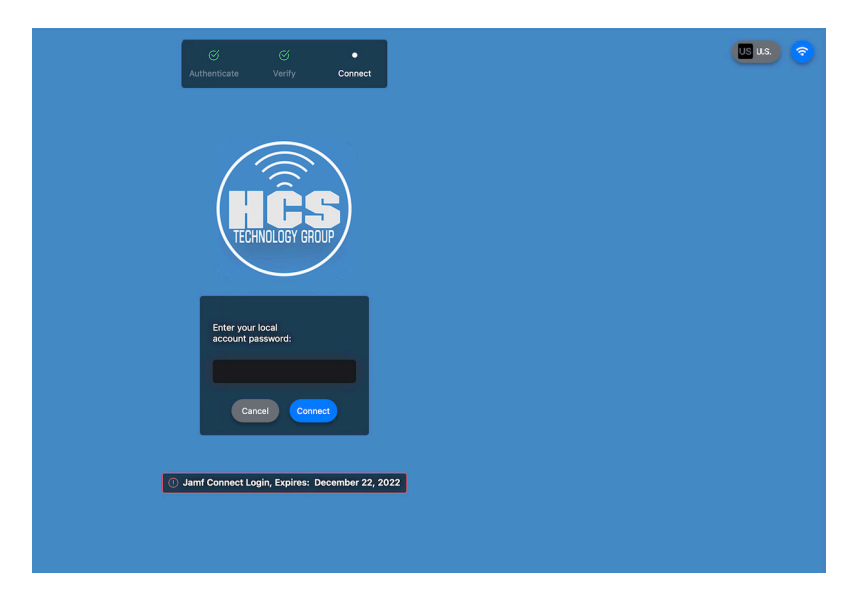

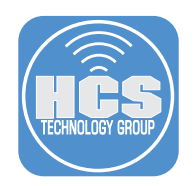

42. We configured the EULA in our Jamf Connect Login profile so we are prompted with the EULA. Select I Agree, then click Done.

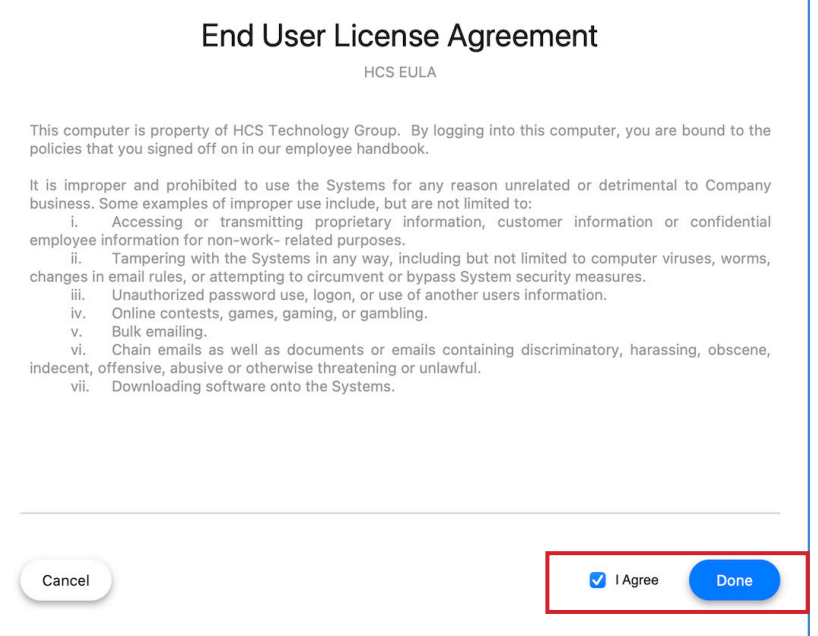

43. We configured a login script in our Jamf Connect Login settings. This guide uses a script to open Safari go to https://hcsonline.com. Our login script is working!

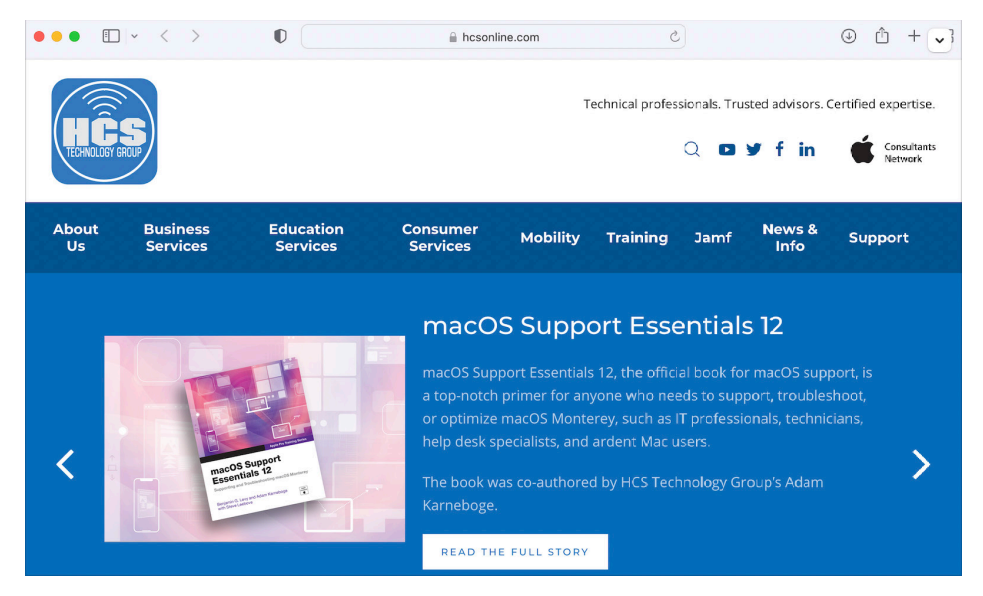

In the next section we will transfer all the required Jamf Connect files and installers to a Jamf Pro server so we can deploy Jamf Connect via Jamf Pro.

This completes this section.

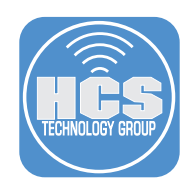

# Section 7: Configure Jamf Pro to Deploy Jamf Connect

## What You'll Need

Learn what hardware, software, and information you'll need to complete the tutorials in this section.

#### Hardware and Software

Requirements for following along with this section:

- A Mac with macOS 10.15.4 or later.
- Jamf Connect Configuration App 2.17.0.
- Jamf Connect Installer version 2.17.0.
- Jamf Connect Launch Agent Installer.
- jamfconnecbranding.pkg We created this in section 4.
- Jamf Connect License Get this from https://id.jamf.com.

In this section we will upload all the required installation packages for Jamf Connect, create configuration profiles with the settings for Jamf Connect, and create a PreStage enrollment to deploy Jamf Connect via Automated Device Enrollment.

If you followed along with this guide from the beginning, you should have three packages on your Desktop.

- JamfConnect.pkg
- JamfconnectLaunchAgent.pkg
- jamfconnectbranding.pkg

Make sure you have those packages before continuing with this section. You will need to upload them to your Jamf Pro server.

1. Using a web browser of your choice, Log in to your Jamf Pro server.

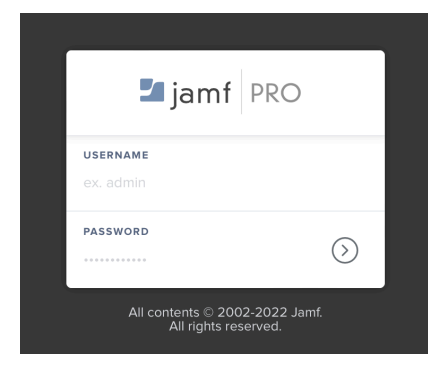

- 2. Click Settings (@) in the upper-right corner.
- 3. Click Computer Management.
- 4. Click Packages.

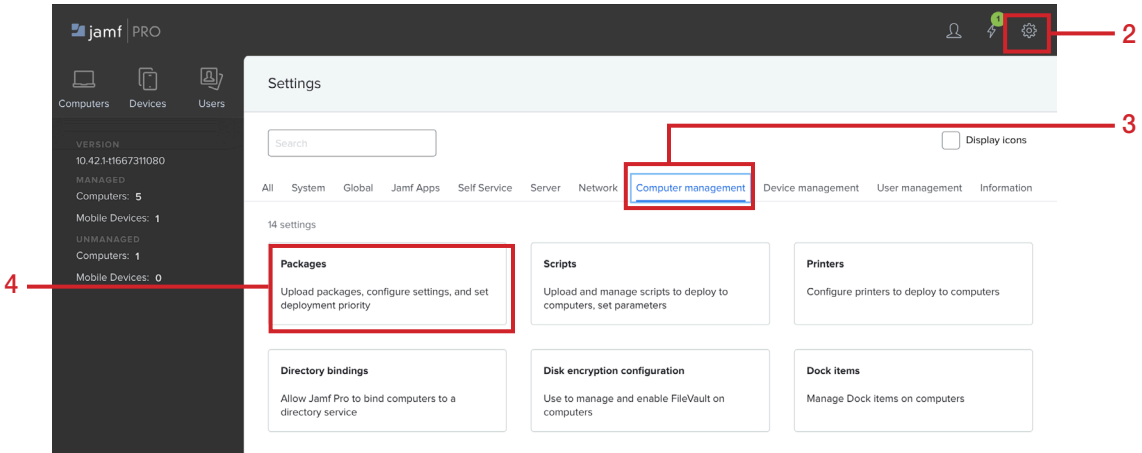

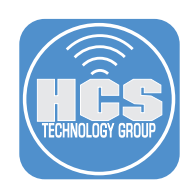

5. Click New.

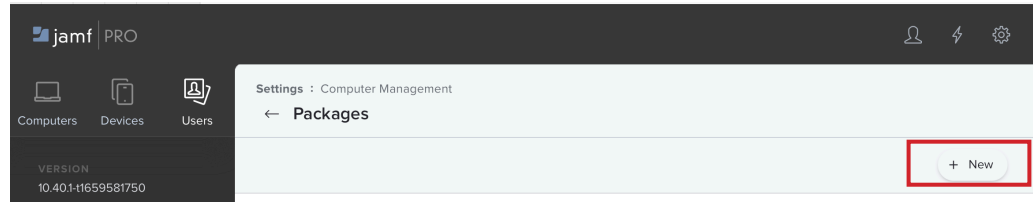

#### 6. Enter the following:

- A. Display Name: Leave this blank. It will auto populate once we click the package.
- B. Category: This guide will use Jamf Connect
- C. Click Choose File

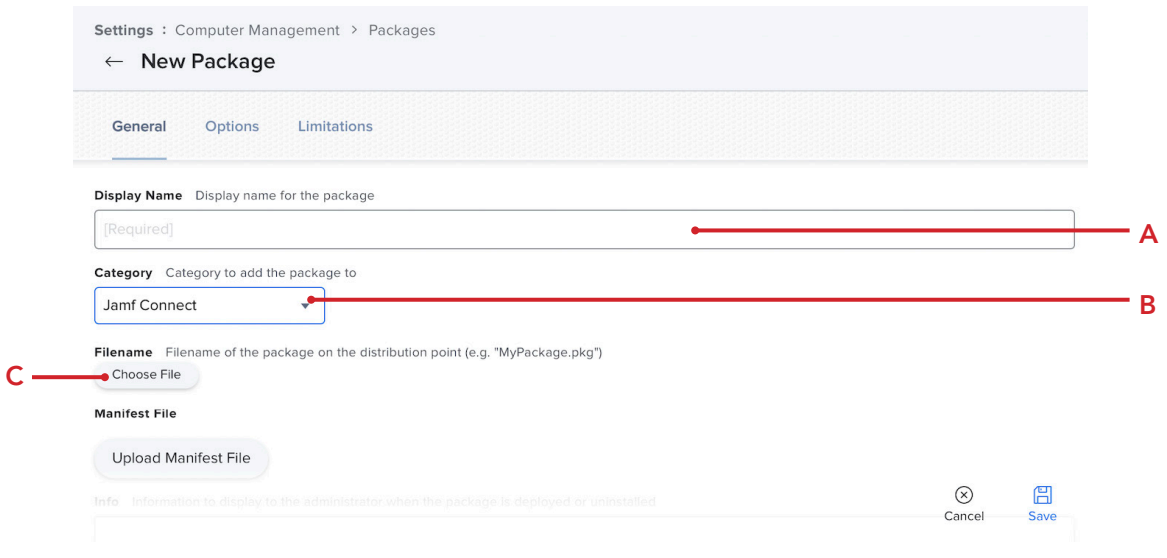

7. Navigate to your Desktop and choose the JamfConnect.pkg then click Upload.

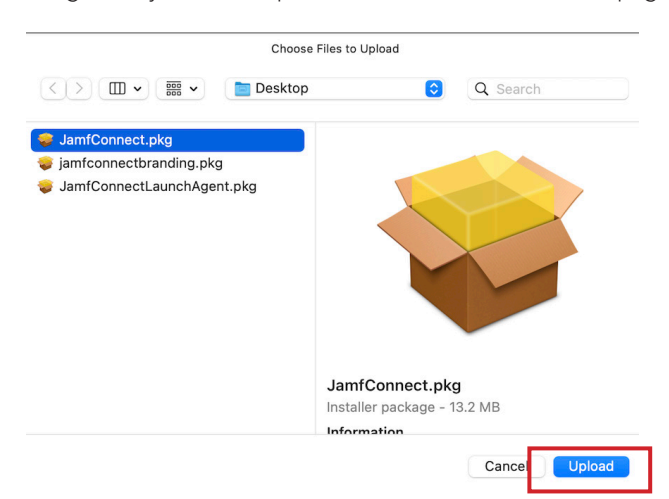

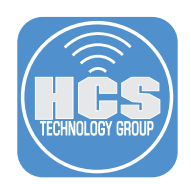

8. Click Save to start the upload of the package.

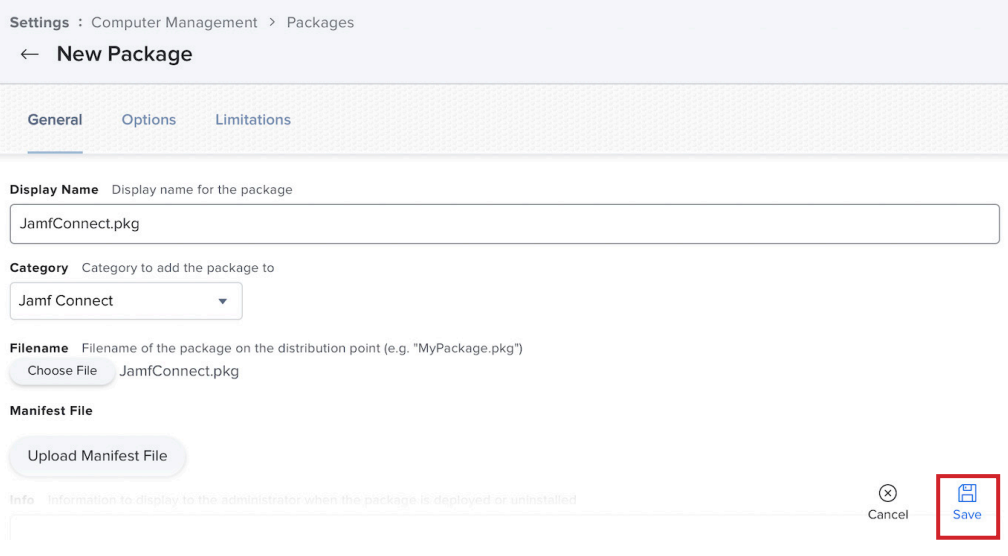

9. The package was successfully uploaded. Follow steps 4 -7 to upload the JamfconnectLaunchAgent.pkg and jamfconnectbranding.pkg.

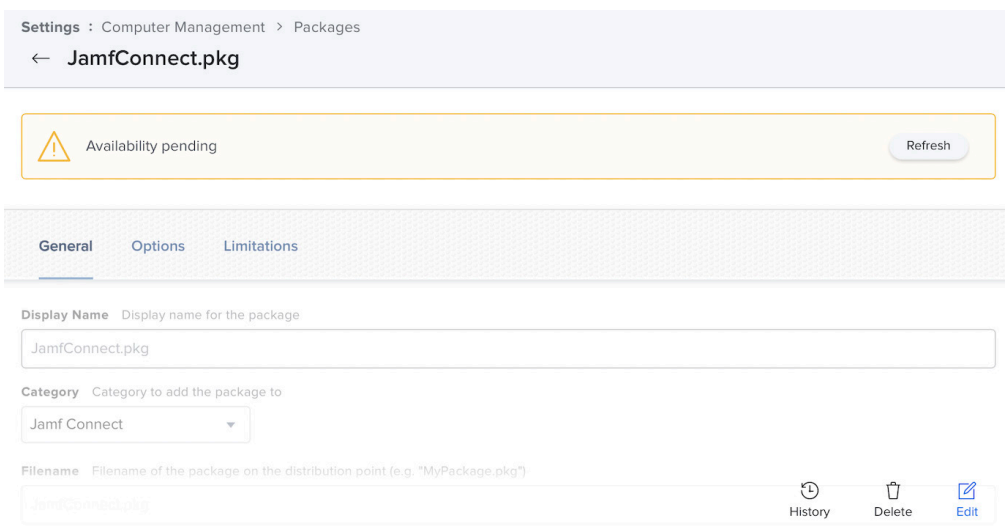

10. Confirm all three packages are uploaded to your Jamf Pro server.

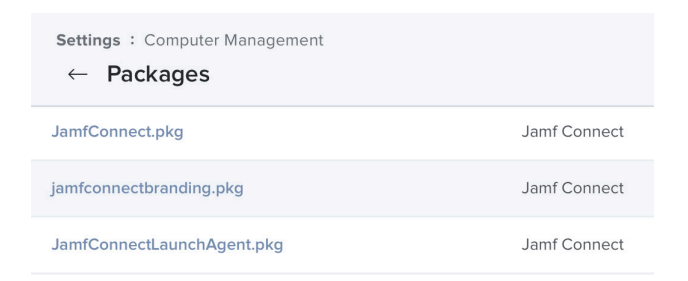

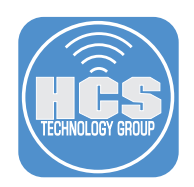

- 11. Click Computers.
- 12. Click Configuration Profiles.
- 13. Click New.

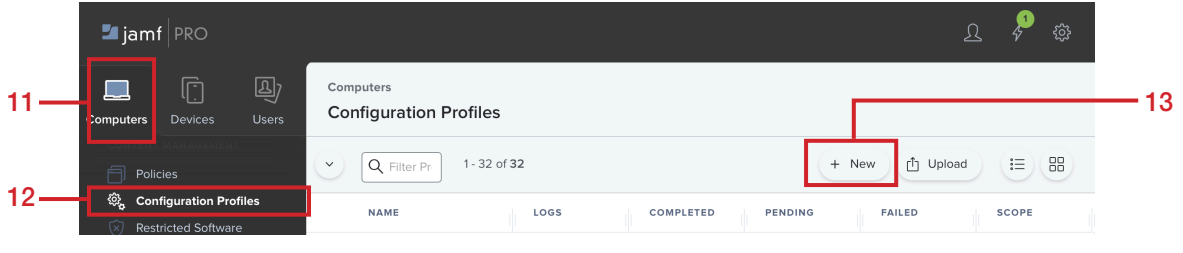

- 14. Click the General Payload, then enter the following:
	- A. Name: Jamf Connect Login
	- B. Category: This guide will use Jamf Connect

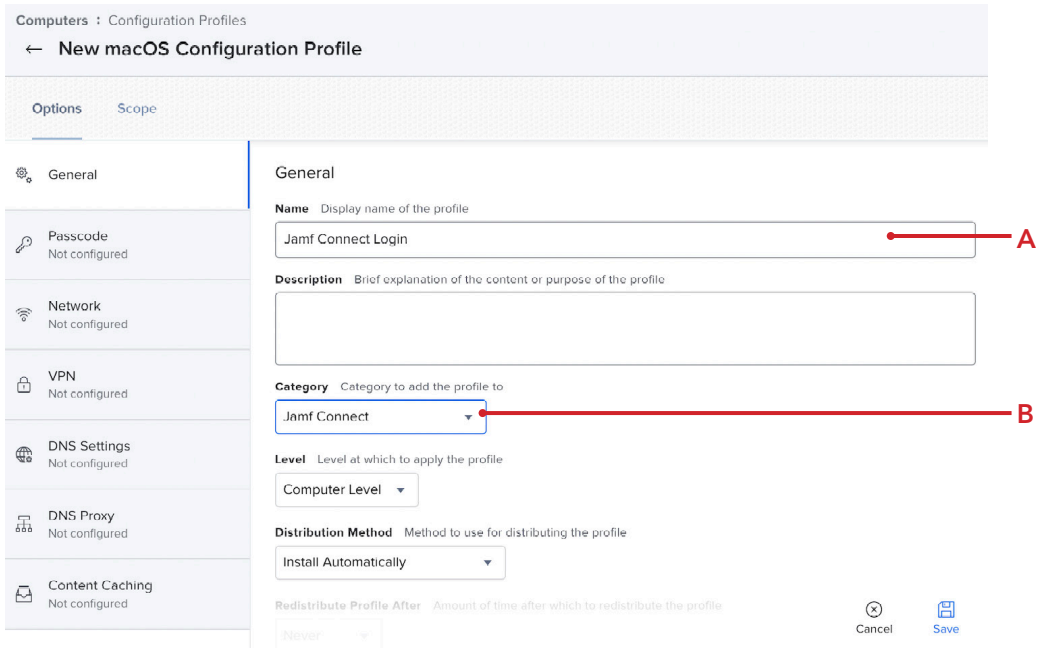

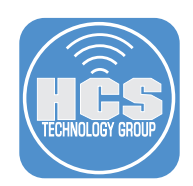

- 15. Expand the Application & Custom Settings payload.
- 16. Click Upload.
- 17. Click Add.

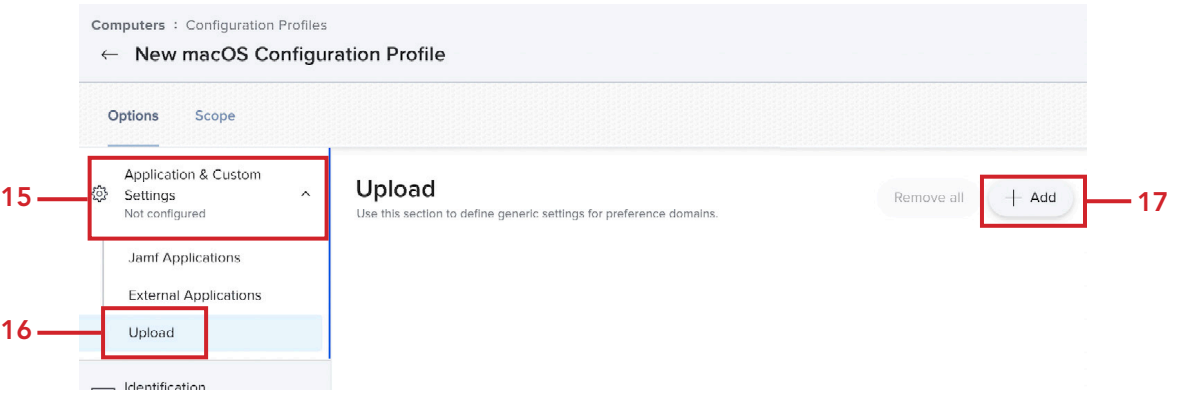

18. Enter the following:

 $\sim$ 

A. Preference Domain: com.jamf.connect.login

B. Property List: We will copy this from the Jamf Connect Configuration App in the next step.

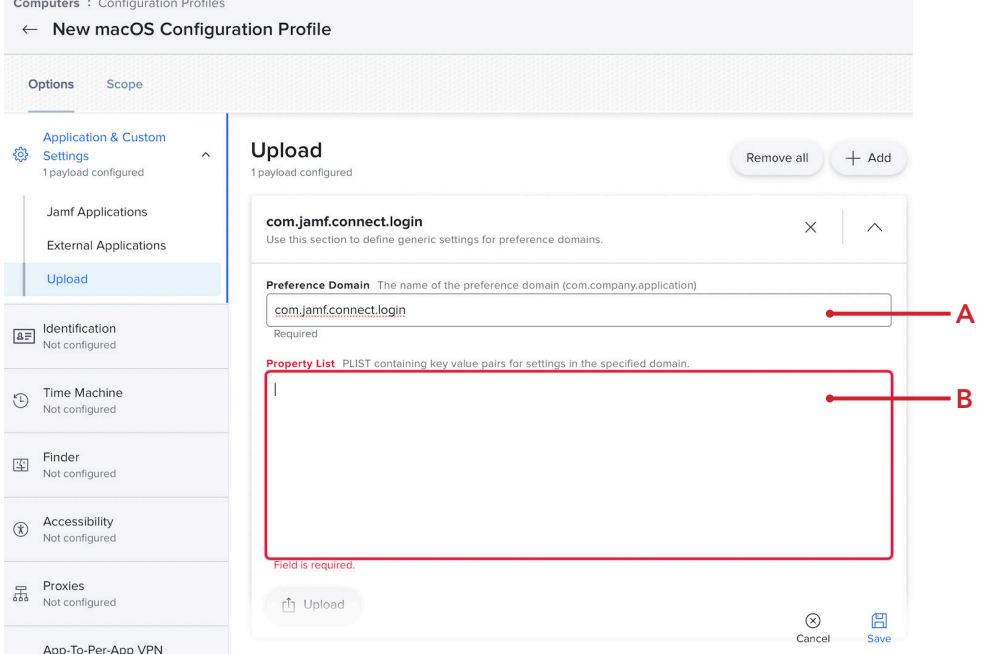

19. Open the Jamf Connect Configuration App.

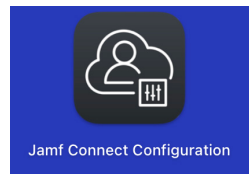

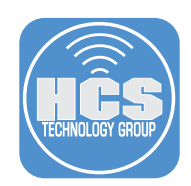

### 20. Follow the steps:

- A. Click Jamf Connect Google.
- B. Click the Login tab.
- C. Click the XML tag icon. < / >
- D. Select all the XML and copy it.

NOTE: Best practice is to copy the XML data and create new configuration profiles in Jamf Pro for the Login and Connect settings. There have been issues in the past with uploading configuration profiles created in the Jamf Connect Configuration App to Jamf Pro. During the upload process, key value pairs can be stripped out of the configuration profile. To avoid those issues, we always start with fresh profiles using the XML data. It's also best practice to create individual configuration profiles for Login and Connect. Make life easier when changes are needed on one and not both. B

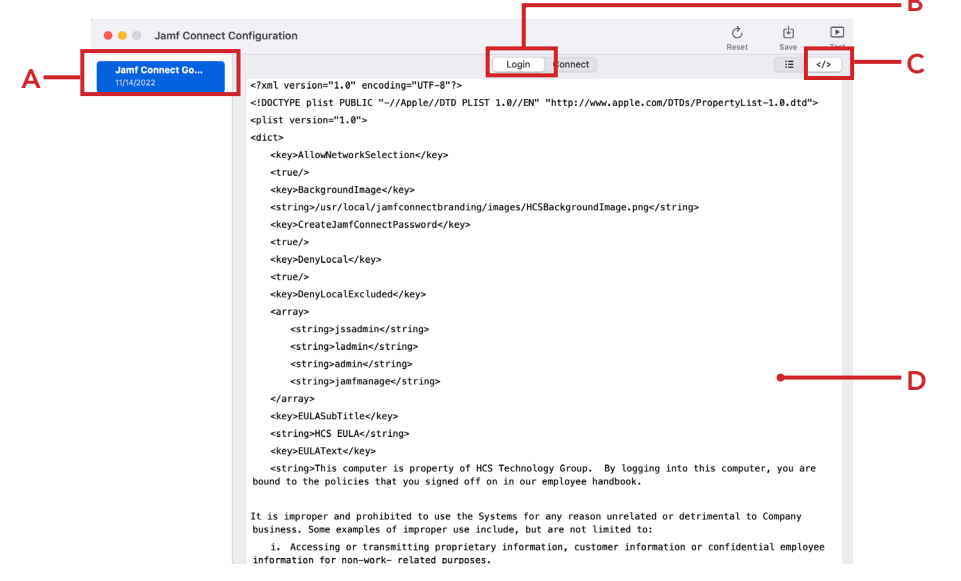

- 21. Switch back to the Jamf Pro server and paste the XML in the Property List section. Inspect the beginning and end of the pasted XML and remove any spaces from the beginning and the end if necessary.
- 22. Click Scope.

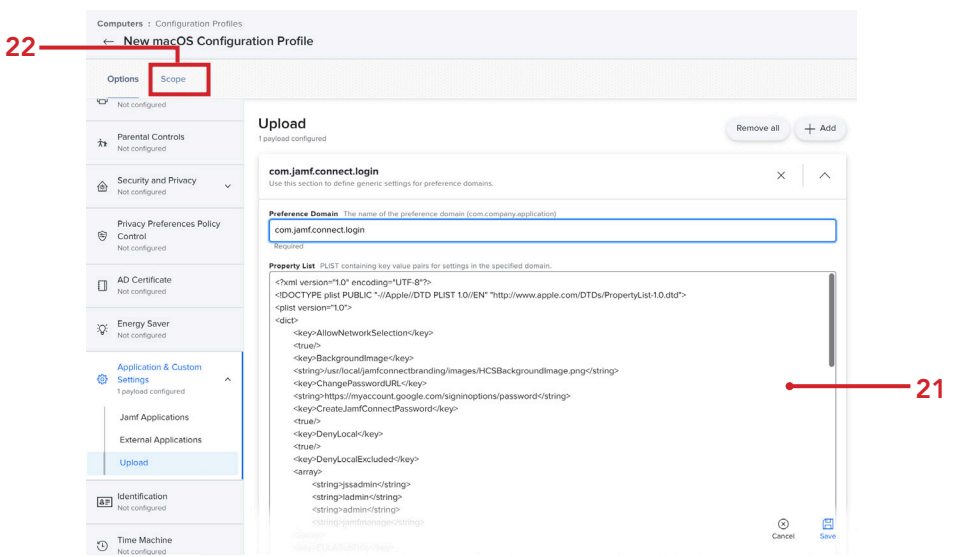

 $\frac{\odot}{\text{Canc}}$ 

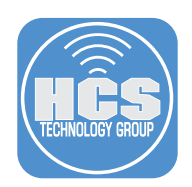

- 23. Scope to your needs. This guide will scope to a test Mac.
- 24. Click Save.

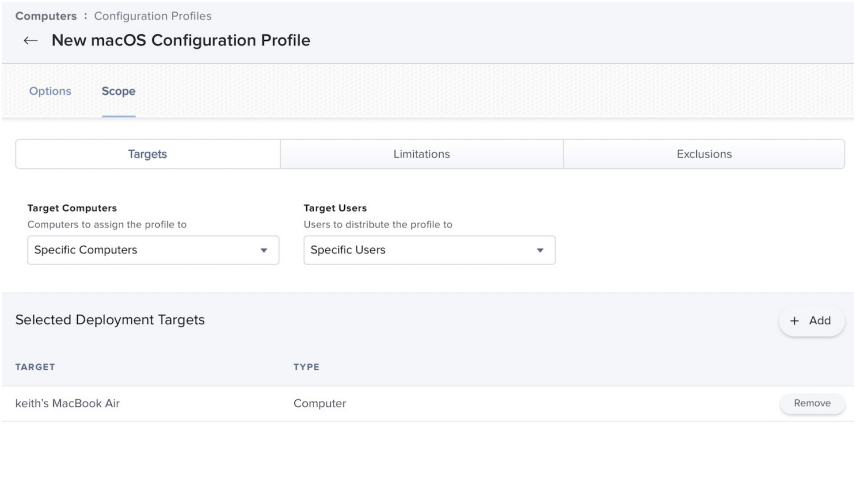

25. Create another Configuration Profile. Click New.

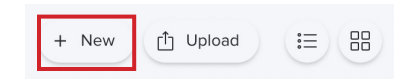

- 26. Click the General Payload, then enter the following:
	- A. Name: Jamf Connect Menu Bar
	- B. Category: This guide will use Jamf Connect

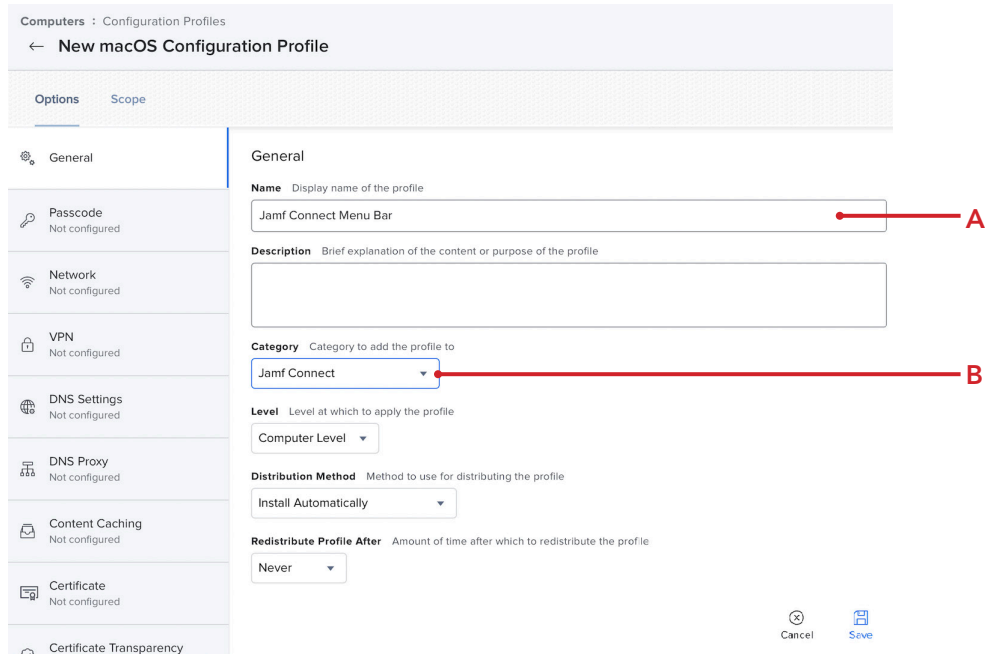

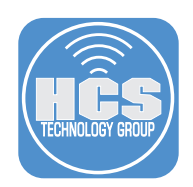

- 27. Expand the Application & Custom Settings payload.
- 28. Click Upload.
- 29. Click Add.

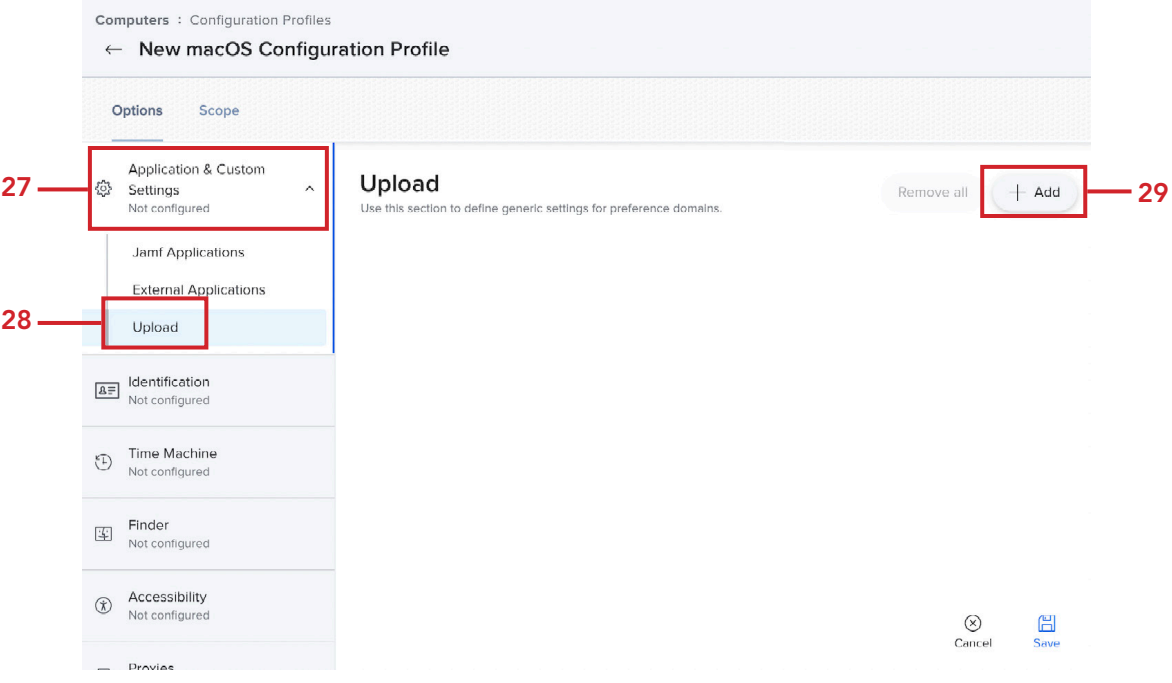

30. Enter the following:

A. Preference Domain: com.jamf.connect

B. Property List: We will copy this from the Jamf Connect Configuration App in the next step.

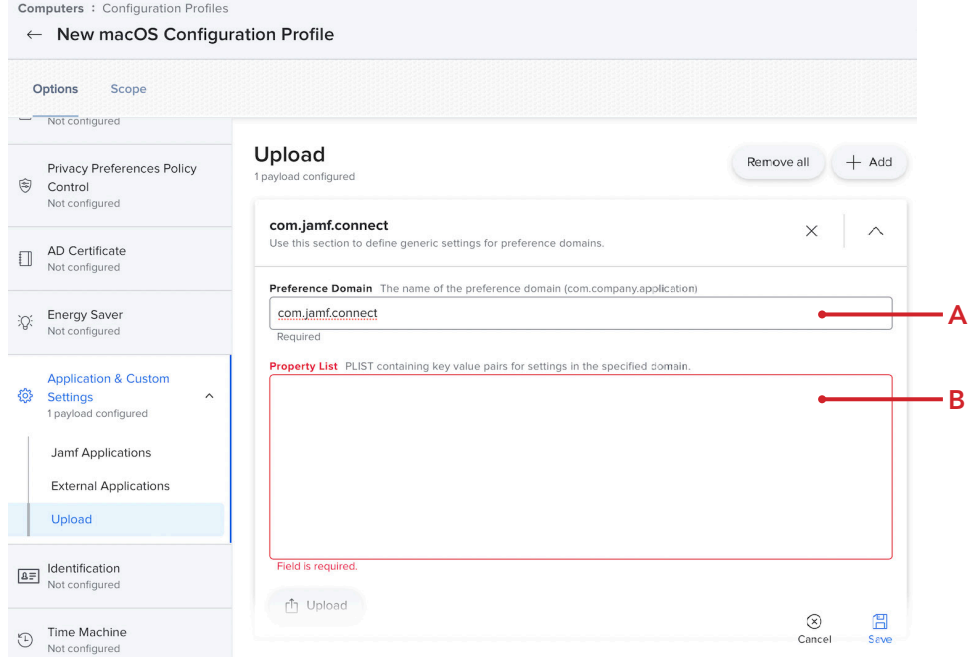

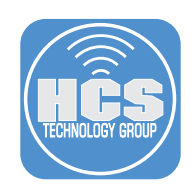

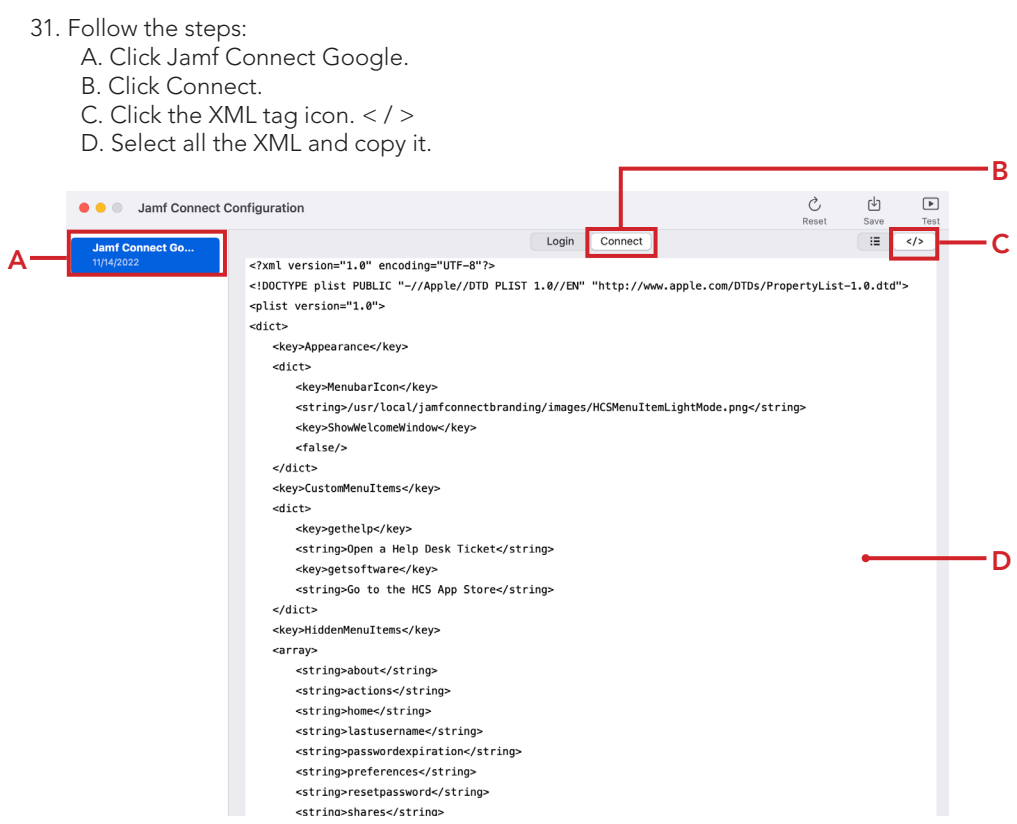

- 32. Switch back to the Jamf Pro server and paste the XML in the Property List section. Inspect the beginning and end of the pasted XML and remove any spaces from the beginning and the end if necessary.
- 33. Click Scope.

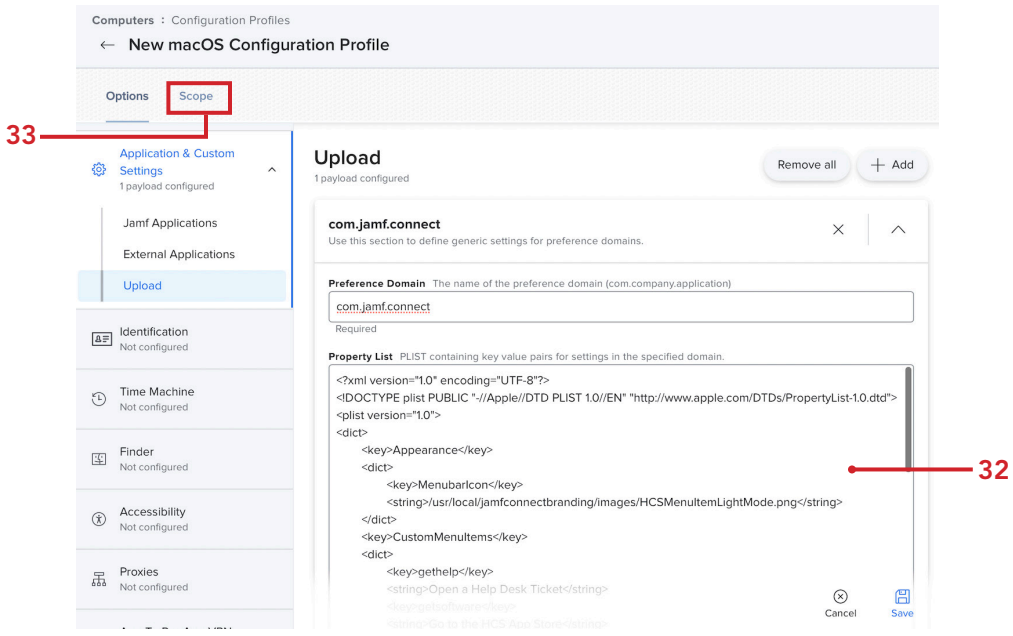

 $\circledR$ 

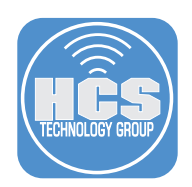

- 34. Scope to your needs. This guide will scope to a test Mac.
- 35. Click Save.

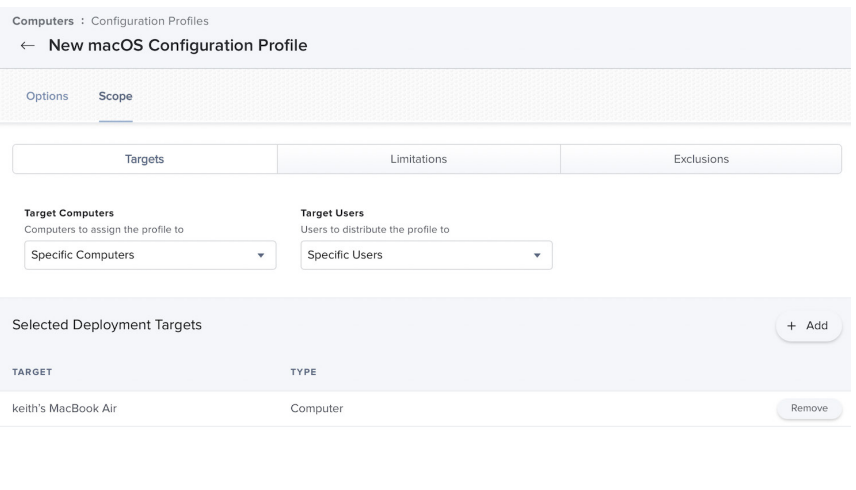

36. Create another Configuration Profile. Click New.

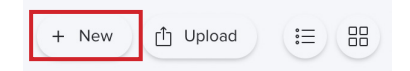

- 37. Click the General Payload, then enter the following:
	- A. Name: Jamf Connect License B. Category: This guide will use Jamf Connect

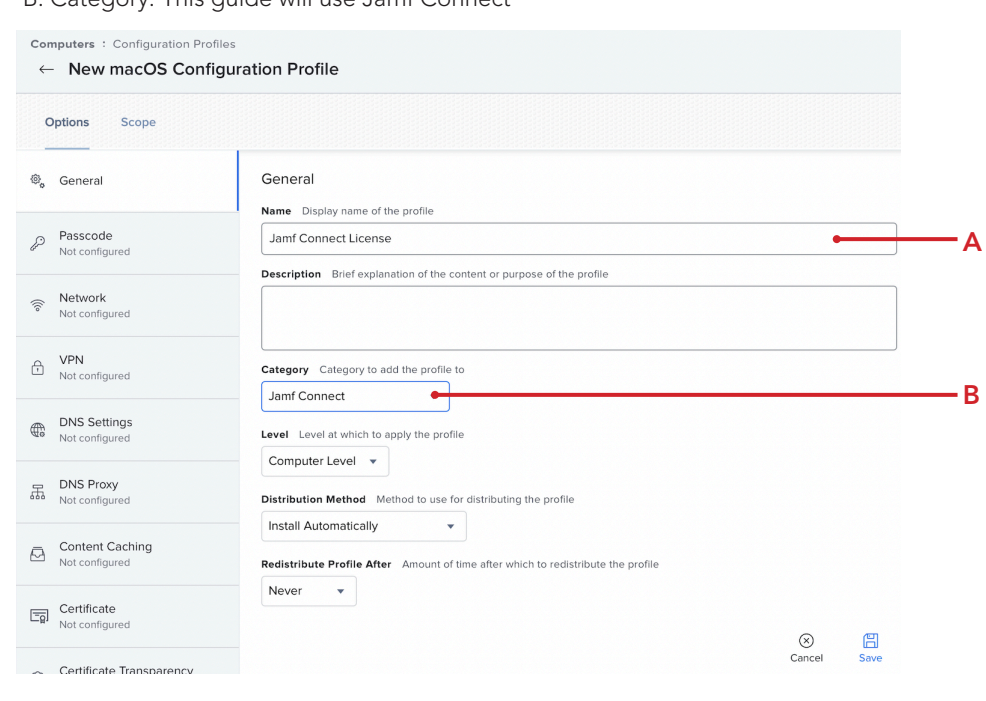

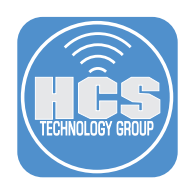

- 38. Click the Application & Custom Settings to expand the payload.
- 39. Click Jamf Applications.
- 40. Click Add.

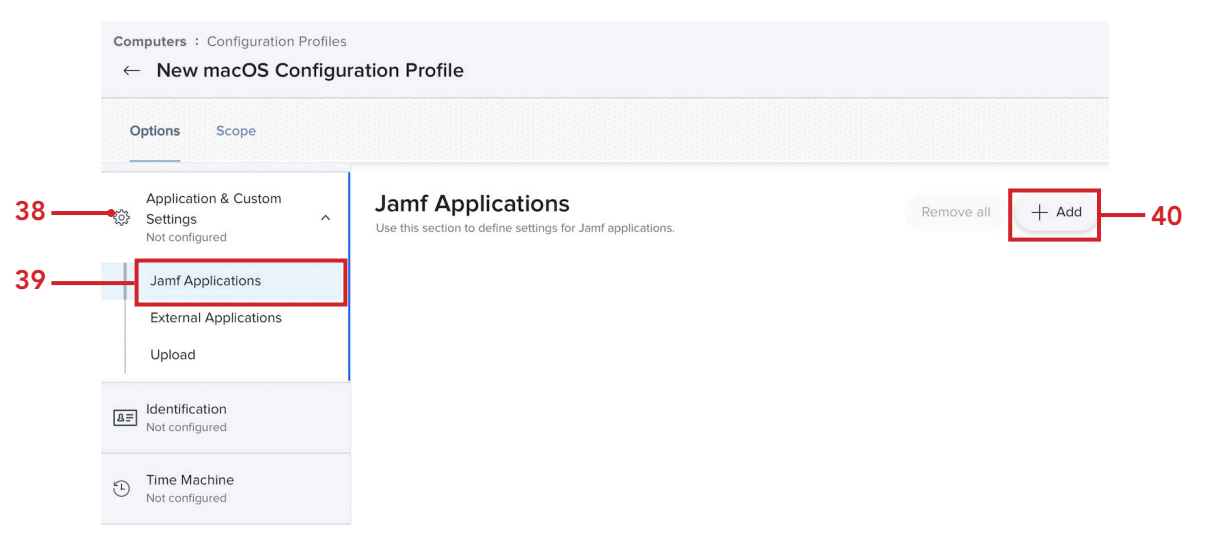

- 41. Configure the following:
	- A. Jamf Application Domain: com.jamf.connect
	- B. Version: 2.17.0 (or the latest version available)
	- C. Variant: Jamf Connect json
	- D. Click the first Add/Remove properties button

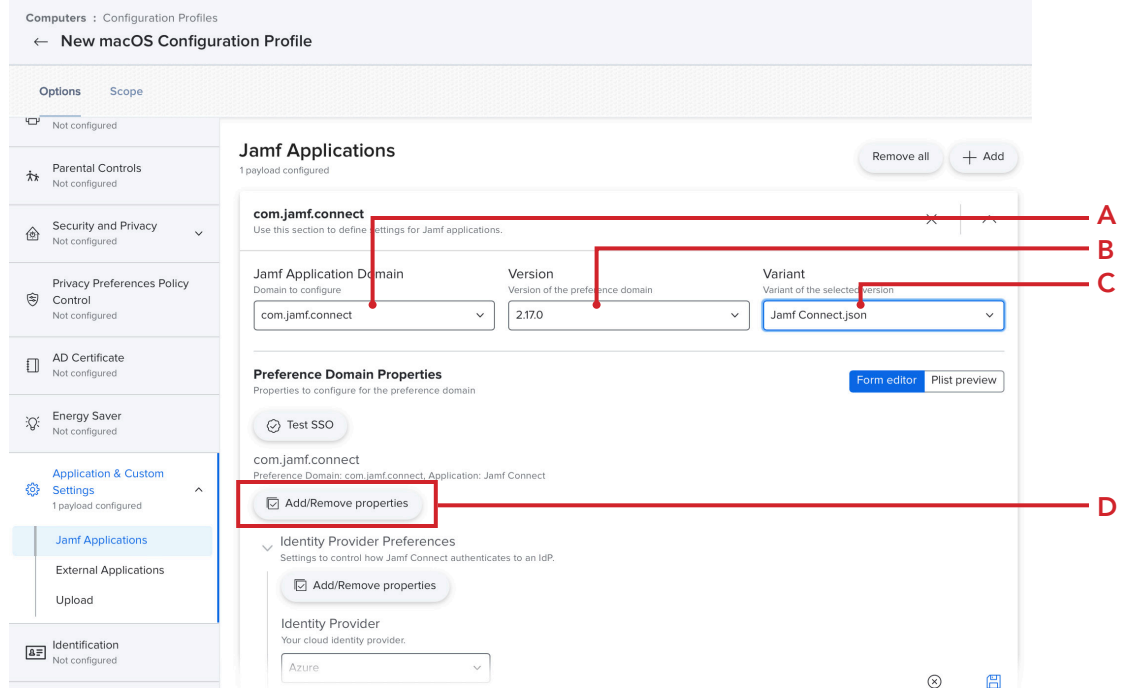

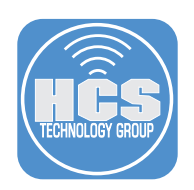

- 42. Deselect the checkbox for Property twice to clear it's contents.
- 43. Scroll down to the bottom and Select the checkbox for License File. Confirm nothing else is selected. Click Apply.

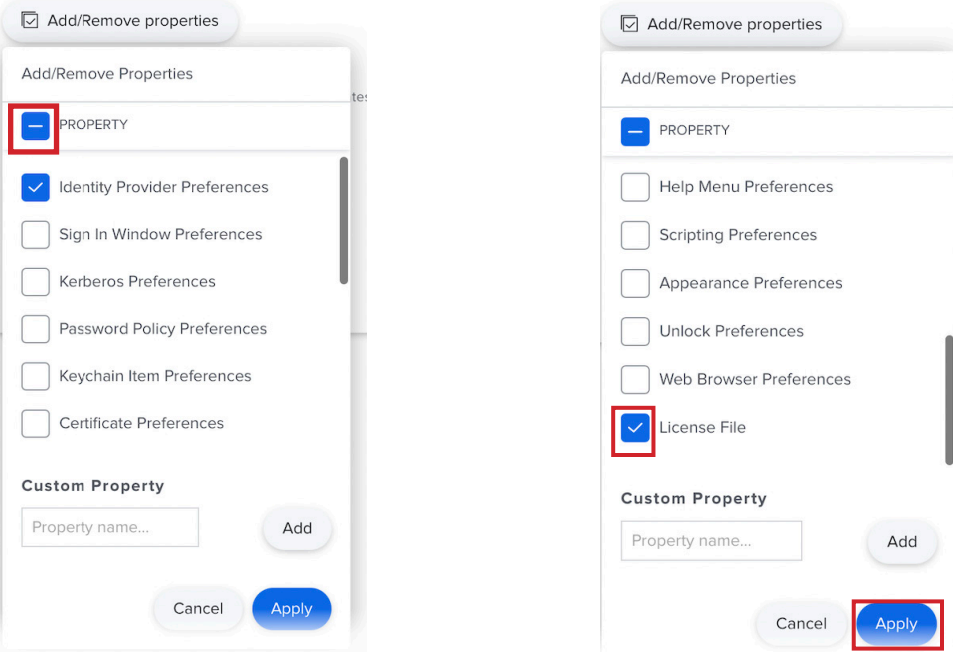

44. Confirm a field for License File appears. We need to get our Jamf Connect License in the next step.

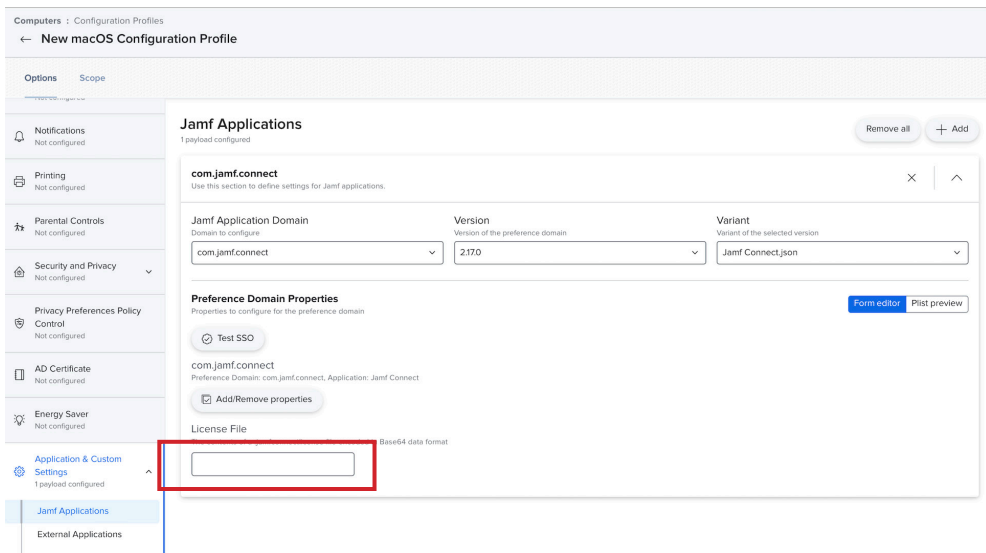

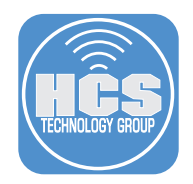

45. Open another web bowser window and go to https://id.jamf.com and login with your Jamf ID that has access to all of your assets.

## Log in with your Jamf ID

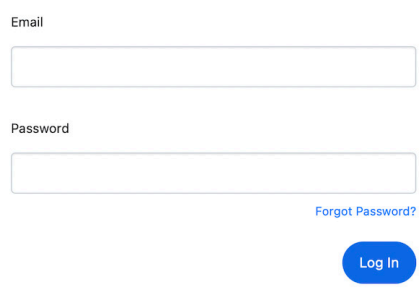

46. Click Jamf Connect from the Product list and click Info.

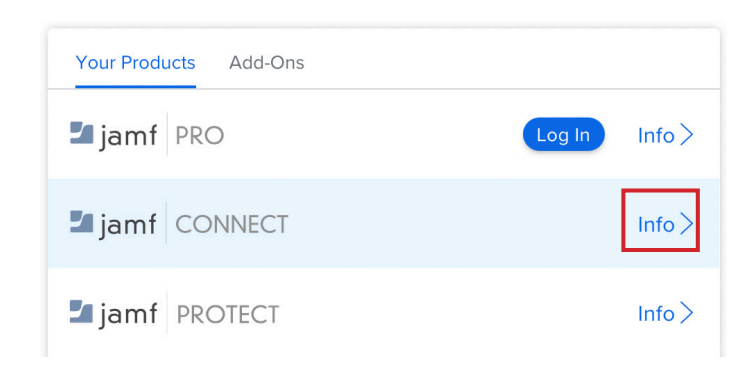

- 47. Click License File.
- 48. Click Copy license content to Clipboard.

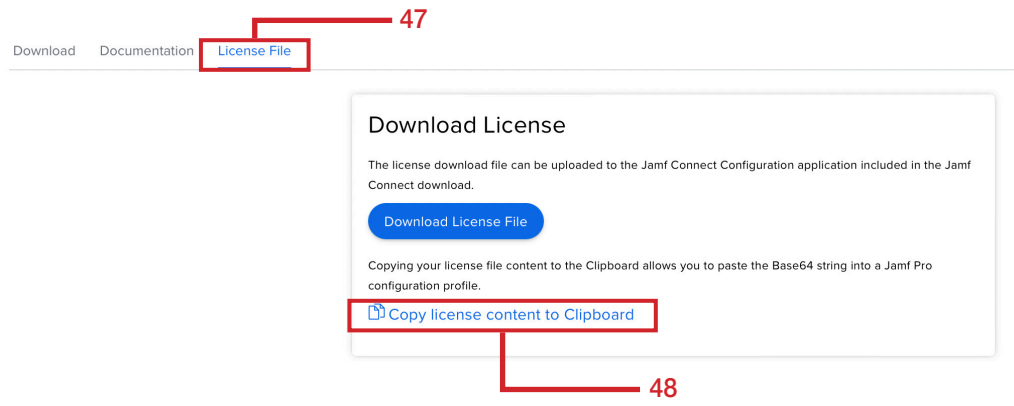

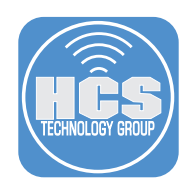

- 49. Switch back to the Jamf Pro server and paste the license in the License File field. Make sure there are no leading or trailing spaces after you paste it in.
- 50. Click Scope.

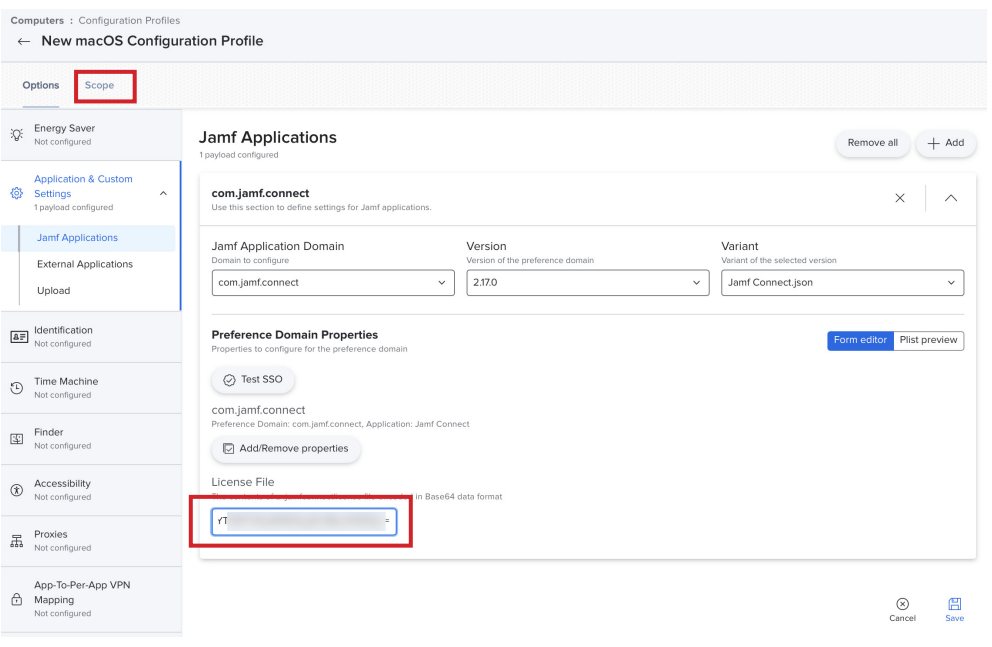

51. Scope to your needs. This guide will scope to a test Mac. Click Save.

NOTE: We create the license file this way so when it's time to renew your Jamf Connect license, all you need to do is edit the configuration profile with the new license information. This makes it much easier than embedding the license file with the Login and Connect profiles.

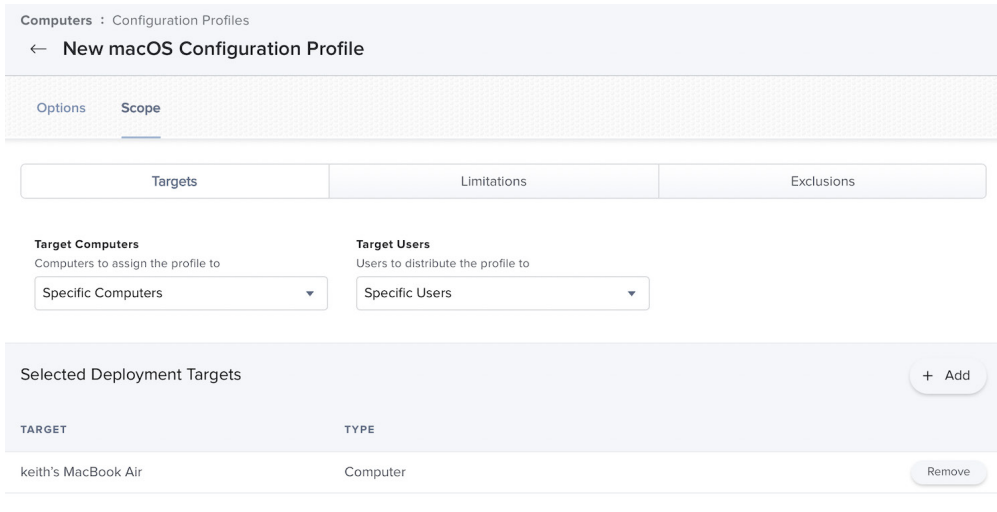

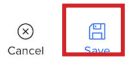
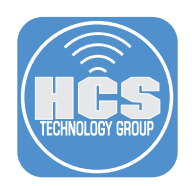

52. Create another Configuration Profile. Click New.

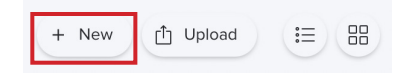

- 53. Click the General Payload, then enter the following:
	- A. Name: Jamf Connect AuthChanger
	- B. Category: This guide will use Jamf Connect

NOTE: This configuration profile will ensure Jamf Connect is always enabled as the default login window. There are times when a macOS update can change the login window back to the default macOS login window. This profile will prevent that from happening.

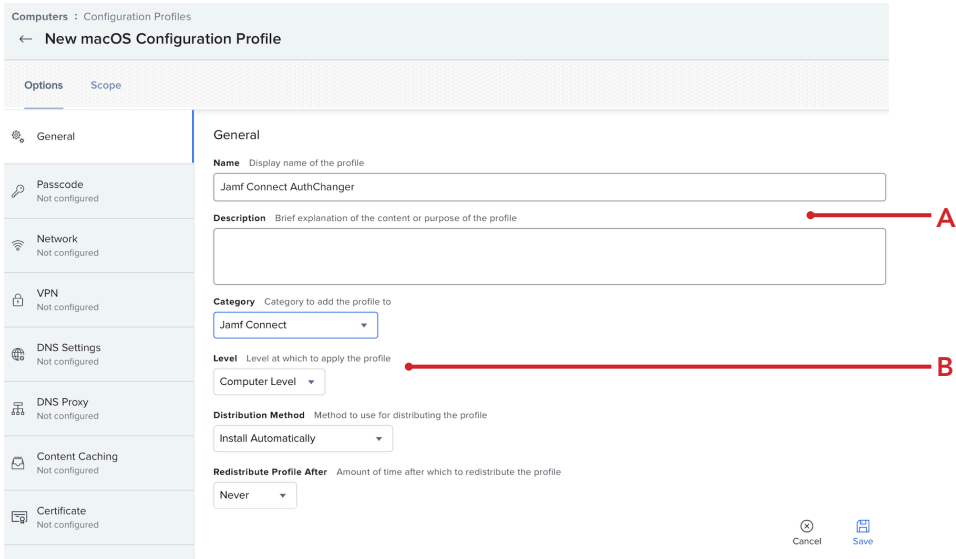

- 54. Expand the Application & Custom Settings payload.
- 55. Click Upload.
- 56. Click Add.

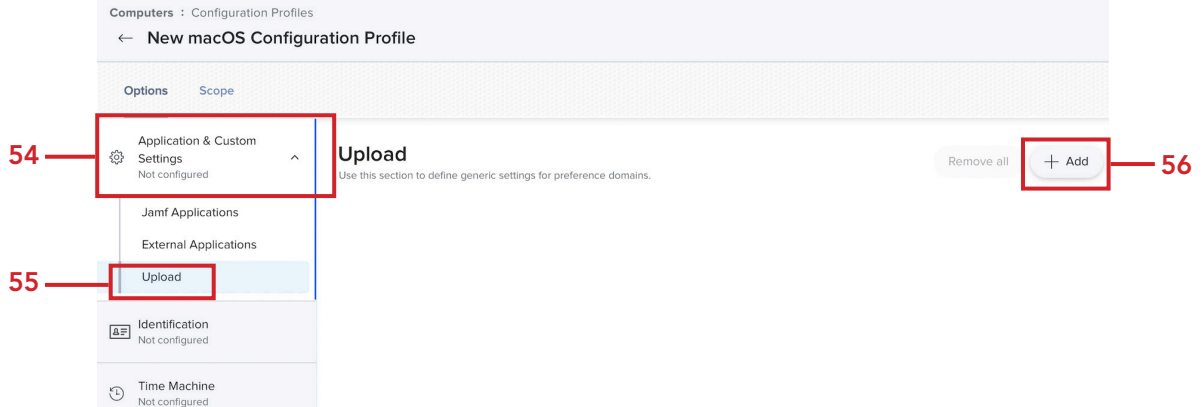

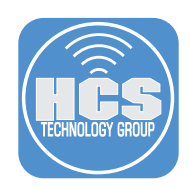

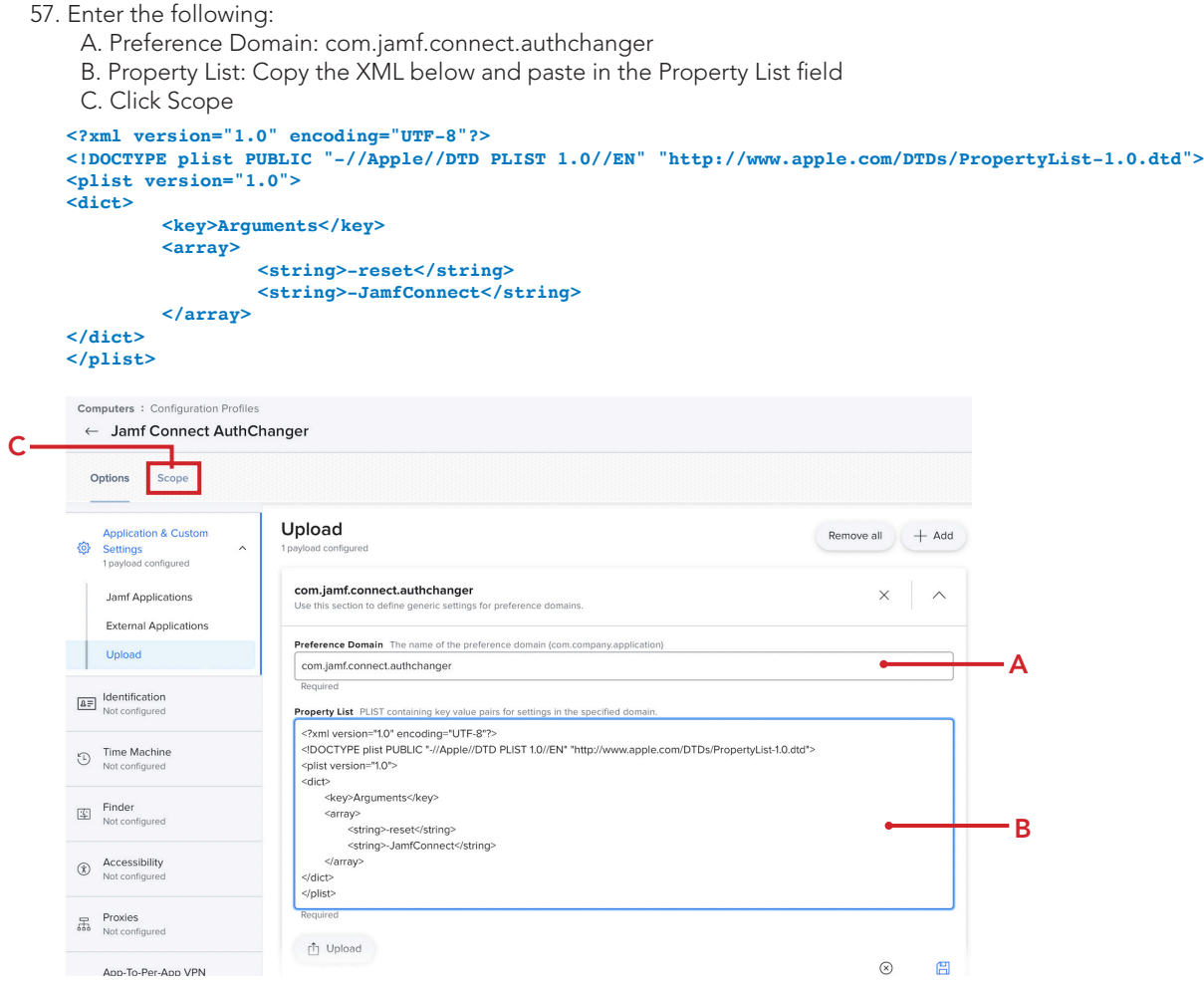

58. Scope to your needs. This guide will scope to a test Mac. Click Save.

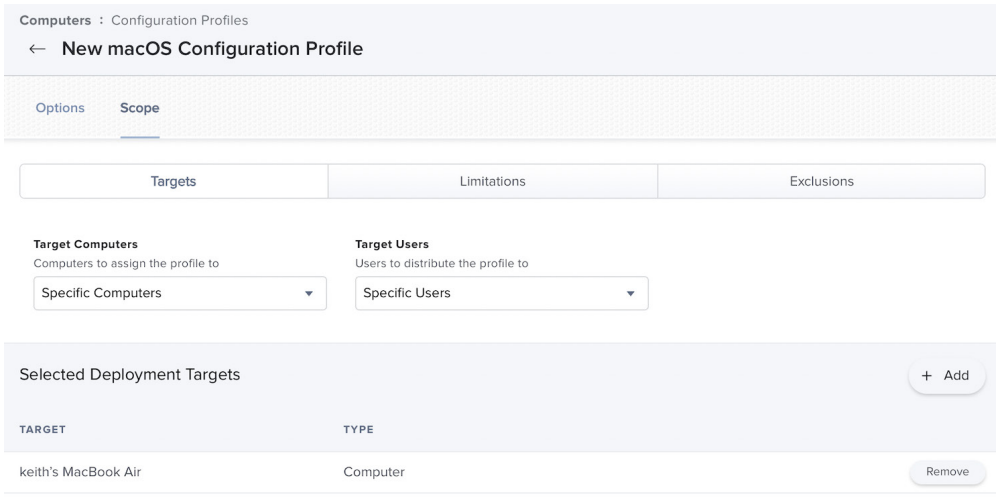

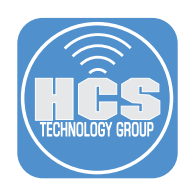

59. Create another Configuration Profile. Click New.

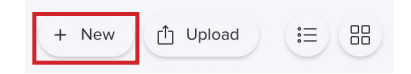

- 60. Click the General Payload, then enter the following:
	- A. Name: Jamf Connect Google LDAP Certificate
	- B. Category: This guide will use Jamf Connect
	- C. Select the Certificate payload.

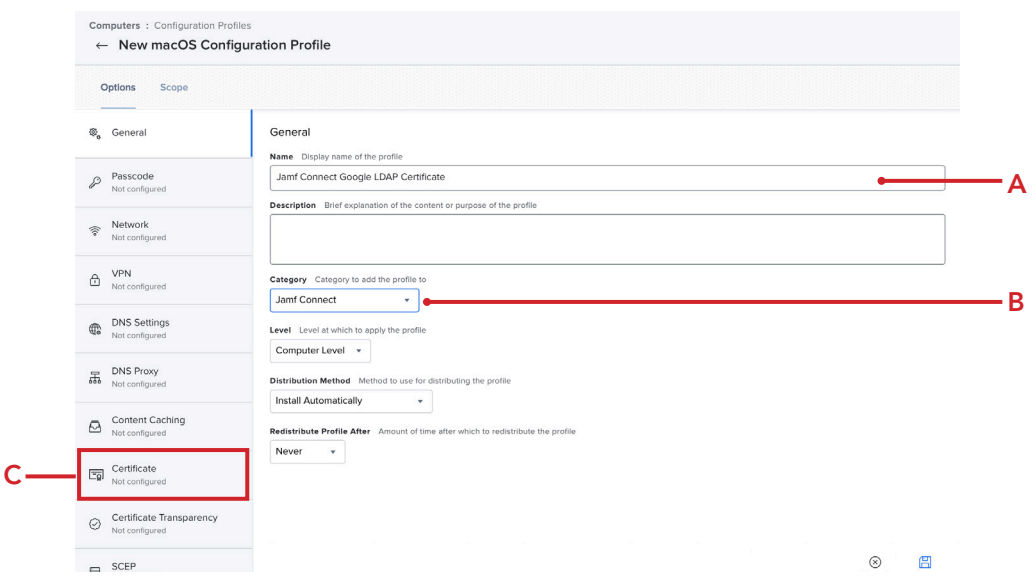

61. Click Configure. NOTE: Google Cloud Identity requires an LDAP certificate in order to log in using Jamf Connect.

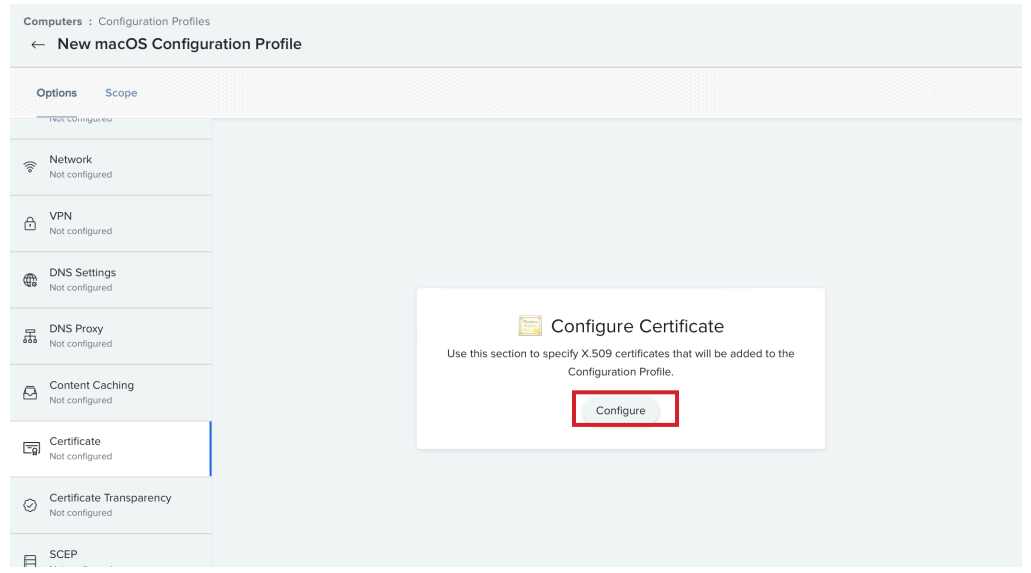

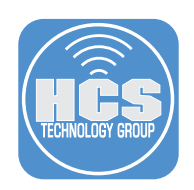

- 62. Enter the following:
	- A. Certificate Name: Google LDAP Client
	- B. Select Certificate Option: Select Upload
	- C. Certificate: Click Upload Certificate

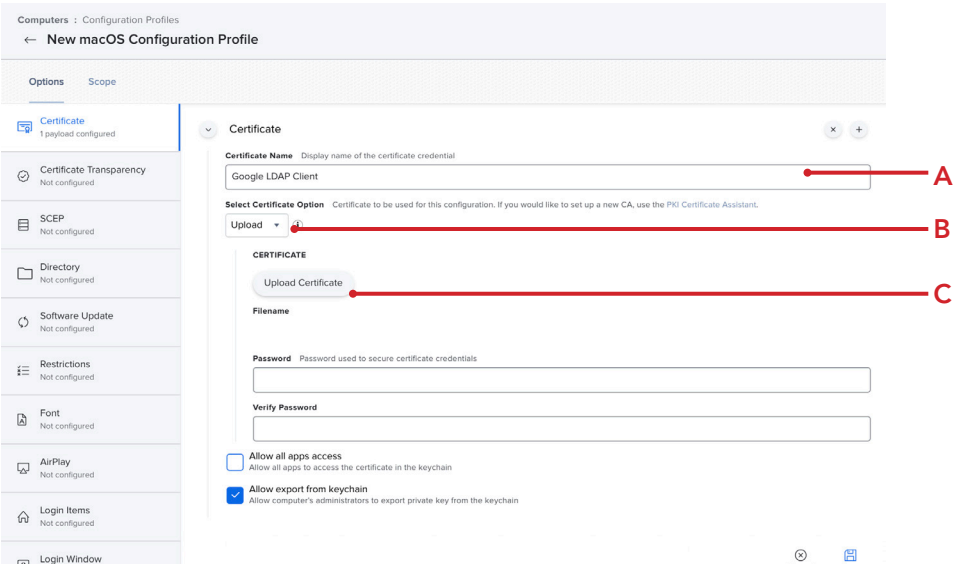

63. Click Choose File.

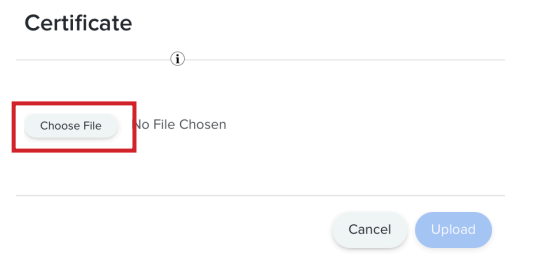

64. Navigate to the keystore.p12 file that we created in section one of this guide. Click Upload.

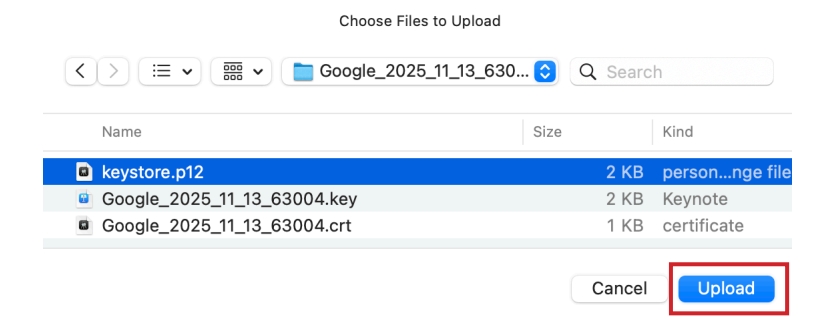

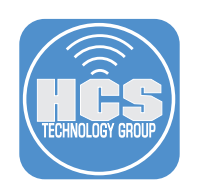

#### 65. Click Upload.

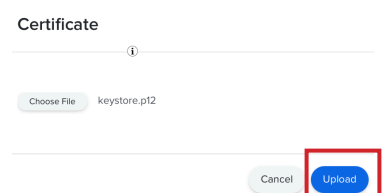

#### 66. Enter the following:

A. Enter the password that you used when you created the keystore.p12 file. This guide will use 1234

- B. Verify Password: Enter in the same password to verify it.
- C. Enable Allow all apps access.
- D. Disable Allow export from keychain.
- E. Click Scope.

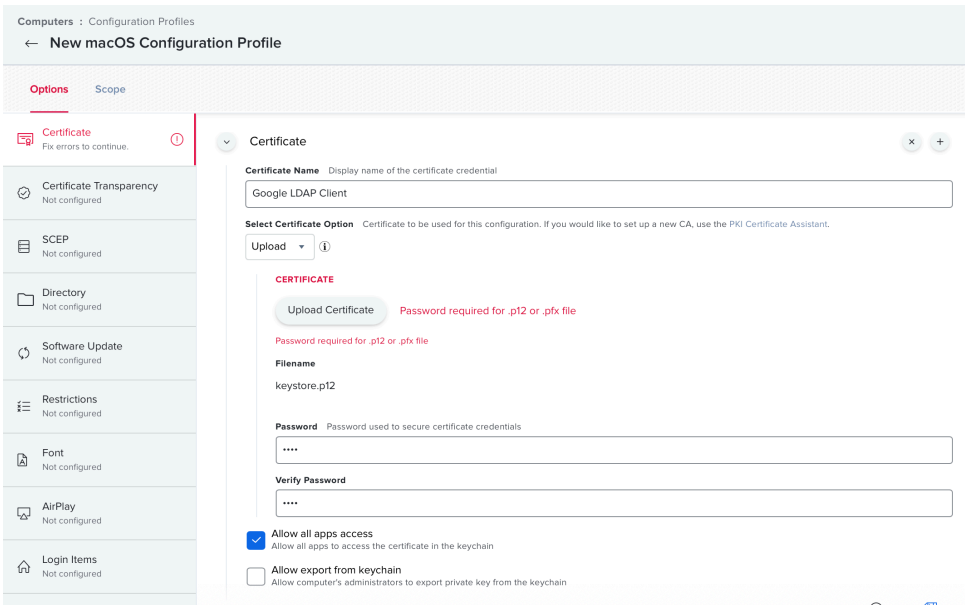

#### 67. Scope to your needs. This guide will scope to a test Mac. Click Save.

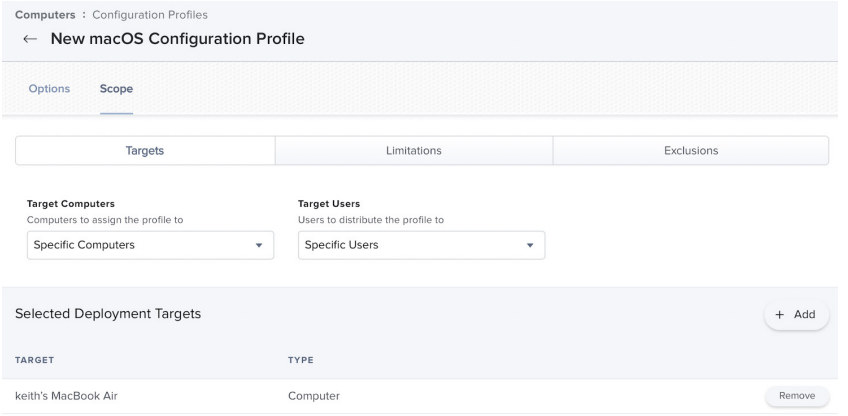

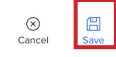

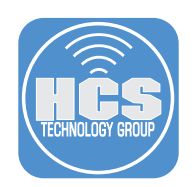

68. Confirm you have the five configuration profiles shown below.

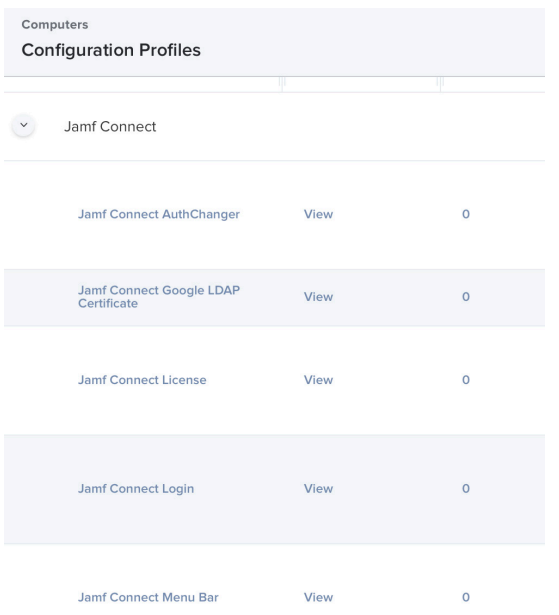

- 69. Click Computers
- 70. Click PreStage Enrollments.
- 71. Click New

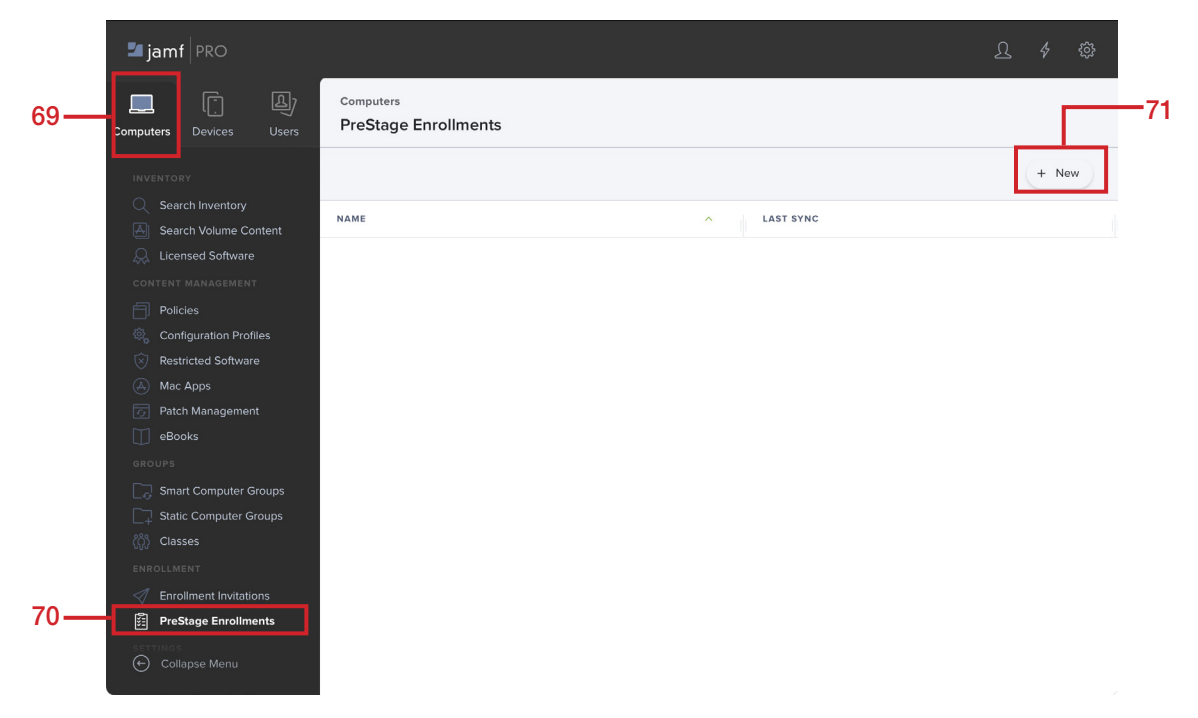

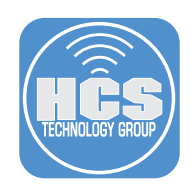

- 72. Click the General Payload, then enter the following:
	- A. Display Name: Mac Deployment
	- B. Automated Device Enrollment Instance: Click your instance. This guide will use KDEP-InstructUS ABM
	- C. Configure the rest of the General section to your needs.
	- D. Click the Account Settings payload.

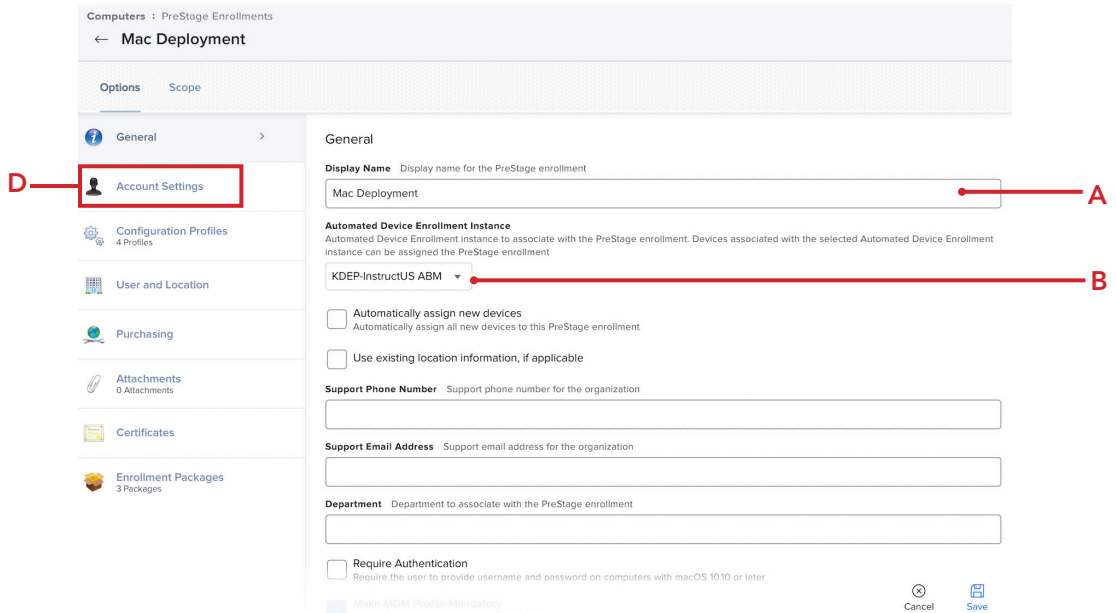

- 73. Configure the following:
	- A. Create a local administrator account before the setup Assistant. Enable this if needed. This guide will enable it.
	- B. Select the checkbox for Hide managed administrator account in Users & Groups
	- C. Local User Account Type: Select the radio button for Skip Account Creation
	- D. Click the Configuration Profiles payload

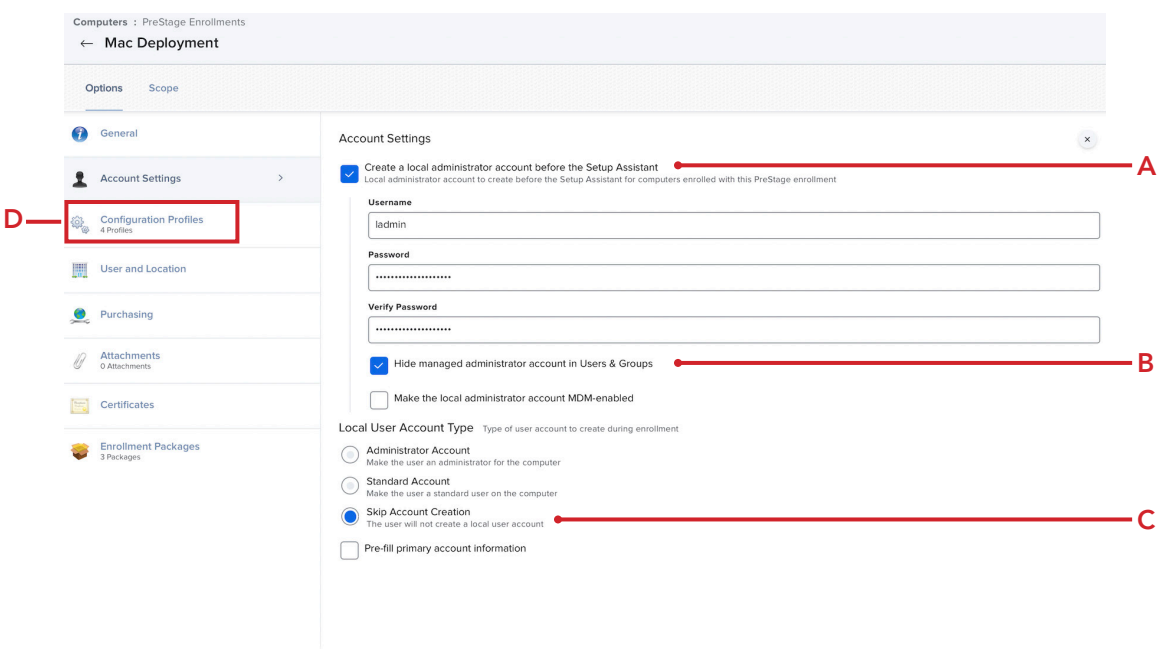

 $\bigotimes$  Cancel  $\Box$ <br>Save

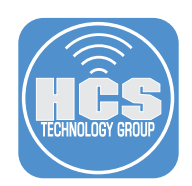

- 74. Select the checkboxes for the four Jamf Connect configuration profiles
- 75. Click the Enrollment Packages payload.

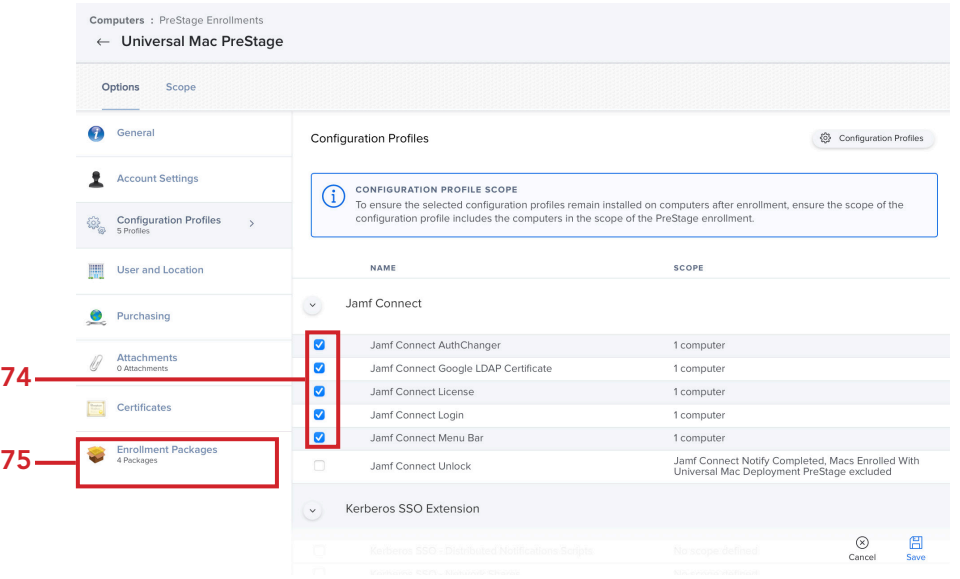

- 76. Add the three packages shown below and Select the radio button for the Cloud Distribution Point (Jamf Cloud) radio button.
- 77. Click Scope.

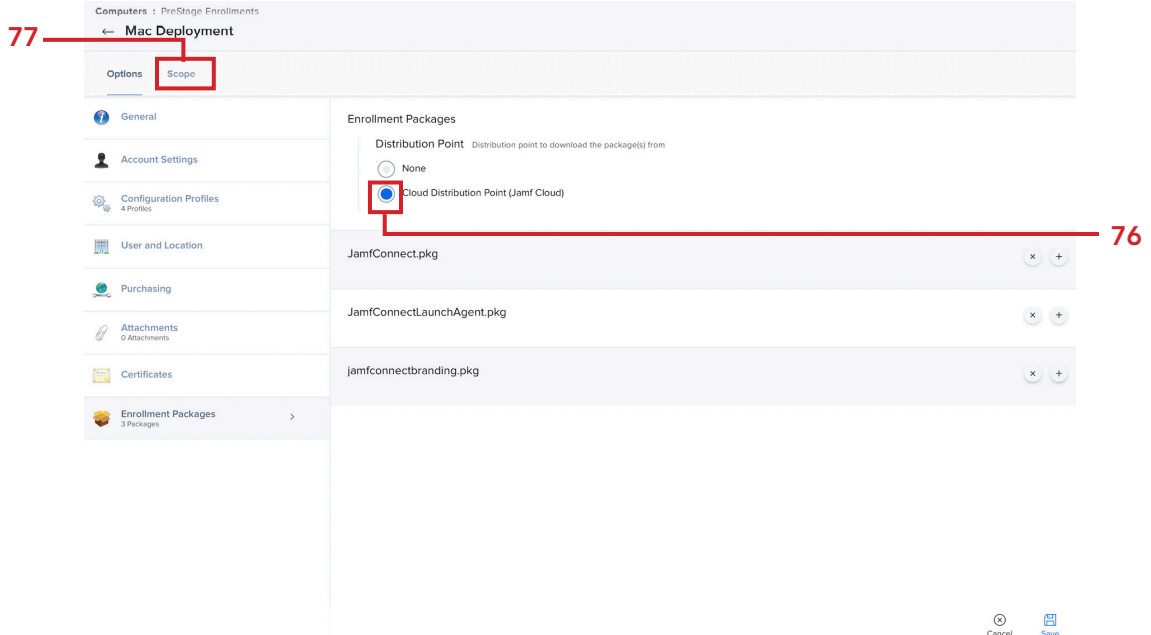

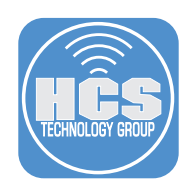

78. Scope to your needs then click Save.

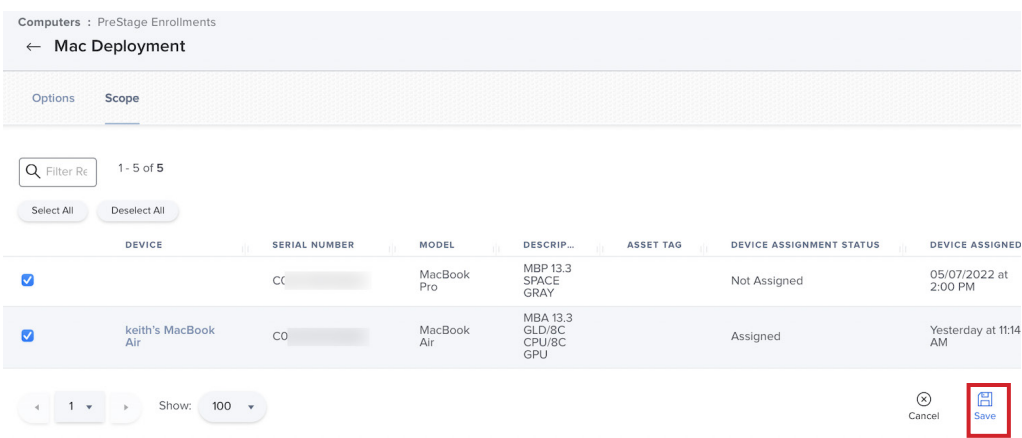

79. Click Save.

# **Confirm PreStage Account Settings Creation**

PreStage account settings creation may take extended time to save. Do not refresh.

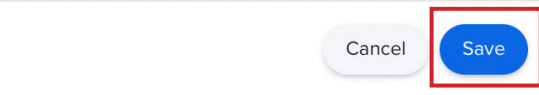

In the next section we will deploy a Mac using the PreStage enrollment created in this section and confirm Jamf Connect is working as expected.

This completes this section.

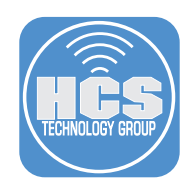

# Section 8: Installing Jamf Connect on a Mac with Jamf Pro

#### What You'll Need

Learn what hardware, software, and information you'll need to complete the tutorials in this section.

#### Hardware and Software

Requirements for following along with this section:

- A Mac that's brand new in the box or an old Mac that is at Setup Assistant (10.15.4 or later). The Mac must be enrolled in Apple Business Manager or Apple School Manager and assigned to your PreStage in Jamf Pro. This is required for Automated Device Enrollment scoped in a PreStage.
- Google login credentials.

NOTE: This section will NOT walk through all the setup assistant screens as this would be different in every environment based on the settings you used for your PreStage. We will start at the Remote management screen so please follow the on screen instructions that come before the Remote Management screen.

In this section we will deploy a Mac using the PreStage enrollment created in Section 7 and confirm Jamf Connect is installed with all of our customized settings.

1. At the Remote Management screen, click Continue.

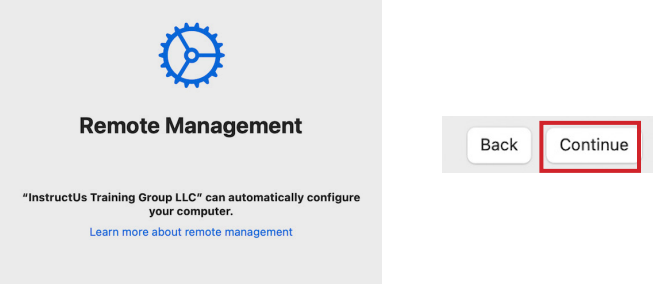

2. After setup assistant is completed, You're presented with a customized Jamf Connect Login window. The background is blue, the Wi-Fi logo is visible, the Login Window message is shown, and the Jamf Connect License has been applied which removed the trial verbiage from the login window. All of our customizations are working. Enter your Google Email address then click Next.

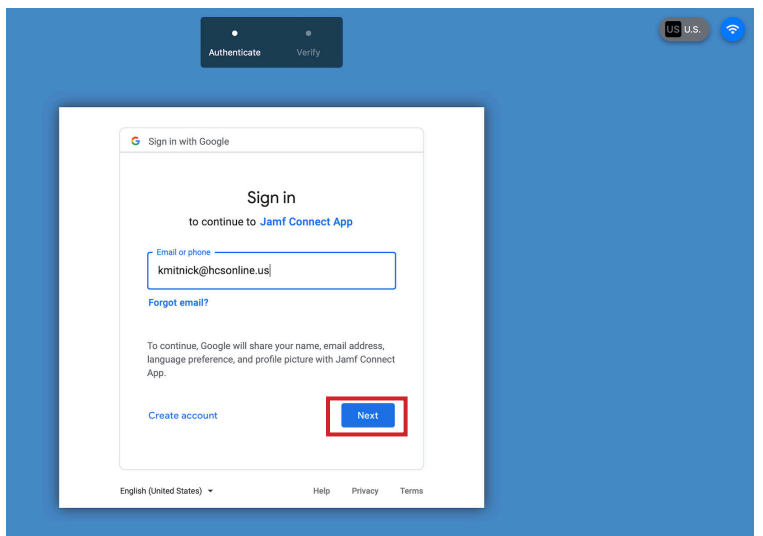

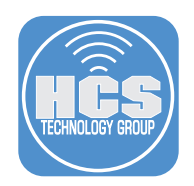

3. Enter your Google password then click Next.

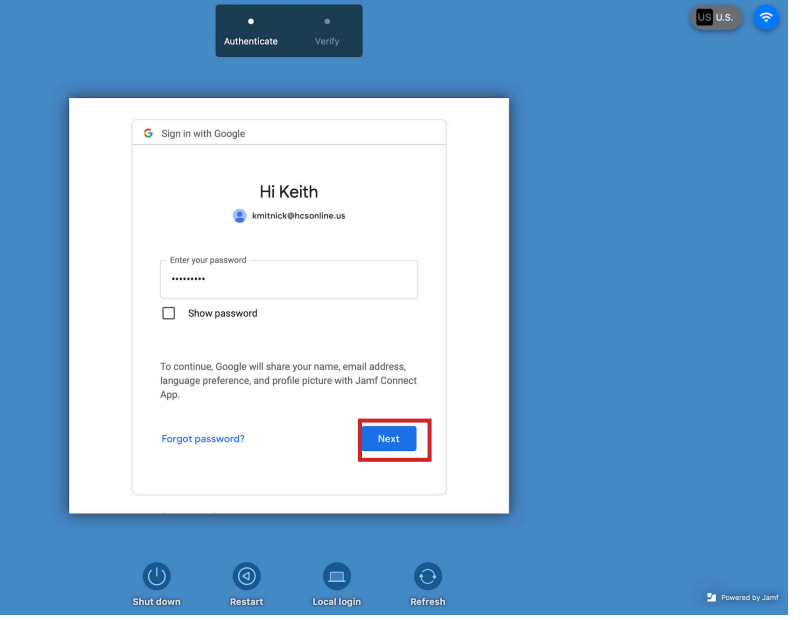

4. You will be prompted with the 2-Step Verification message below and a code will be sent to your phone. Enter the code and click Next.

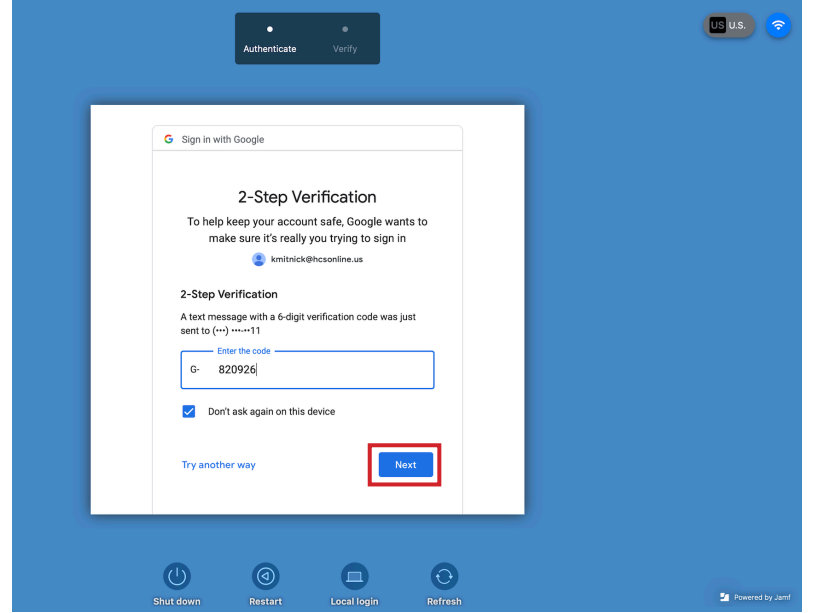

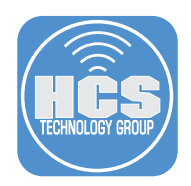

5. Enter a password that you want to use for your new local account. We recommend using the same password as your Google account password to keep things in sync. Click Create account.

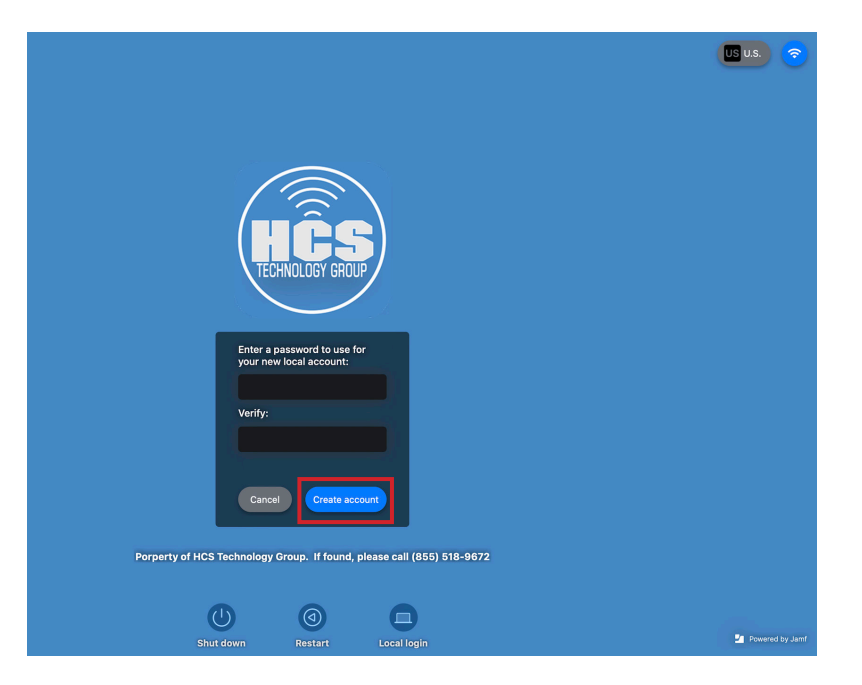

- 6. Select the checkbox for I Agree.
- 7. Click Done.

### **End User License Agreement**

HCS EULA

This computer is property of HCS Technology Group. By logging into this computer, you are bound to the policies that you signed off on in our employee handbook.

It is improper and prohibited to use the Systems for any reason unrelated or detrimental to Company<br>business. Some examples of improper use include, but are not limited to:

i. Accessing or transmitting proprietary information, customer information or confidential employee information for non-work- related purposes.

ii. Tampering with the Systems in any way, including but not limited to computer viruses, worms, changes in email rules, or attempting to circumvent or bypass System security measures.

- $\mathsf{iii}$  . Unauthorized password use, logon, or use of another users information. iv. Online contests, games, gaming, or gambling.
- 

v. Bulk emailing.<br>vi. Chain emailing.<br>strike mailing is a well as documents or emails containing discriminatory, harassing, obscene,<br>cent. offensive. abusive or otherwise threatening or unlawful. indecent, offensive, abusive or otherwise threatening or unlawful.

vii. Downloading software onto the Systems.

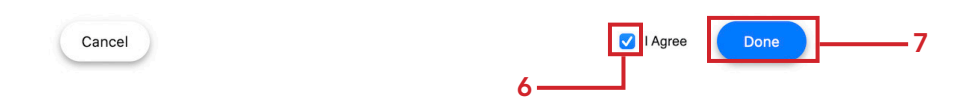

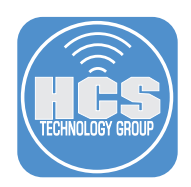

8. Confirm the login script is working. Once logged in, Safari will open and go to: https://hcsonline.com This is using the login script we configured in Section 5.

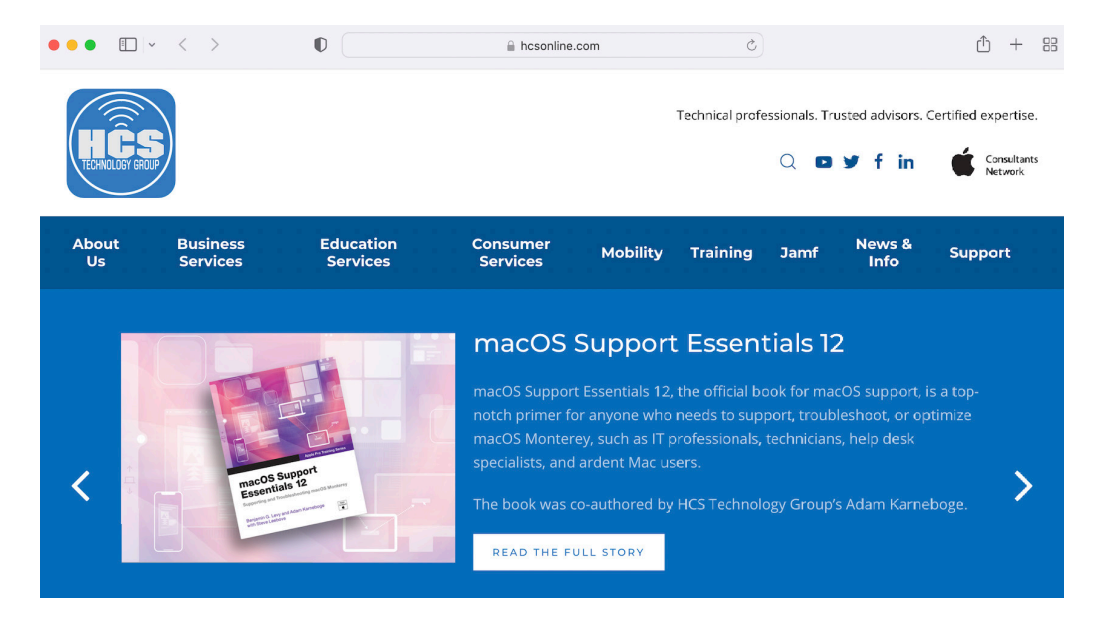

9. Reconnect to Google Cloud Identity by selecting the Jamf Connect Menu Bar icon, which should be customized to your branded logo if you followed along with this guide, and select Connect.

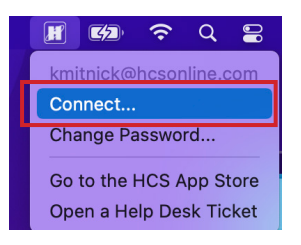

10. Confirm the customized logo shows up at the Sign In window. Close this window.

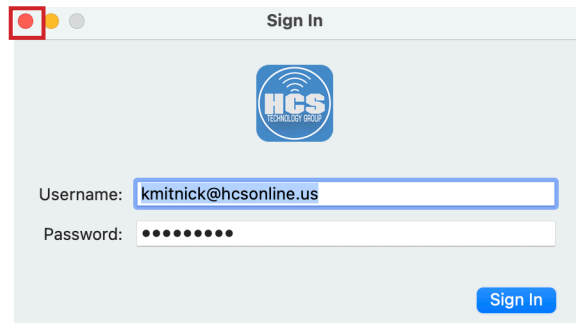

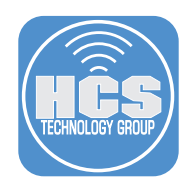

11. Click the Jamf Connect Menu Bar icon and select Change Password.

*Click the custom logo to access Jamf Connect*

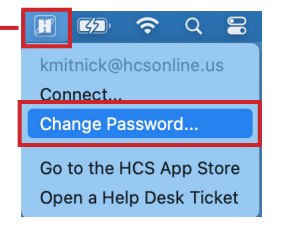

12. Confirm the Google Cloud Identity window shows up in the change password window. We will not change the password at this time. Click Done to close this window.

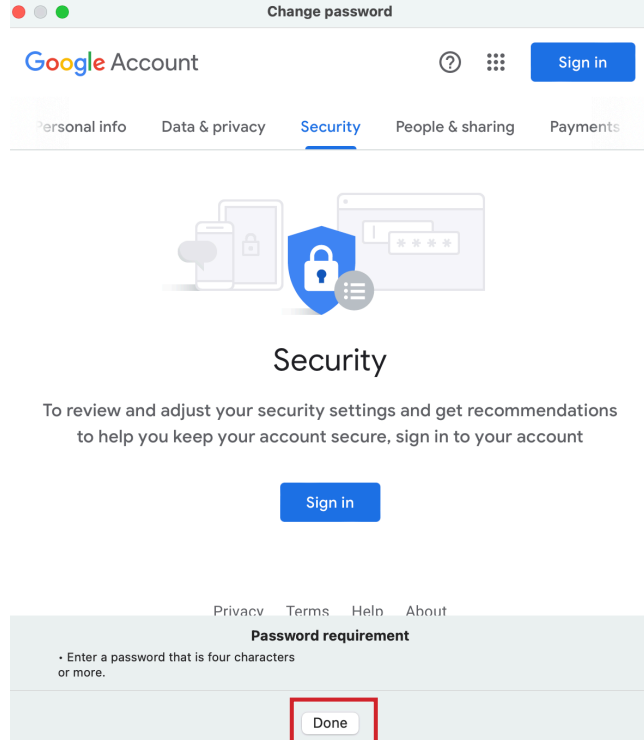

13. Click Jamf Connect from the Menu bar and select Go to the HCS App Store.

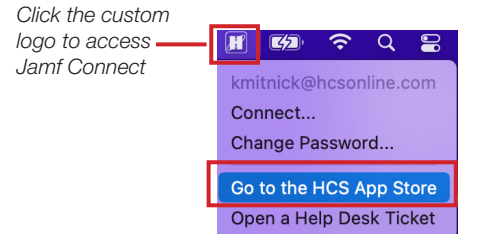

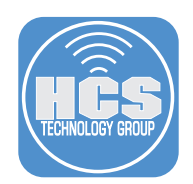

14. The Self Service application will open. Quit the Self Service application.

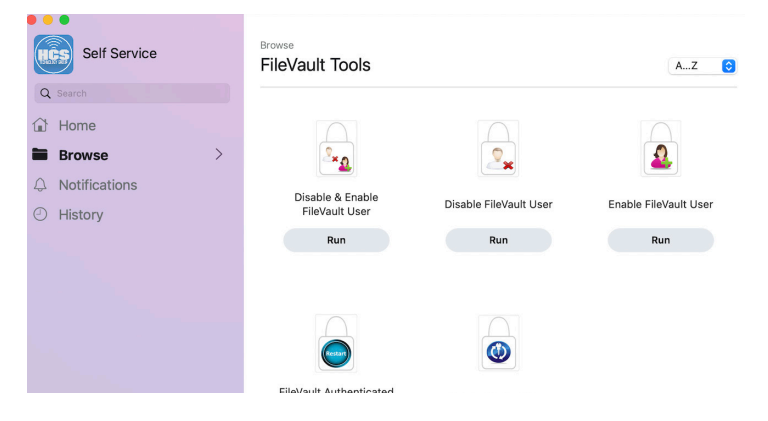

15. Click the Jamf Connect Menu Bar icon and select Open a Help Desk Ticket. NOTE: you will only see this if you entered information for User help (Please see Section 5, Step 7, User help on page 37.)

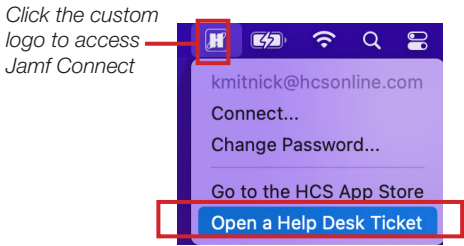

16. Safari will open and go to: https://hcstech.zendesk.com/hc/en-us

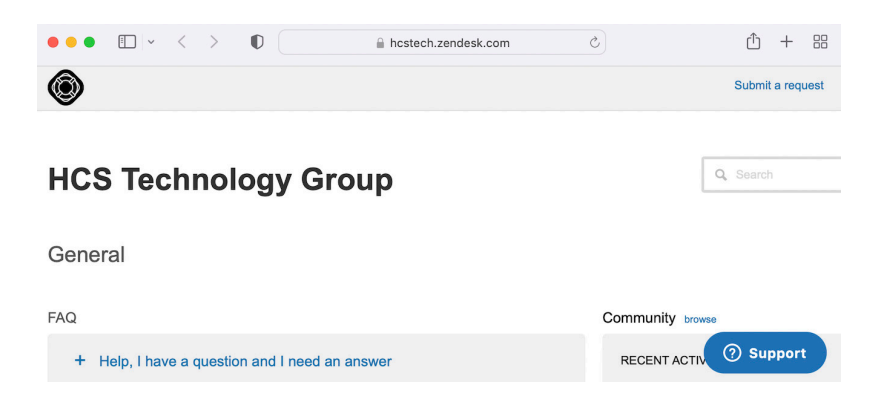

The next section is optional. We will discuss configuring Jamf Connect Notify which is a screen that can display a progress bar, customized text, and images during Automated Device Enrollment.

This completes this section.

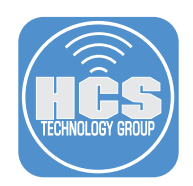

# Section 9: Configure Jamf Connect Notify

#### What You'll Need

Learn what hardware, software, and information you'll need to complete the tutorials in this section.

### Hardware and Software

Requirements for following along with this section:

- A Mac that's brand new in the box or an old Mac that is at Setup Assistant (10.15.4 or later). The Mac must be enrolled in Apple Business Manager or Apple School Manager and assigned to your PreStage in Jamf Pro. This is required for Automated Device Enrollment scoped in a PreStage.
- The notify.sh script is provided in the download files for this guide. This script assumes you have two polices created to install Firefox and Google chrome using a custom trigger for each policy. Firefox is using the custom trigger named: InstallFirefox and Google Chrome is using the custom trigger named: InstallGoogleChrome. Please edit this script to install items to your needs before continuing with this section.
- Administrative access to your Jamf Pro server.
- Google login credentials.

This section is optional and assumes you followed the guide from the beginning. Items discussed in this section build upon other sections in this guide.

In this section we will discuss configuring Jamf Connect Notify which is a screen that can display a progress bar, customized text, and images during Automated Device Enrollment. This allows an organization to install required applications when the user logs in for the first time. The entire screen is taken over by Notify allowing the installation process to complete before the Mac can be used by the user.

1. Using a web browser of your choice, Log in to your Jamf Pro server.

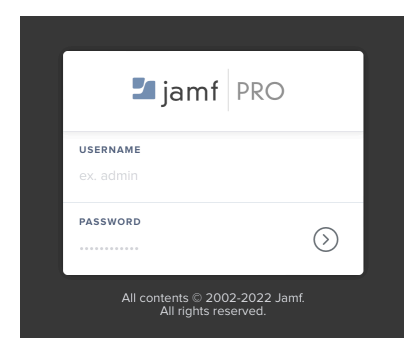

- 2. Click Computers.
- 3. Click Configuration Profiles.

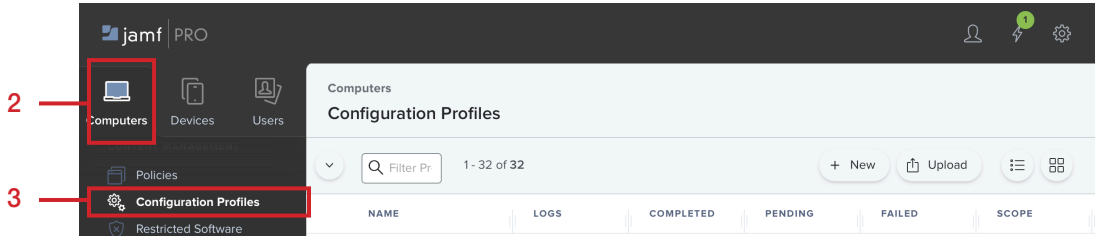

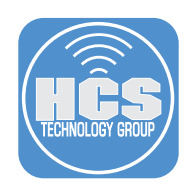

4. Select the Jamf Connect Login configuration profile.

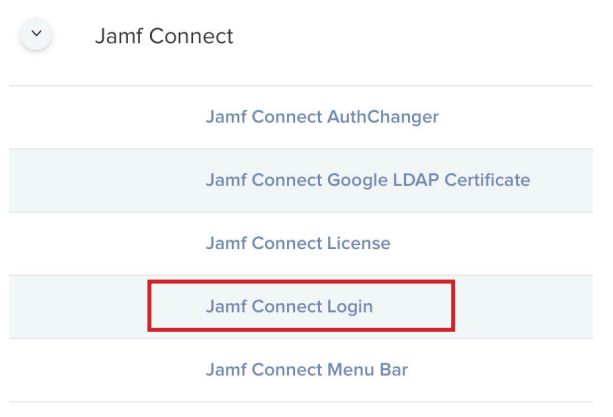

#### 5. Click Clone.

NOTE: We are cloning this to create a second configuration profile named Jamf Connect First Login that will include the Notify string and the EULA. This is required to use Notify during an Automated Device Enrollment. This profile will be removed after Notify has ran once and will be replaced by another profile named Jamf Connect Login which will stop Notify and the EULA from running at every login.

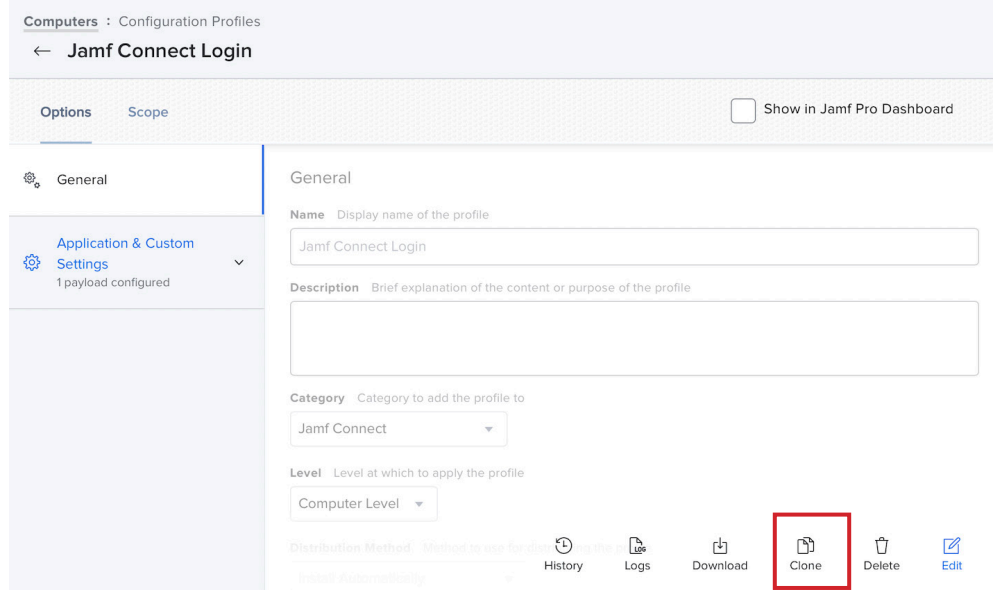

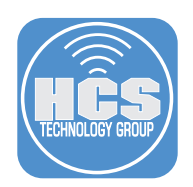

- 6. Click the General payload.
- 7. Change the name to Jamf Connect First Login.

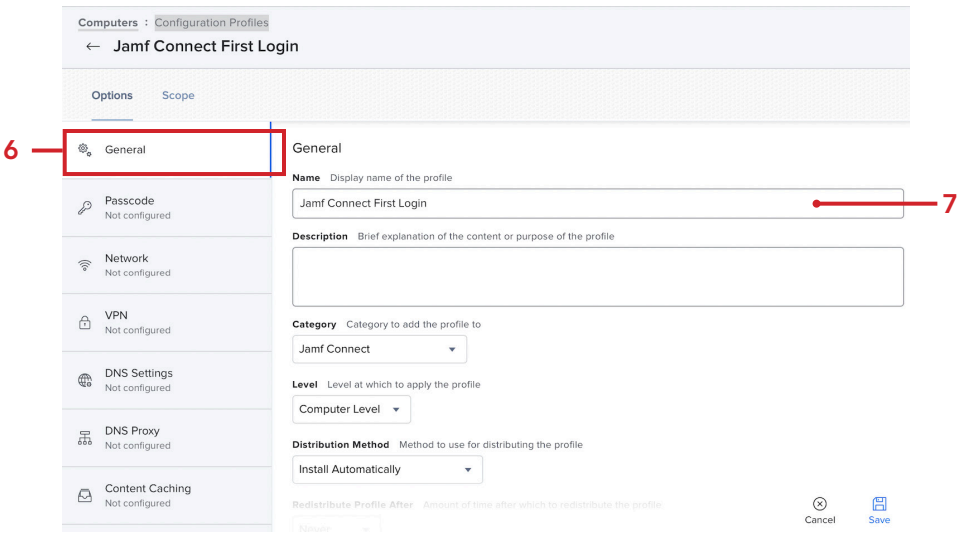

- 8. Scroll down to Application & Custom Settings. Click Upload.
- 9. Scroll down in the Property List section until you find the key named EULASubTitle as shown below.

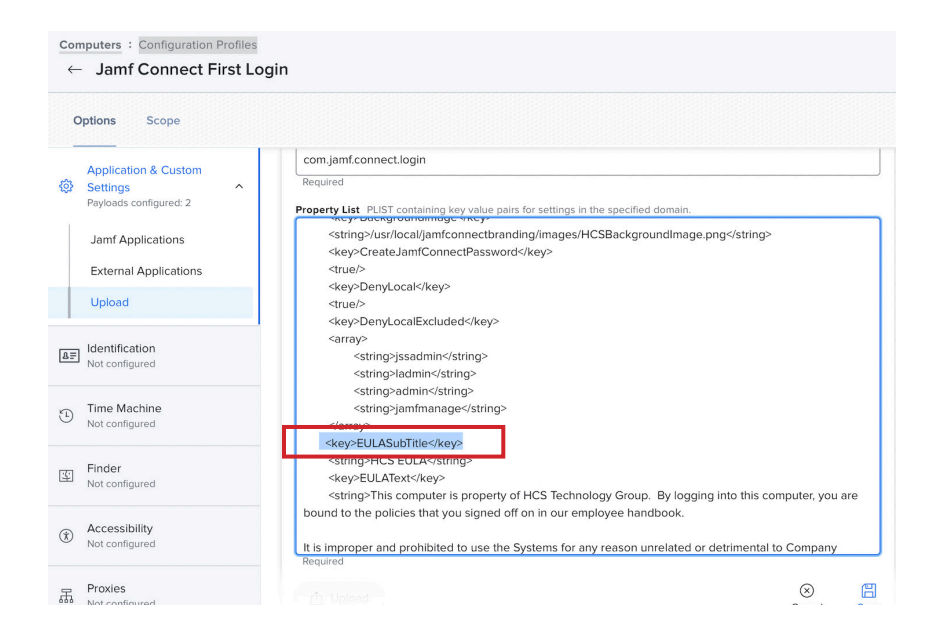

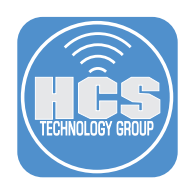

10. Add the XML listed below above the EULASubTitle key.

# **<key>EULAPath</key>**

### **<string>/Users/Shared</string>**

 NOTE: We are doing this to record the user accepting the EULA. The acceptance is saved in a file located at /Users/Shared. This file is created automatically by Jamf Connect.

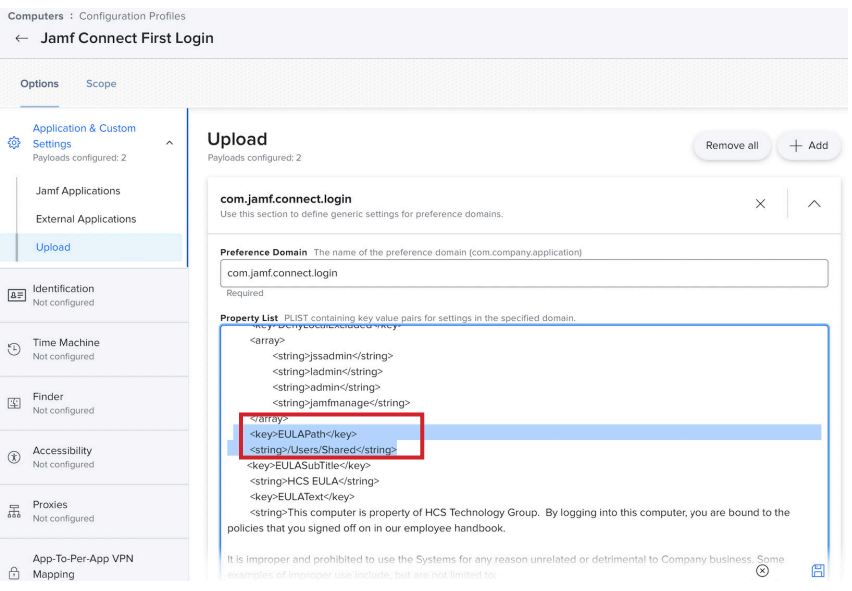

11. Scroll down to the bottom of the Property List section and select the key shown below.

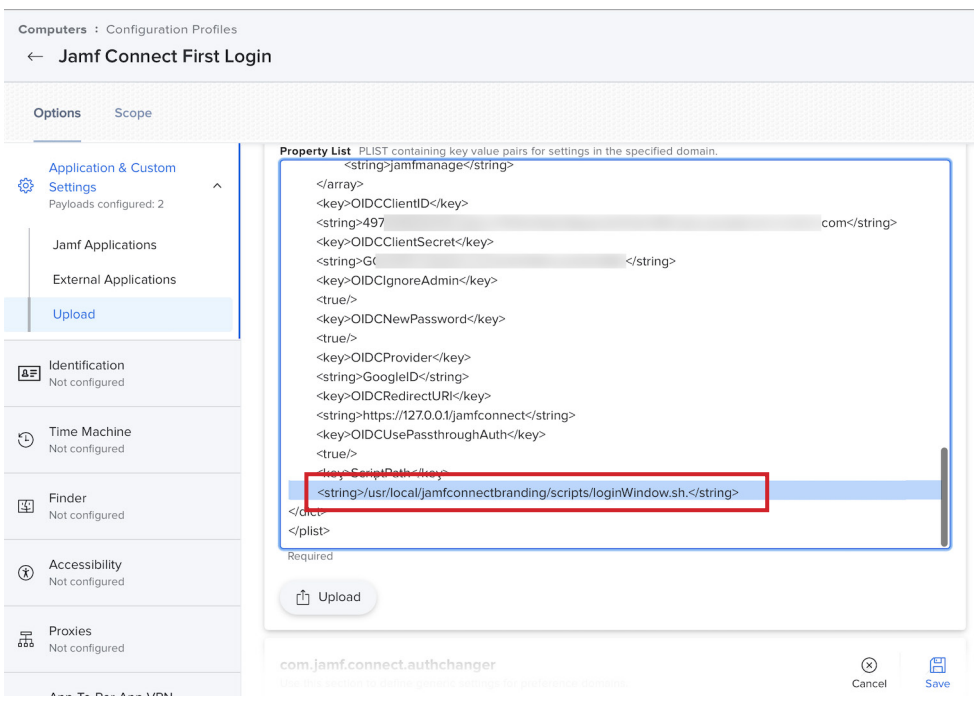

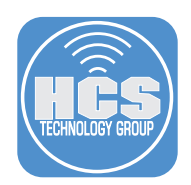

12. Remove loginWindow.sh from the string and replace it with notify.sh. This will allow us to run Notify on first login

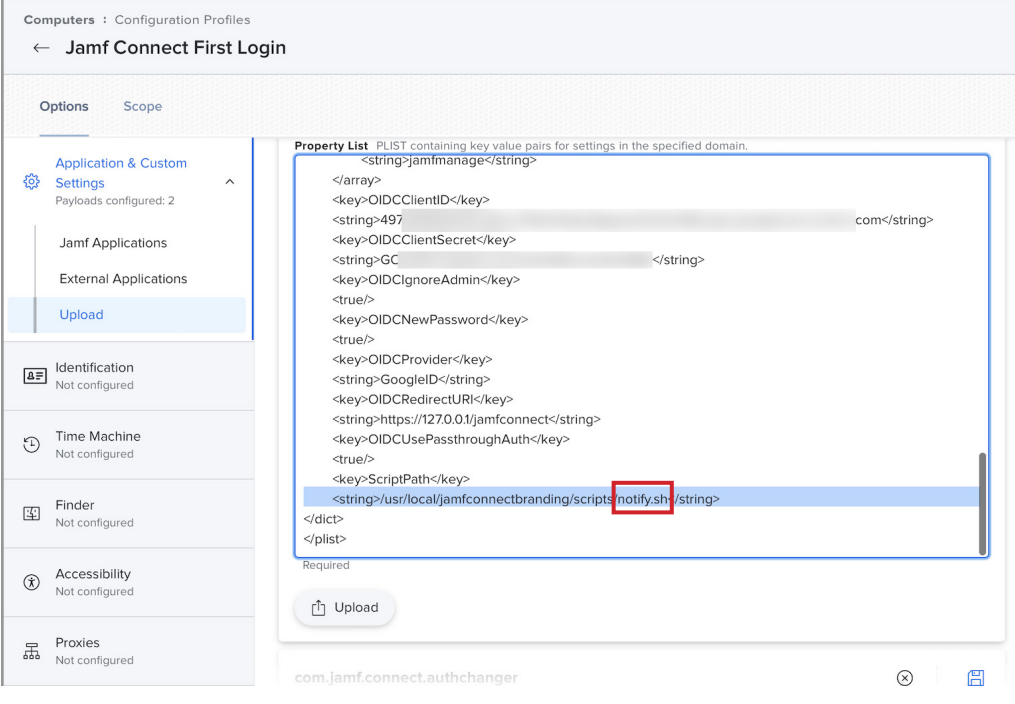

12. Scroll up and click Add to create an additional payload.

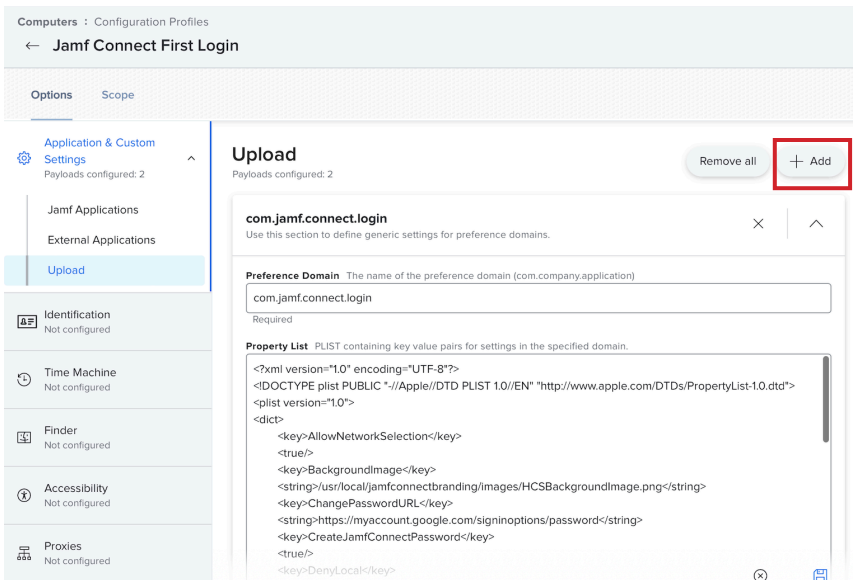

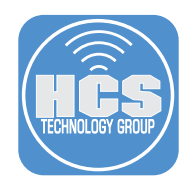

- 13. Scroll down to the newly created payload and enter the following:
	- A. Preference Domain: com.jamf.connect.authchanger
	- B. Property List: Paste in the XML below.
	- C. Click Save.

```
<?xml version="1.0" encoding="UTF-8"?>
<!DOCTYPE plist PUBLIC "-//Apple//DTD PLIST 1.0//EN" "http://www.apple.com/DTDs/
PropertyList-1.0.dtd">
<plist version="1.0">
<dict>
     <key>Arguments</key>
     <array>
               <string>-reset</string>
               <string>-JamfConnect</string>
      <string>-Notify</string>
     </array>
</dict>
</plist>
```
 NOTE: This payload will allow us to run Notify on first login and will ensure Jamf Connect is the default login window during first login.

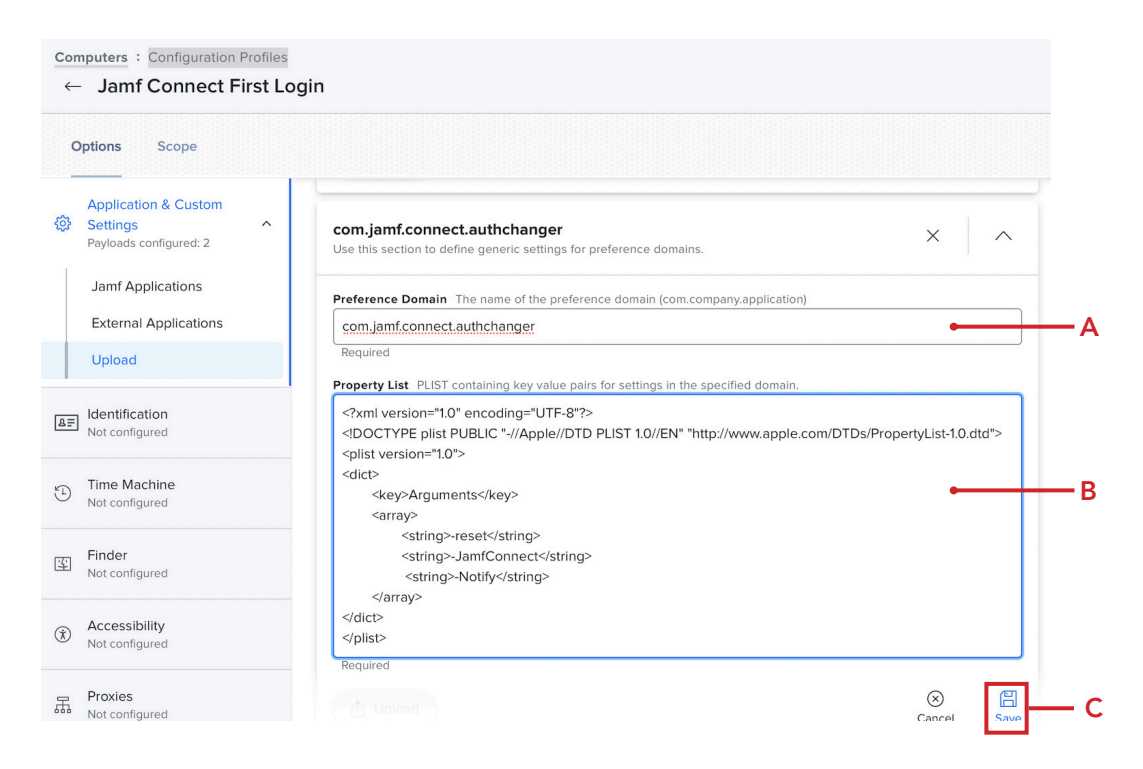

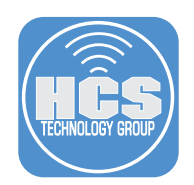

- 14. Click Computers
- 15. Click Smart Computer Groups.
- 16. Click New.

 NOTE: We are creating a smart group to find a file named com.jamf.connect.InitialRunDone. pkg which gets created at the end of the notify.sh script. This will let us know that Notify has ran and will allow us to use this criteria in a smart group. Notify and the EULA only need to run once and we need a way to remove the Jamf Connect Login configuration profile so it does not run at every login.

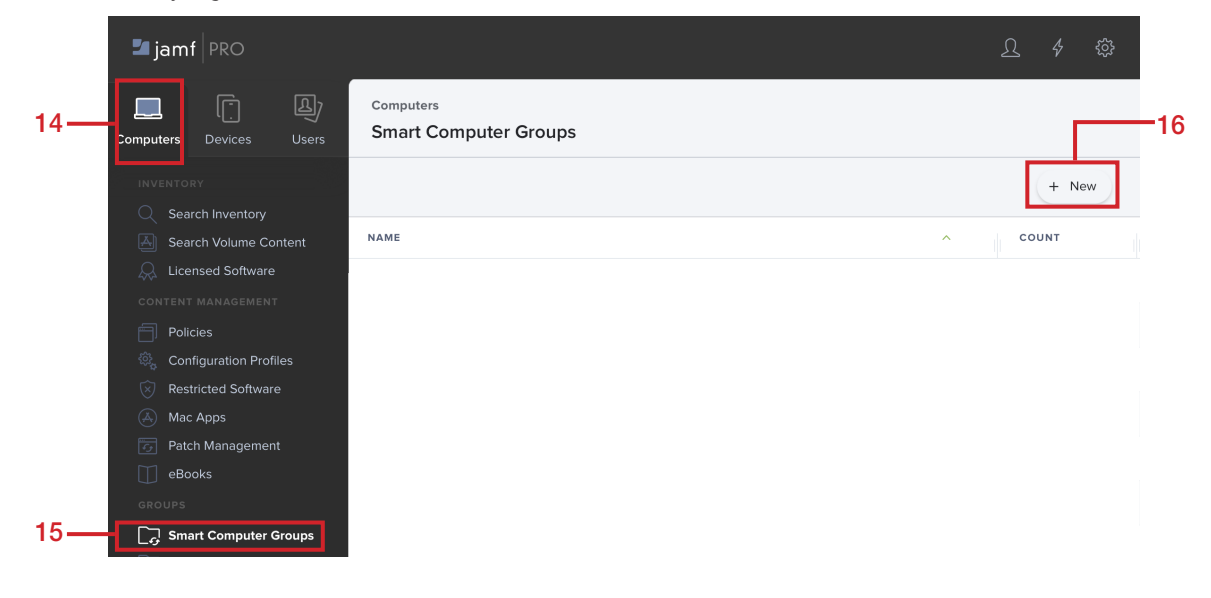

- 17. Enter the following:
	- A. Display Name: Jamf Connect Notify Completed B. Click Criteria

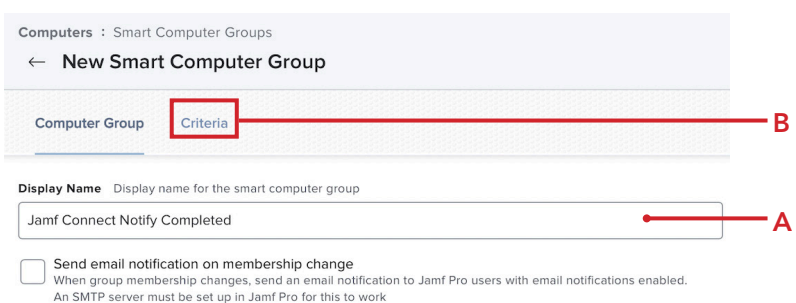

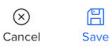

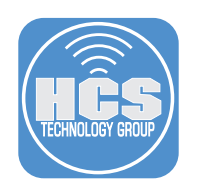

### 18. Click Add.

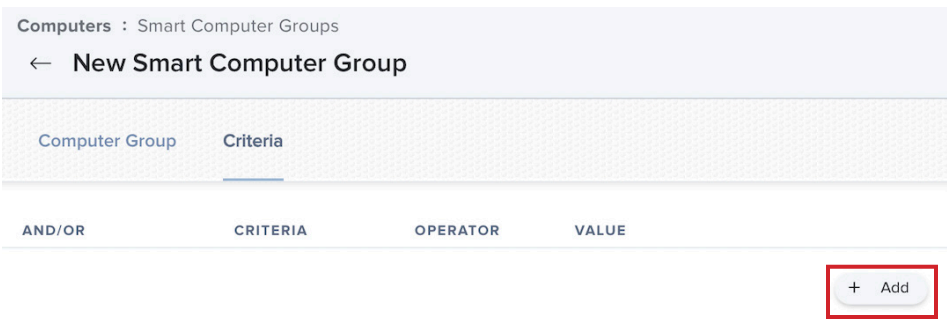

# 19. For Application Title, click Choose.

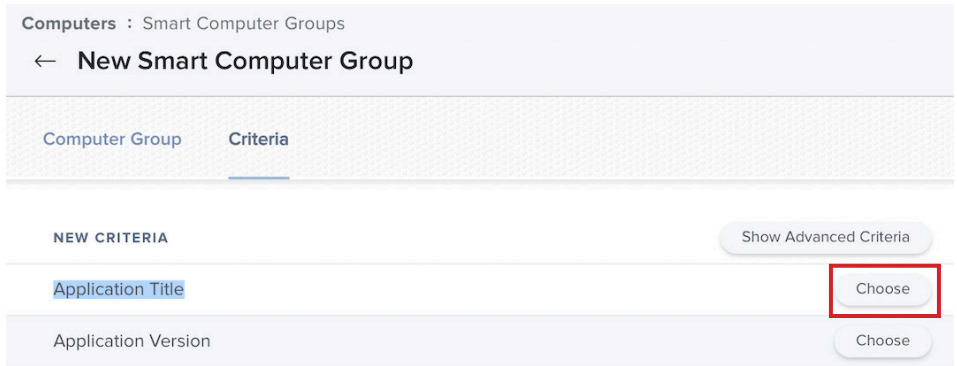

# 20. Click Choices  $(\Theta)$ .

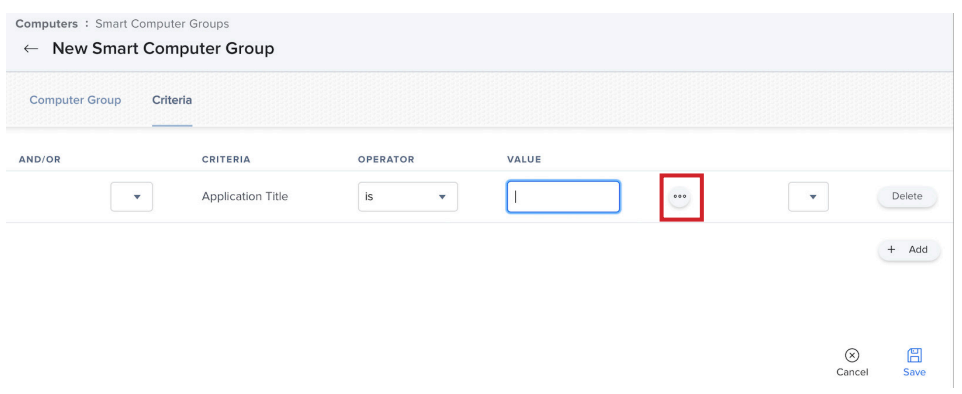

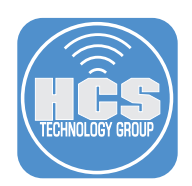

21. Scroll down until you find Jamf Connect.app, then click Choose.

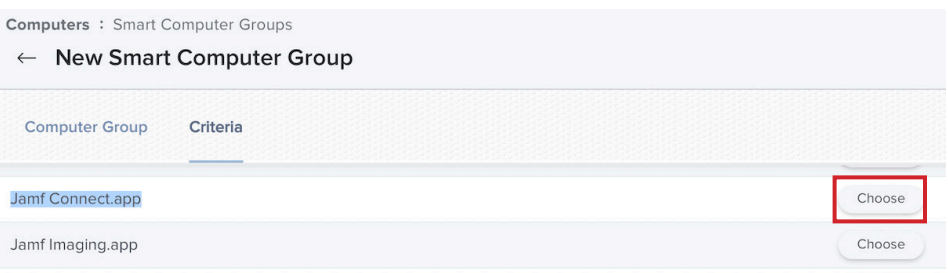

#### 22. Click Add.

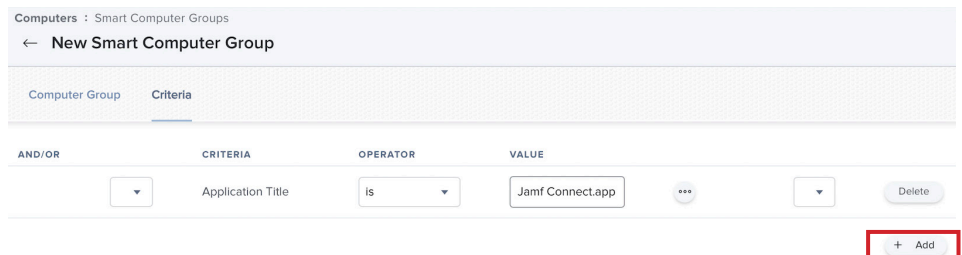

#### 23. Click the Show Advanced Criteria button.

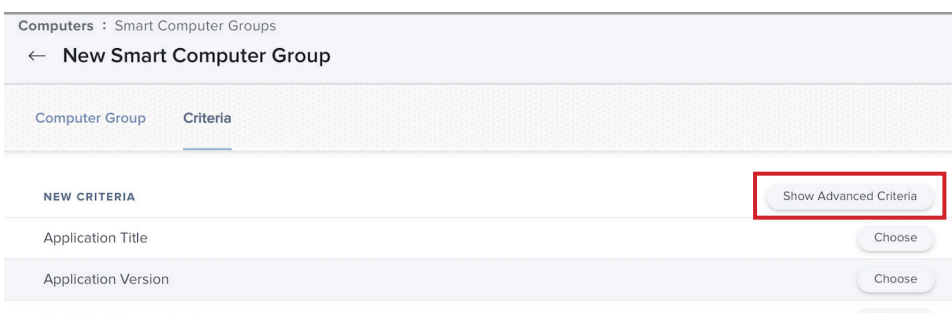

24. Scroll down to find Packages Installed By Casper then click Choose.

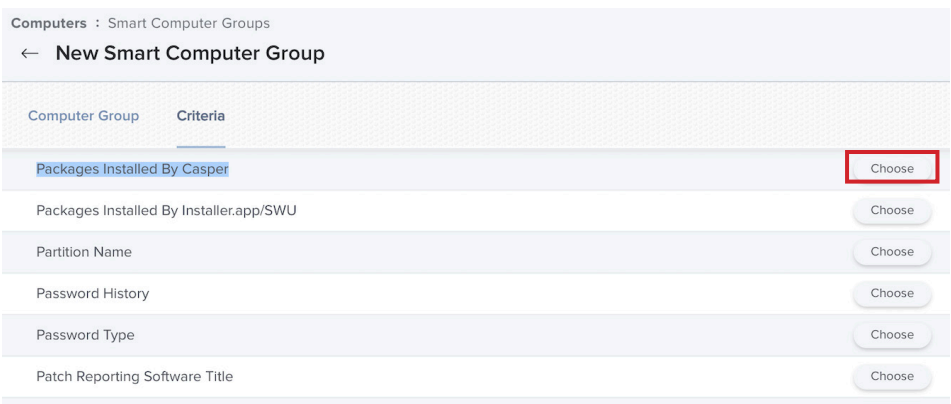

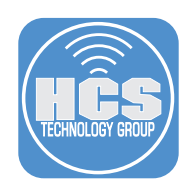

#### 25. Configure the following:

- A. AND/OR: Make sure "and" is selected
- B. OPERATOR: has
- C. VALUE: com.jamf.connect.InitialRunDone.pkg
- D. Confirm your settings look like what is shown in the picture below
- E. Click Save

NOTE: com.jamf.connect.InitialRunDone.pkg is case sensitive.

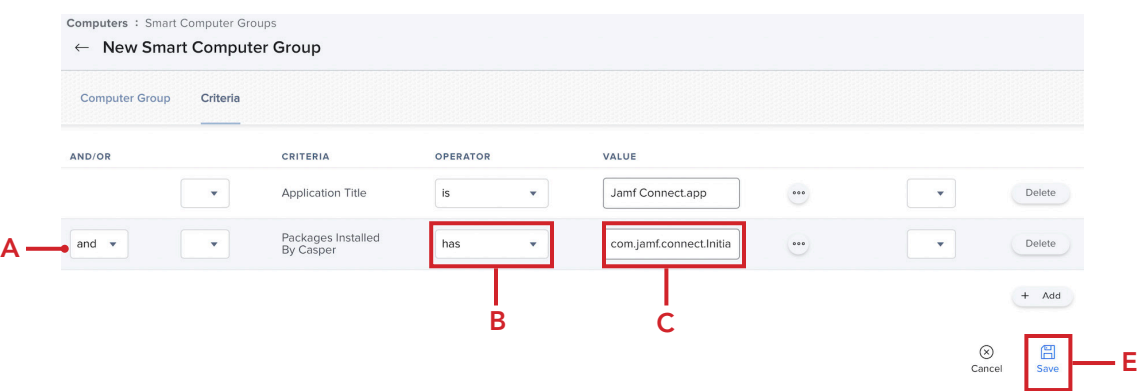

- 26. Click Computers.
- 27. Click Configuration Profiles.

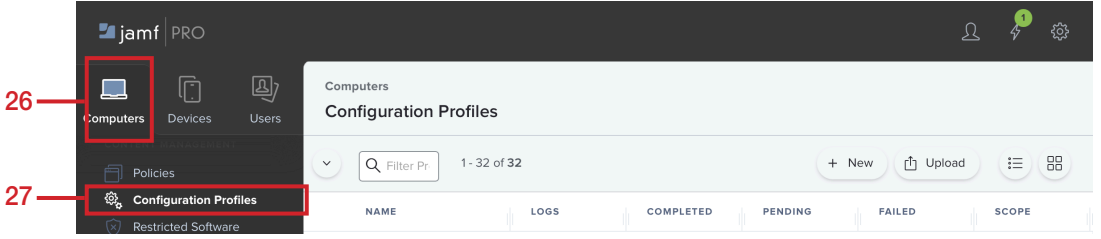

28. Click the Jamf Connect AuthChanger configuration profile.

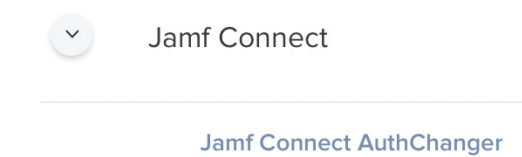

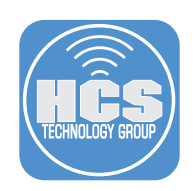

### 29. Click Scope

30. Click Edit.

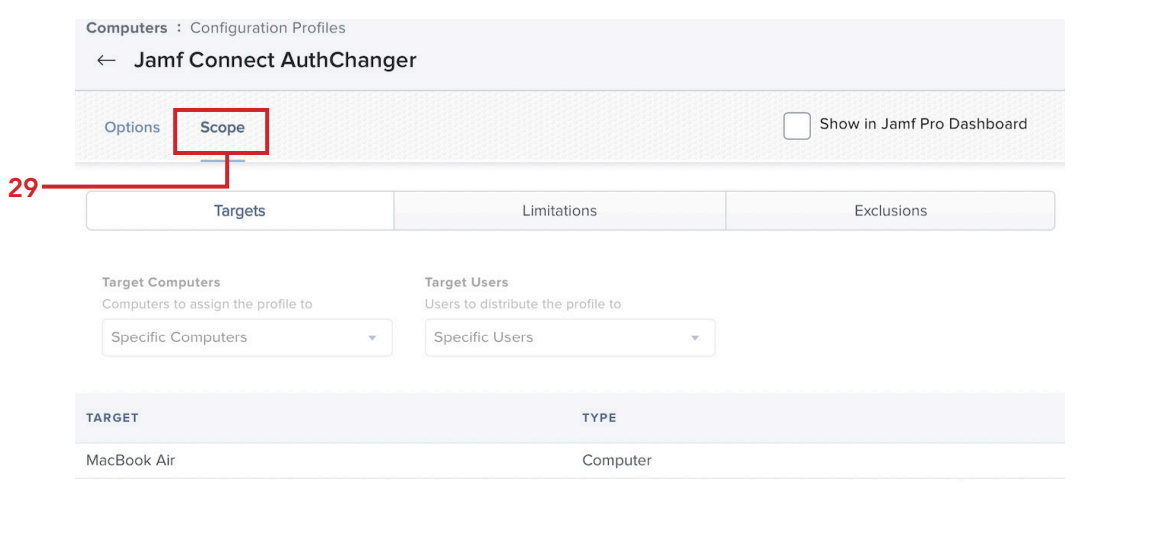

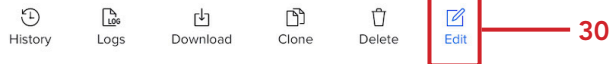

31. Remove any previously scoped devices.

### 32. Click Add.

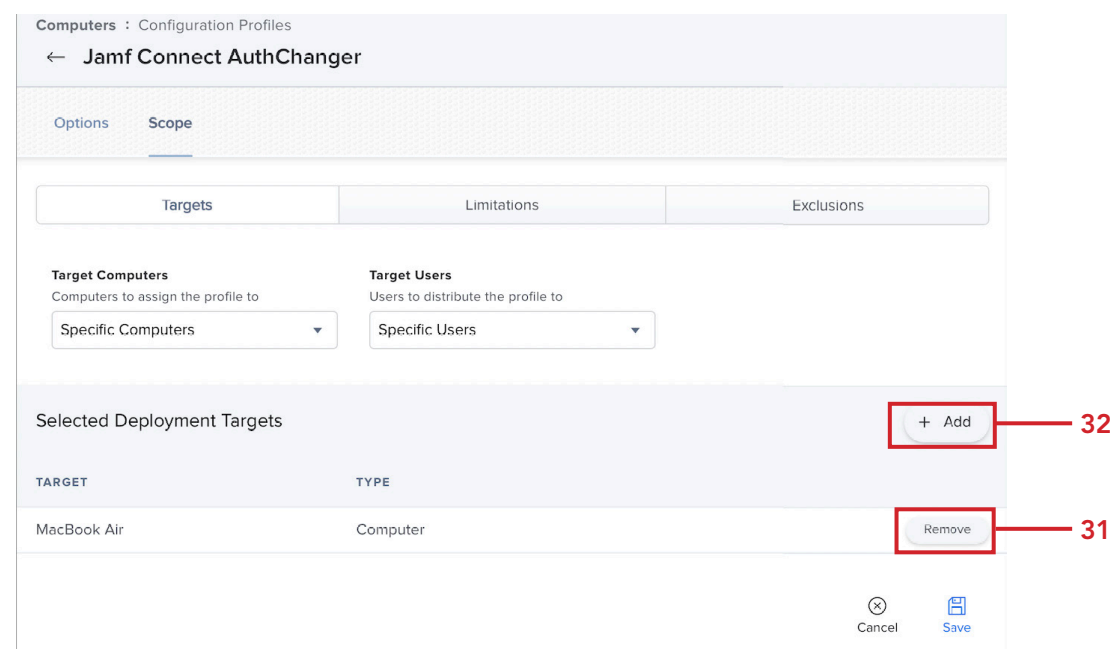

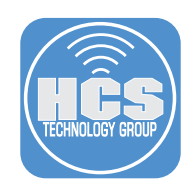

### 33. Follow these steps:

- A. Click Computer Groups
- B. Click Add for the Jamf Connect Notify Completed group.
- C. Click Done

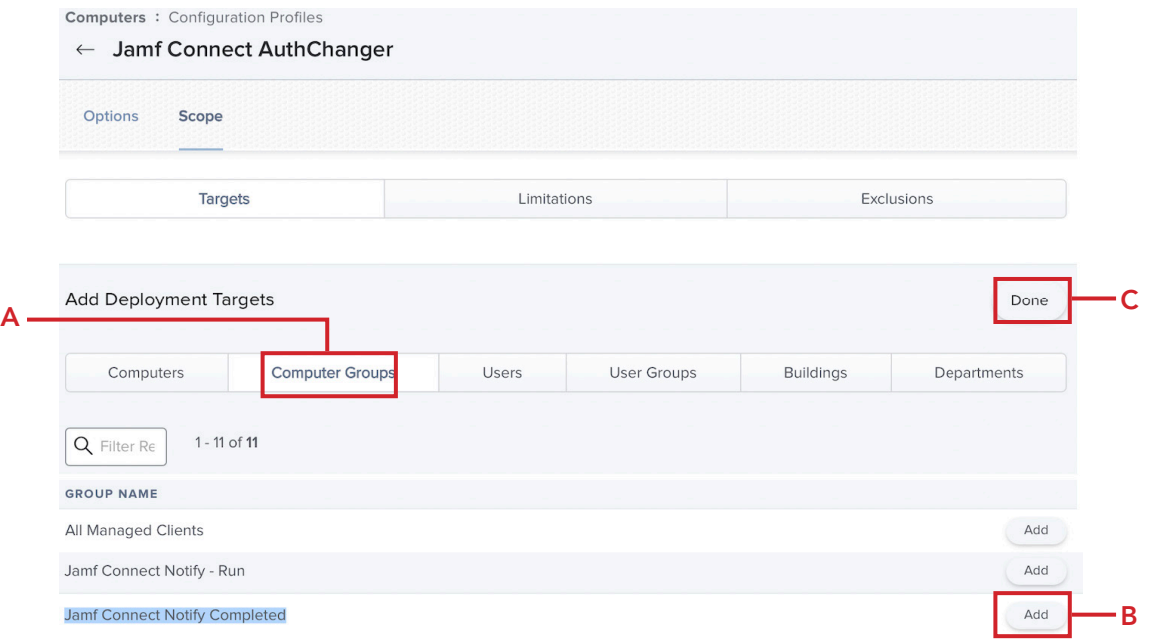

- 34. Confirm the Jamf Connect Notify Completed group is listed.
- 35. Click Save.

NOTE: This will ensure that only Macs that completed installing Jamf Connect and ran Notify will get this profile. This profile does NOT include the Notify string and will ensure Jamf Connect is the default Login Window on the Mac.

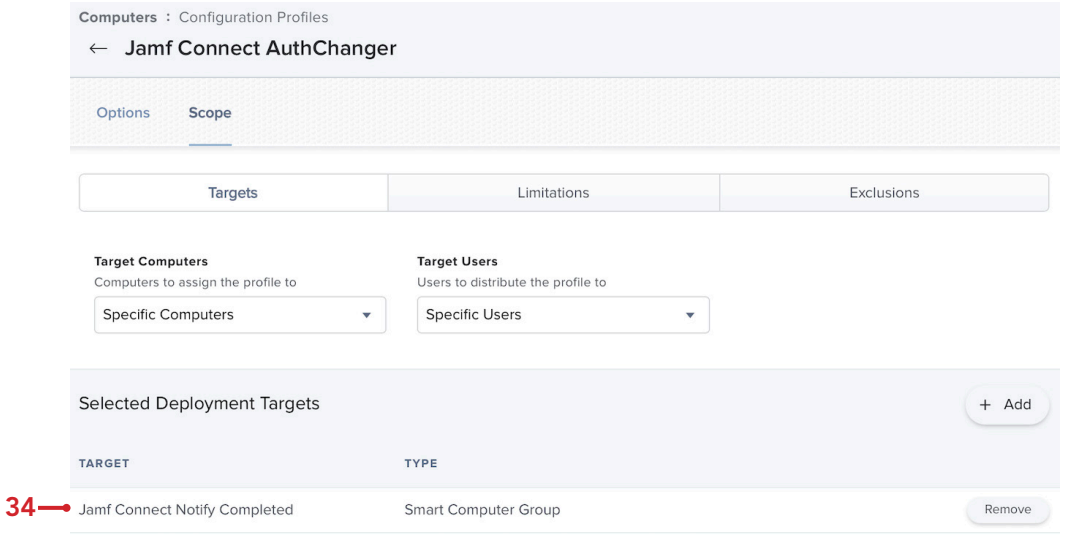

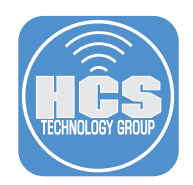

36. Confirm a message appears on how to redistribute the profile, pick what works best for you. This guide will choose distribute to all. Click Save.

#### **Redistribution Options**

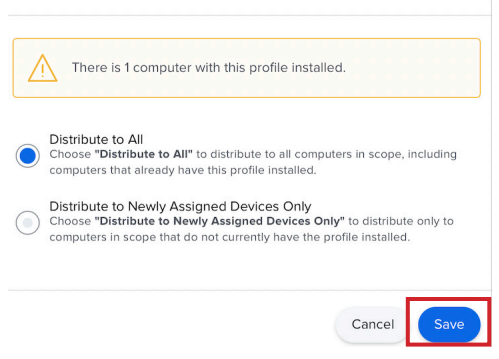

37. Click the Jamf Connect First Login configuration profile.

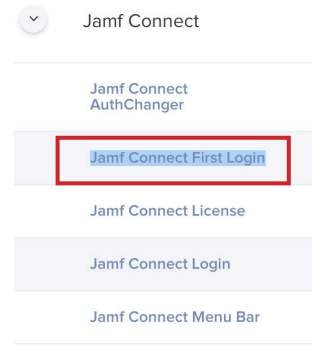

38. Click Scope.

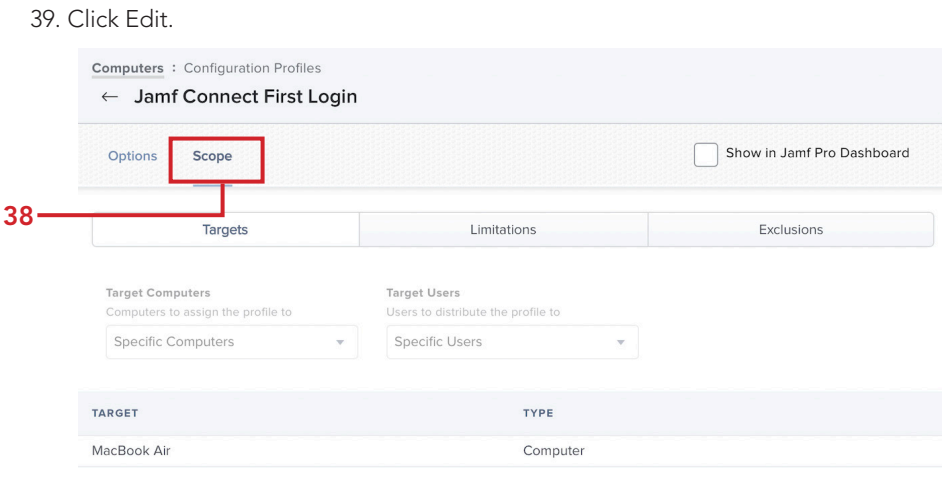

<sup>1</sup><br>History

 $\begin{array}{c}\n\boxed{\phantom{000}}\n\end{array}$  Logs

 $\begin{tabular}{c} \hline \textbf{L} \\ \hline \textbf{D} \\ \end{tabular}$ 

 $\begin{picture}(20,20) \put(0,0){\line(1,0){155}} \put(15,0){\line(1,0){155}} \put(15,0){\line(1,0){155}} \put(15,0){\line(1,0){155}} \put(15,0){\line(1,0){155}} \put(15,0){\line(1,0){155}} \put(15,0){\line(1,0){155}} \put(15,0){\line(1,0){155}} \put(15,0){\line(1,0){155}} \put(15,0){\line(1,0){155}} \put(15,0){\line(1,0){155}} \$ 

 $\bigcup_{\text{Delete}}$ 

 $\mathbb Z$ 

Section 9 Page 100

39

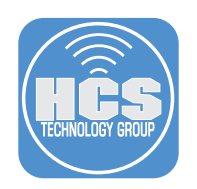

- 40. Click Exclusions.
- 41. Click Add.

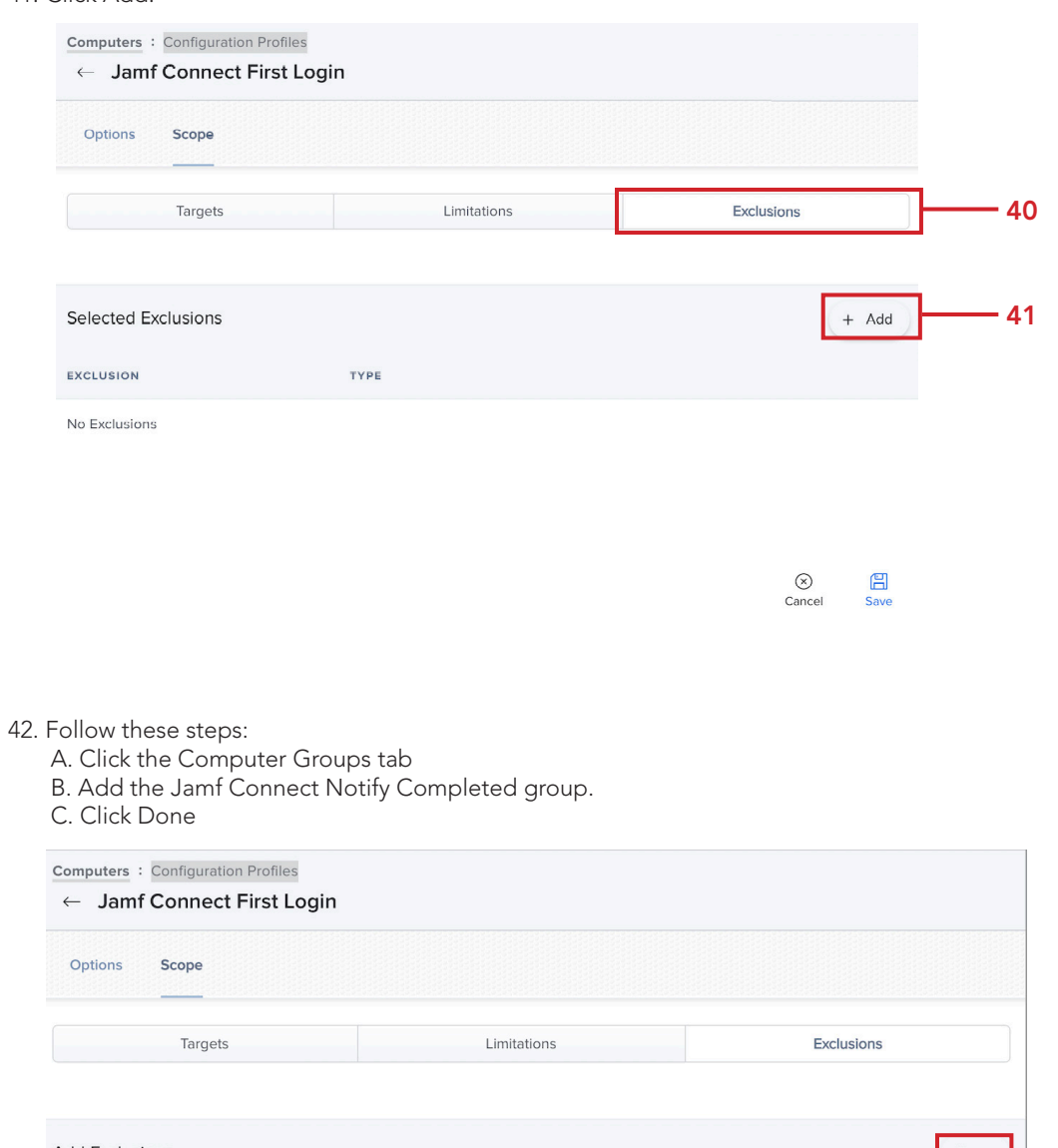

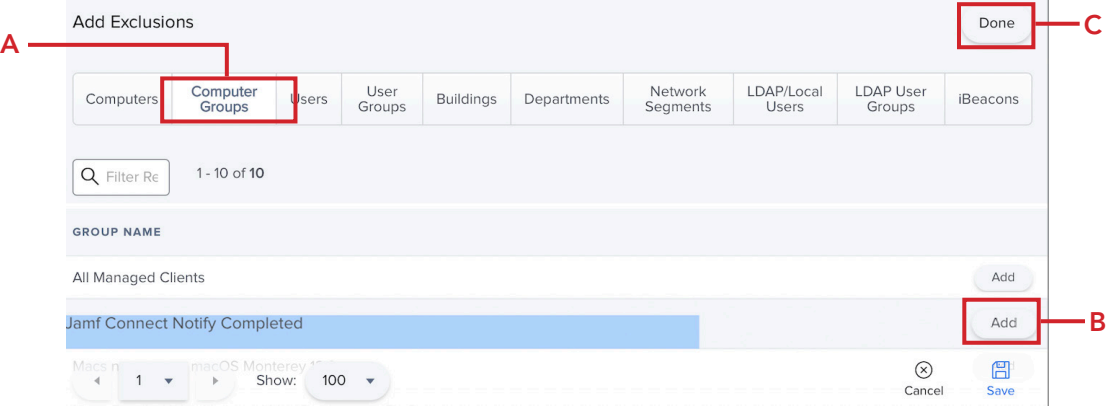

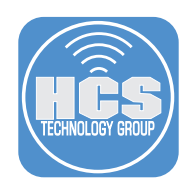

43. Confirm the Jamf Connect Notify Completed group is listed.

#### 44. Click Save.

NOTE: This will ensure that the Jamf Connect First Login profile gets removed from a Mac Computer once Jamf Connect has been installed and Notify has run. This will stop Notify and the EULA from running at every login to your Mac computer.

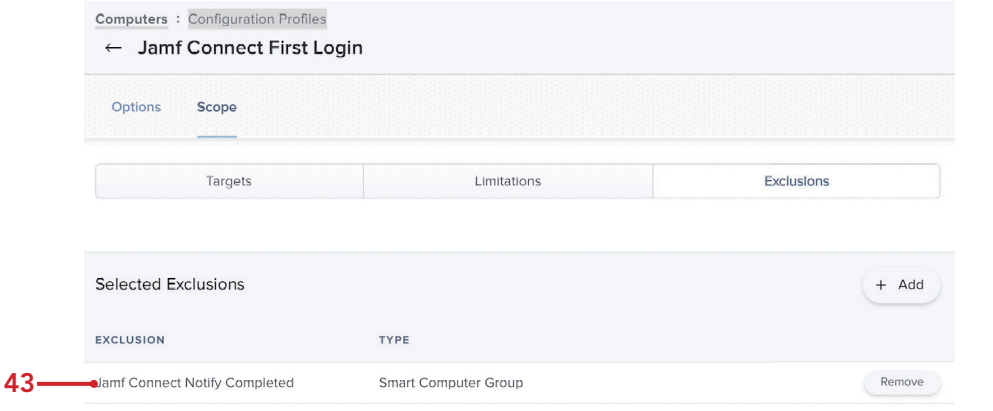

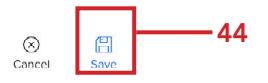

45. Confirm a message appears on how to redistribute the profile, pick what works best for you. This guide will choose distribute to all. Click Save.

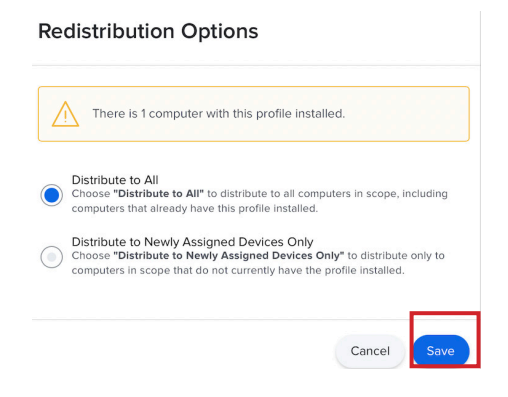

 Let's edit the Jamf Connect Login configuration profile to remove the EULA. The EULA was originally part of this profile when created in section 5 of this guide.

- 46. Click Computers.
- 47. Click Configuration Profiles.

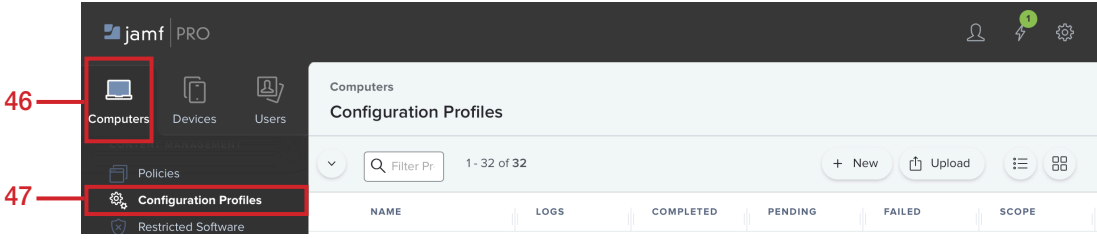

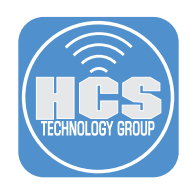

48. Click the Jamf Connect Login configuration profile.

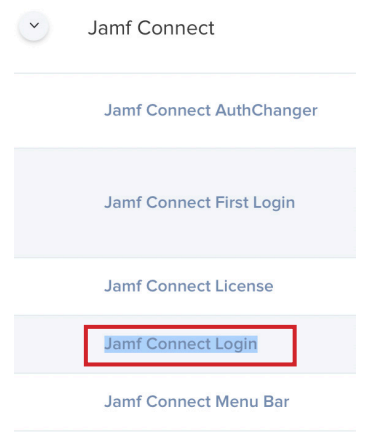

- 49. Expand the Application & Custom Settings payload.
- 50. Click Upload,
- 51. Click Edit.

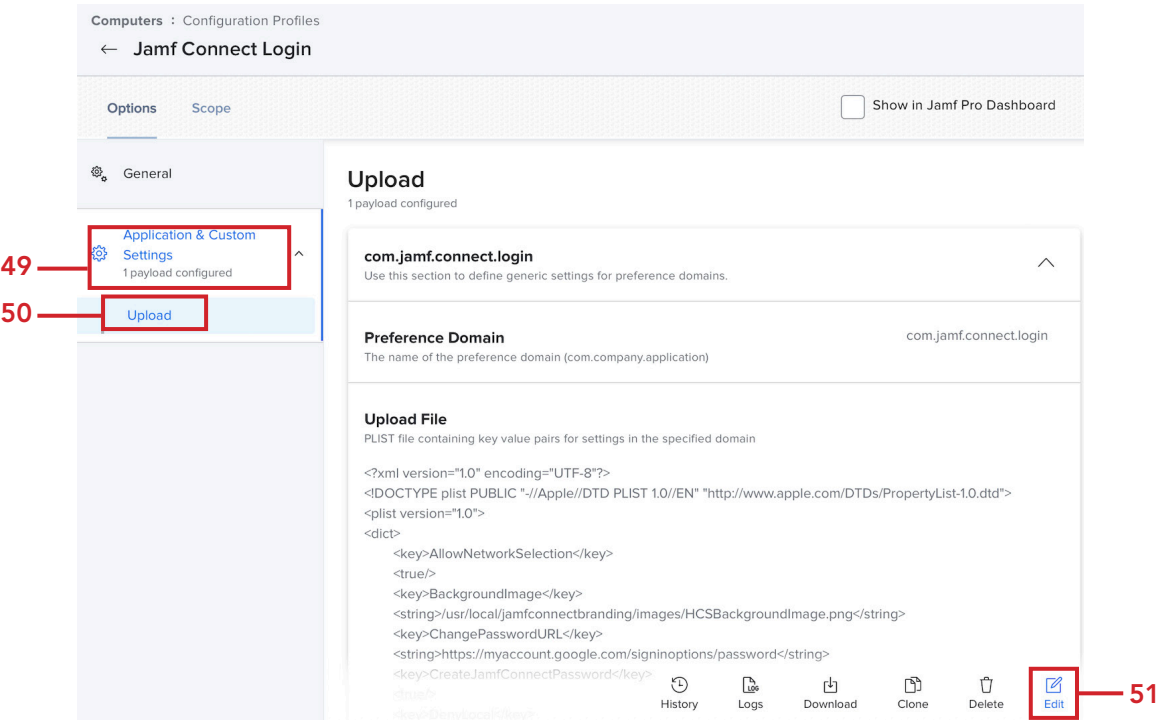

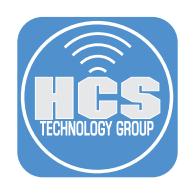

52. In the Property List section, Select everything between the EULASubTitle key and the End User License Agreement key and delete it. This will remove the EULA from this configuration profile as we no longer need it.

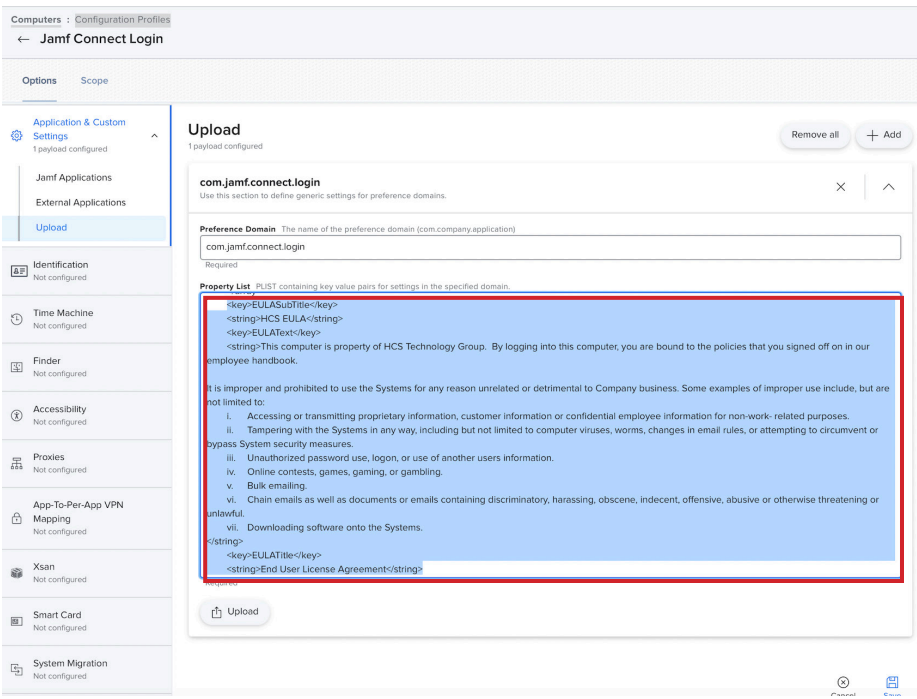

53. Confirm the EULA keys are gone, then click Scope.

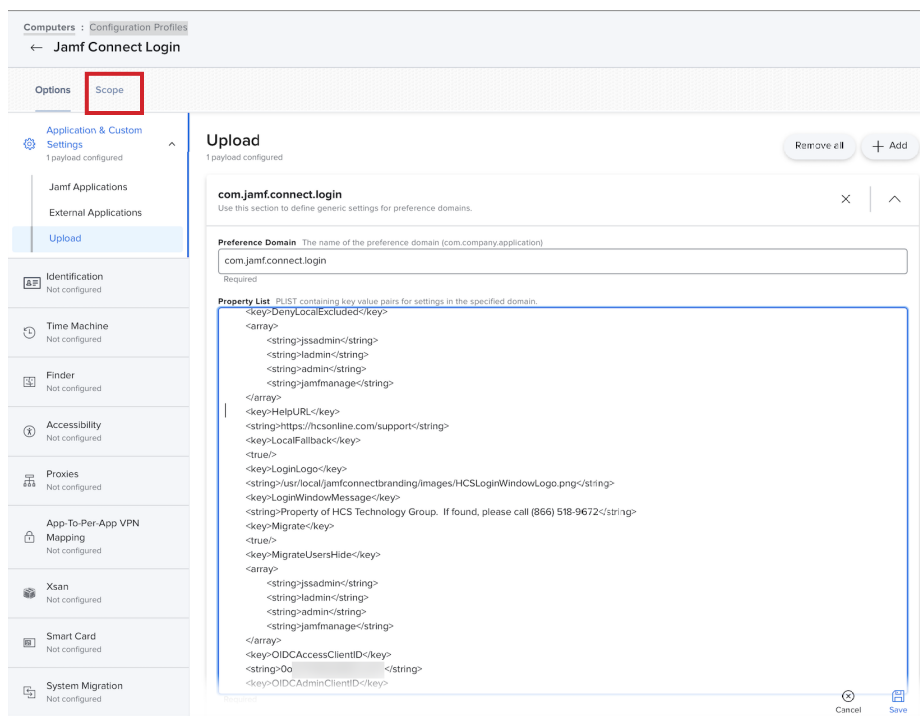

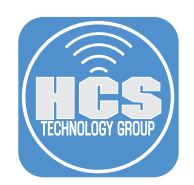

- 54. Remove any previously scoped devices.
- 55. Click Add.

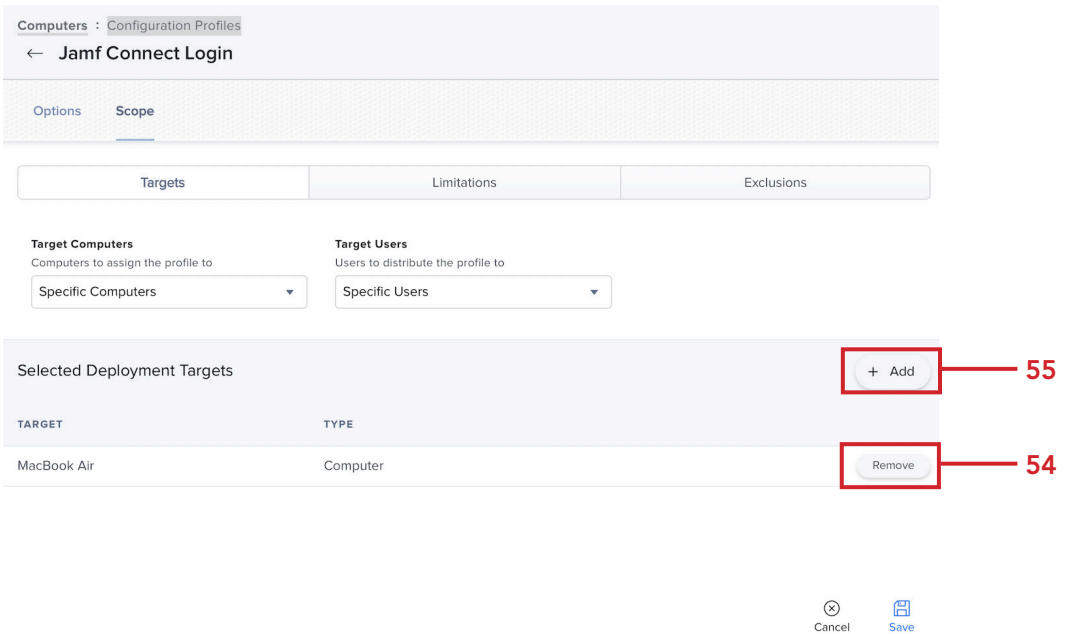

#### 56. Follow these steps:

- A. Click Computer Groups
- B. Add the Jamf Connect Notify Completed group.
- C. Click Done

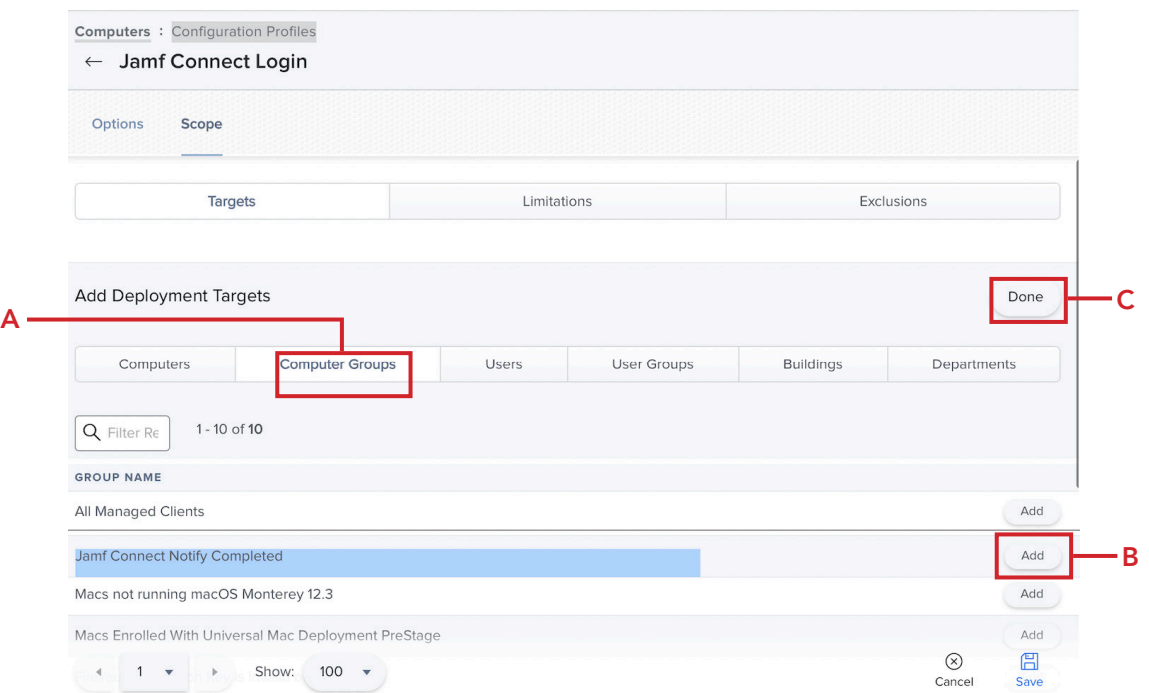

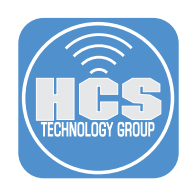

57. Confirm the Jamf Connect Notify Completed group was added 58. Click Save.

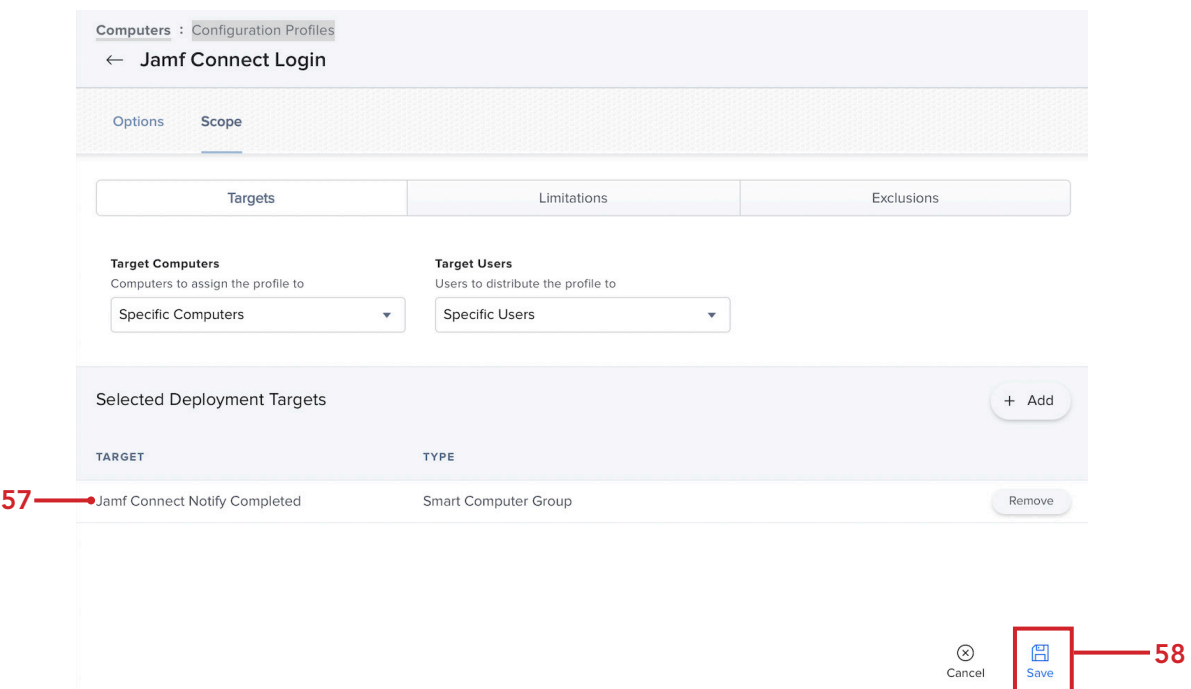

- 59. Click Computers
- 60. Click PreStage Enrollments.
- 61. Click on your PreStage. This guide will use the Mac Deployment PreStage.

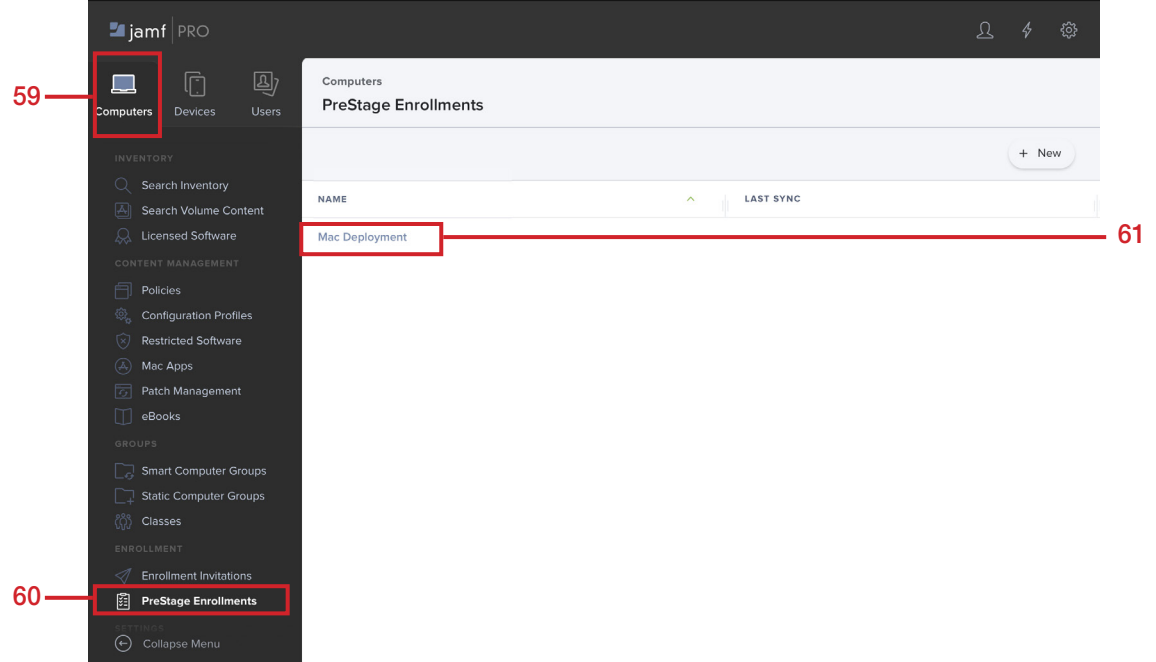

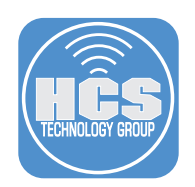

- 62. Select the Configuration Profiles payload
- 63. Click Edit.

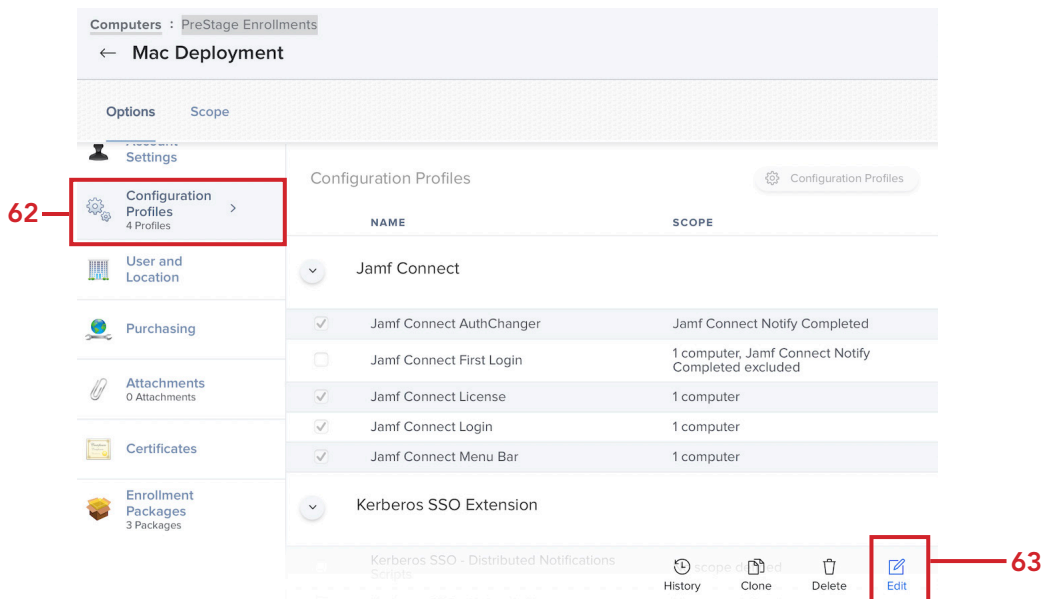

- 64. Deselect the checkbox for Jamf Connect AuthChanger profile.
- 65. Select the checkbox for Jamf Connect First Login profile.
- 66. Click Save.

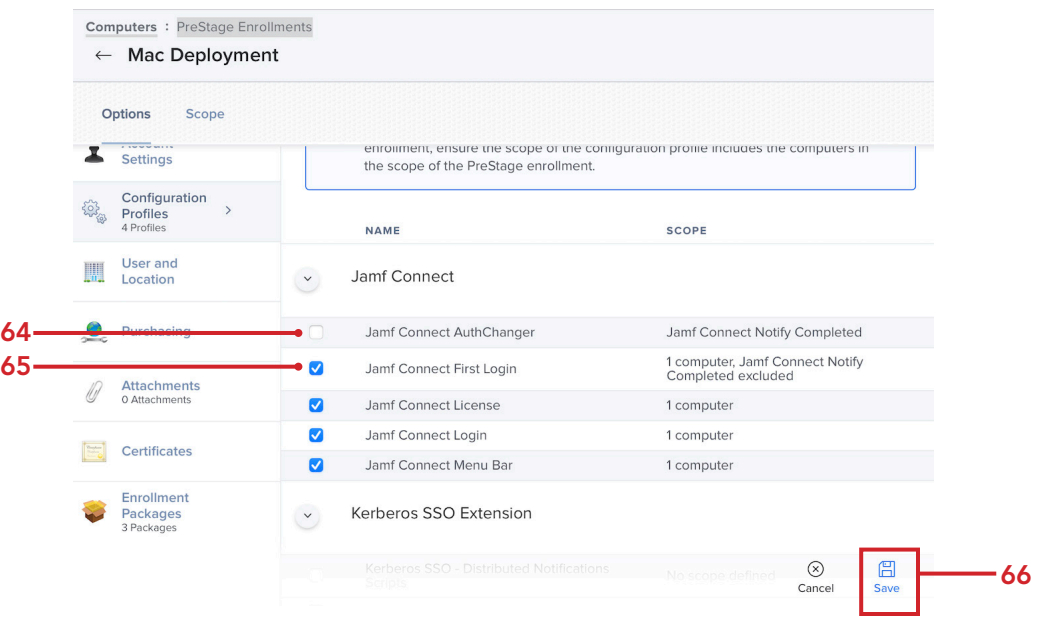

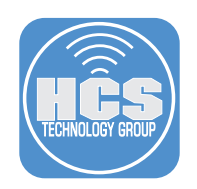

67. Click Save.

#### **Confirm PreStage Account Settings** Creation

PreStage account settings creation may take extended time to save. Do not refresh.

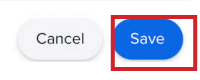

In the next section, we will deploy a Mac Computer via Automated Device Enrollment to see the Notify and EULA screens in action.

This completes this section.
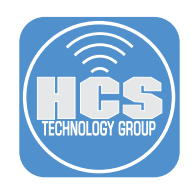

## Section 10: Deploying a Mac with Jamf Connect Notify

## What You'll Need

Learn what hardware, software, and information you'll need to complete the tutorials in this section.

## Hardware and Software

Requirements for following along with this section:

- A Mac that's brand new in the box or an old Mac that is at Setup Assistant (10.15.4 or later). The Mac must be enrolled in Apple Business Manager or Apple School Manager and assigned to your PreStage in Jamf Pro. This is required for Automated Device Enrollment scoped in a PreStage.
- Google login credentials.

NOTE: This section will NOT walk through all the setup assistant screens as this would be different in every environment based on the settings you used for your PreStage. We will start at the Remote management screen so please follow the on screen instructions that come before the Remote Management screen.

This section is optional and assumes you followed the guide from the beginning. Items discussed in this section build upon other sections in this guide.

In this section we will deploy a Mac using the PreStage enrollment that we edited in section 9 and confirm Jamf Connect Notify runs after the first login. We will also confirm the Jamf Connect First Login Profile is not longer on the Mac after Notify runs and the AuthChanger profile is installed after Notify has completed.

1. At the Remote Management screen, click Continue.

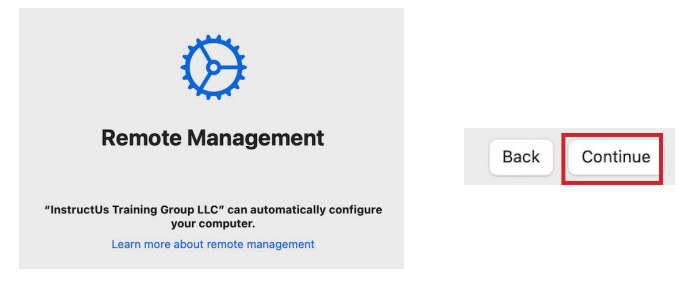

2. Enter your Google Email address then click Next.

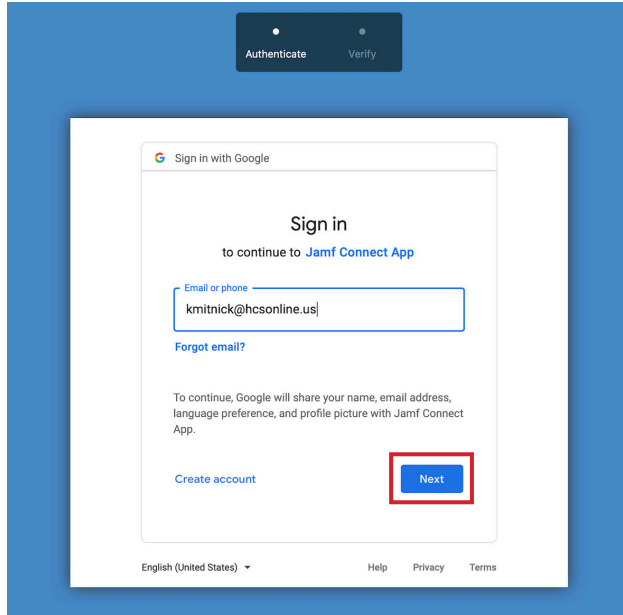

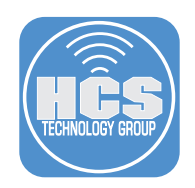

3. Enter your Google password then click Next.

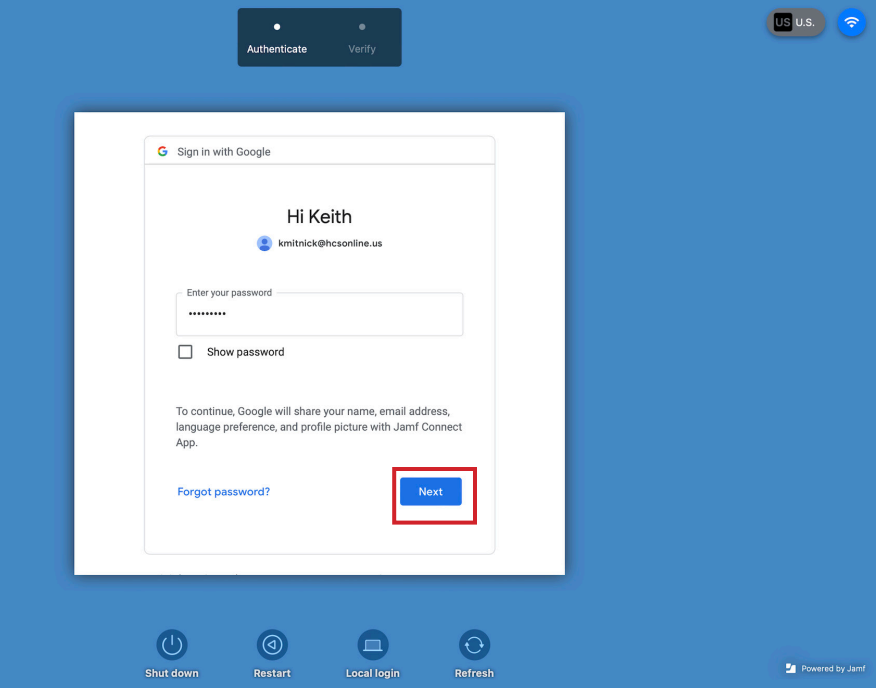

4. You will be prompted with the 2-Step Verification message below and a code will be sent to your phone. Enter the code and click Next.

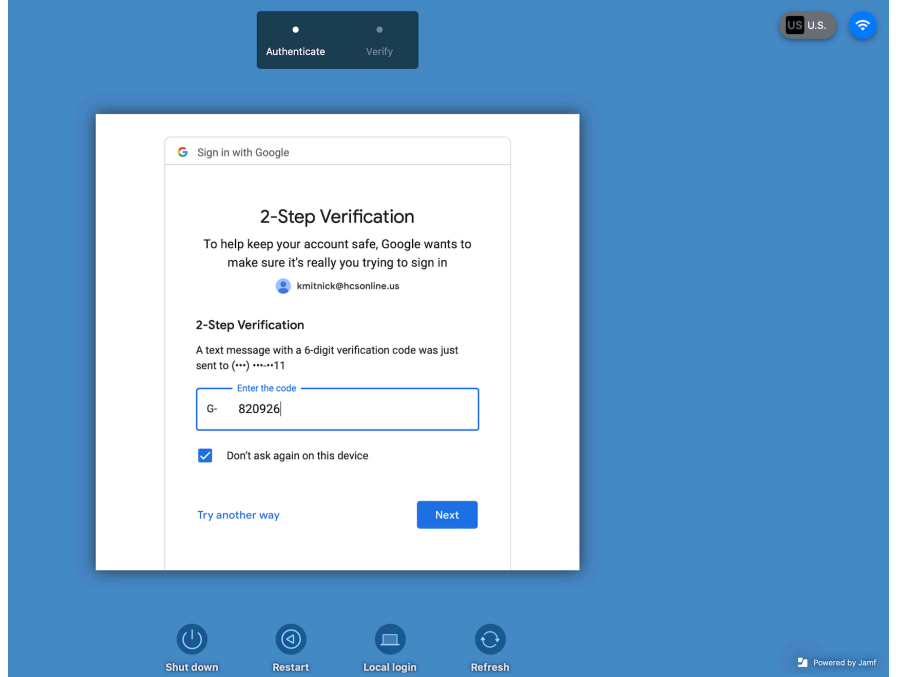

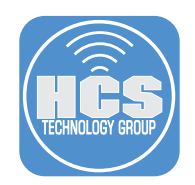

- 5. Select the checkbox for I Agree.
- 6. Click Done.

## **End User License Agreement**

**HCS EULA** 

This computer is property of HCS Technology Group. By logging into this computer, you are bound to the policies that you signed off on in our employee handbook.

It is improper and prohibited to use the Systems for any reason unrelated or detrimental to Company<br>business. Some examples of improper use include, but are not limited to:<br>i. Accessing or transmitting proprietary informat

employee information for non-work- related purposes.<br>
ii. Tampering with the Systems in any way, including but not limited to computer viruses, worms,<br>
ii. Dampering the systems in any way, including but not limited to com

- - -
- -

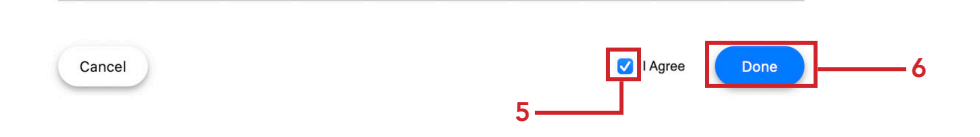

7. The Notify welcome screen will be displayed.

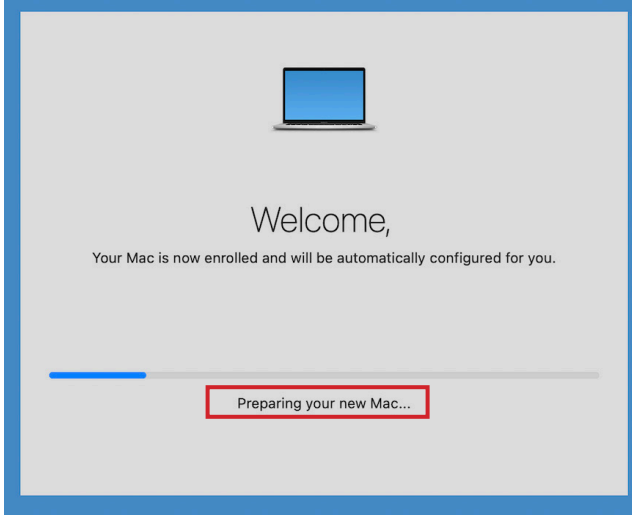

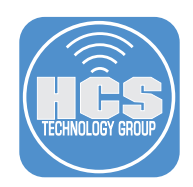

8. Notify will display different screens based on its progression.

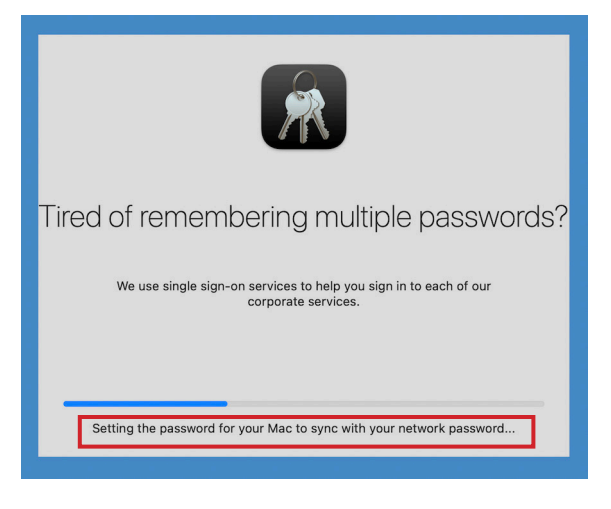

9. Notify will let you know when applications are being installed.

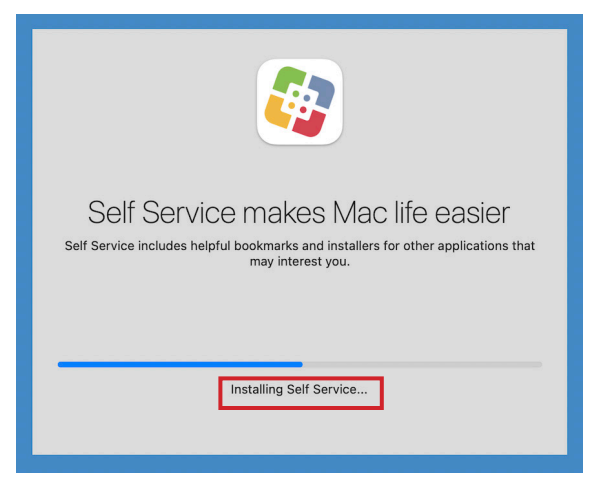

10. Another application being installed. You can add custom icons if needed. NOTE: Customizing Notify is not covered in this guide.

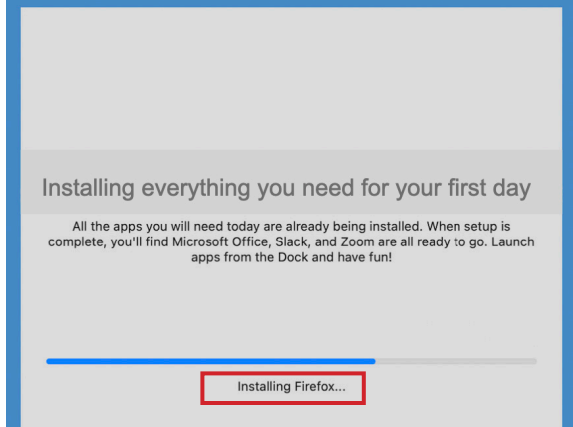

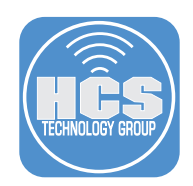

11. Notify will let you know when it's finishing up the install.

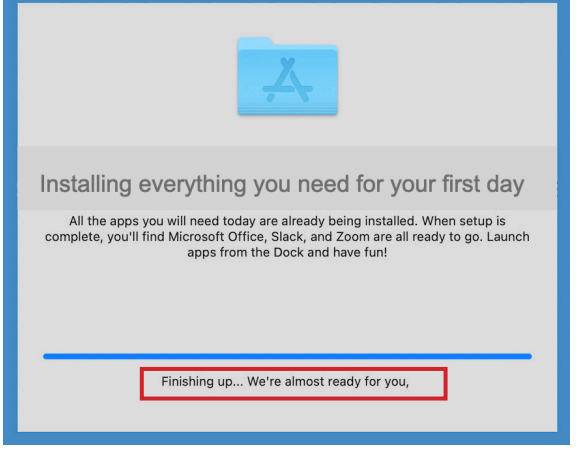

12. When Notify is done, Your account will be created on the Mac.

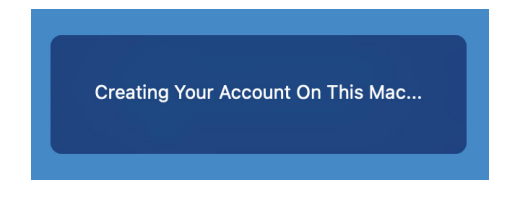

13. Open System Settings.

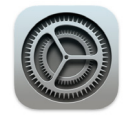

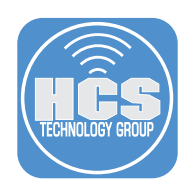

- 14. Click Privacy & Security.
- 15. Click Profiles

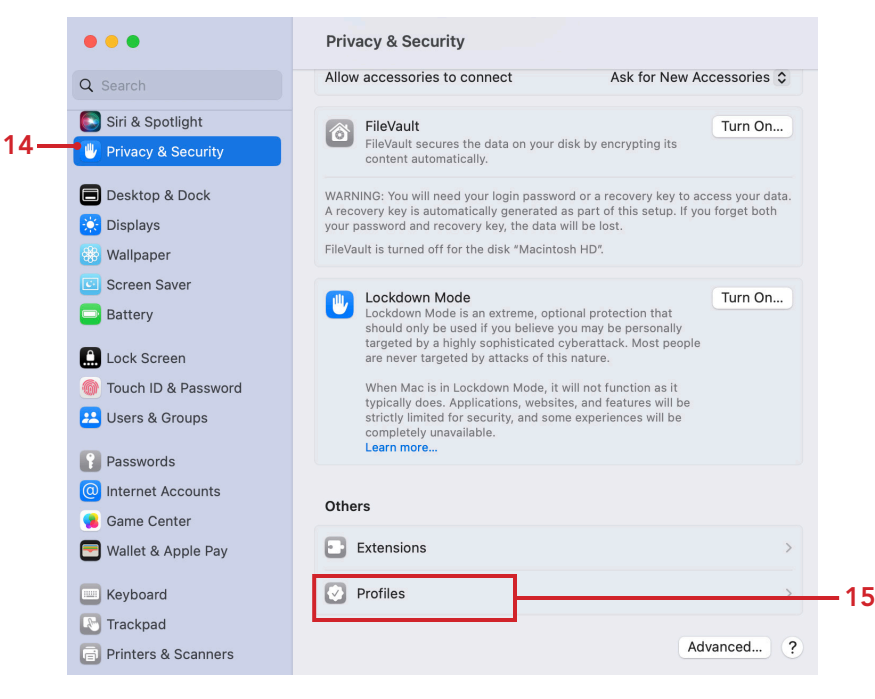

16. Confirm the Jamf Connect First Login profile is no longer installed and the Jamf Connect AuthChanger and Jamf Connect Login profile is installed. Quit System Settings when done.

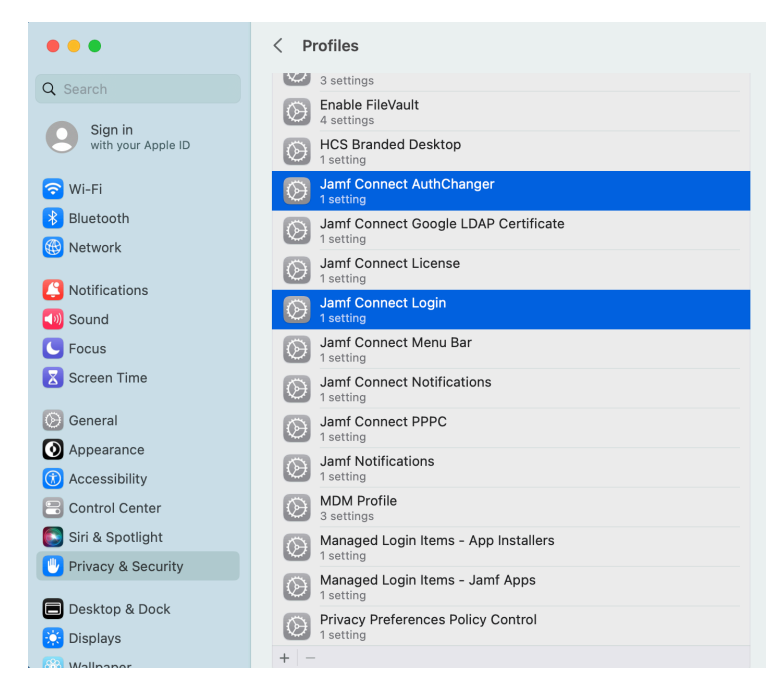

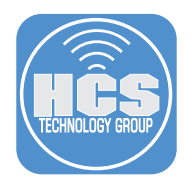

17. Navigate to /Users/Shared. You will see a file similar to the file shown below. This is an audit file that got created when the EULA was accepted by the user that logged into the Mac. NOTE: You can create an extension attribute to search for a file that contains the word Accepted in the name. Once done, you can create a smart group to find all Mac that contain that file which means the EULA has been accepted by the user. This is great for reporting purposes.

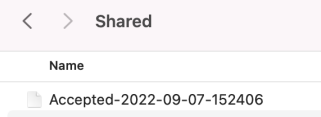

If you want to be sure that Notify and the EULA will NOT run again, logout as the user then log back in to confirm all is working as expected.

This completes this guide.